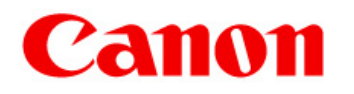

## *CANON Digital Galvano Scanner System GC-251*

*KP-1SM30*、*SM100* 

**Users Manual** 

*Rev. 1.00* 

Be sure to read this guide before using the product. Keep this guide carefully for future use.

#### For Safe and Correct Use

To prevent injury to the user or damage to property, this guide gives information for the safe and correct use of this product.

Before installation, operation, maintenance, or inspection, be sure to read this guide.

#### Markings

This guide uses the following markings:

**Warning** 

This indicates the possibility of death or serious injury by a fire or electric shock.

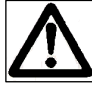

## **Caution**

This indicates the possibility of injury or damage to property.

# **Warning**

Do not use the product in an atmosphere of inflammable or explosive gas or vapor.

Use the product at the specified voltage.

Connect the power supply line correctly.

Do not install, operate, maintain, or inspect the product with wet hands.

Do not disassemble or alter this product.

Do not drop or cause impact to the product.

# **Caution**

Before installation, operation, maintenance, or inspection, thoroughly check that the device is safe.

When connecting a connector, check the pin numbers with the power off.

When connecting oscilloscope probes to the test pins, be careful not to apply tension to them.

Since this product is a precision device, use it under the specified environmental conditions.

Do not store or transport this product in a place exposed to direct sunlight, moisture, dust, or temperature of 60ºC or higher.

## **Contents**

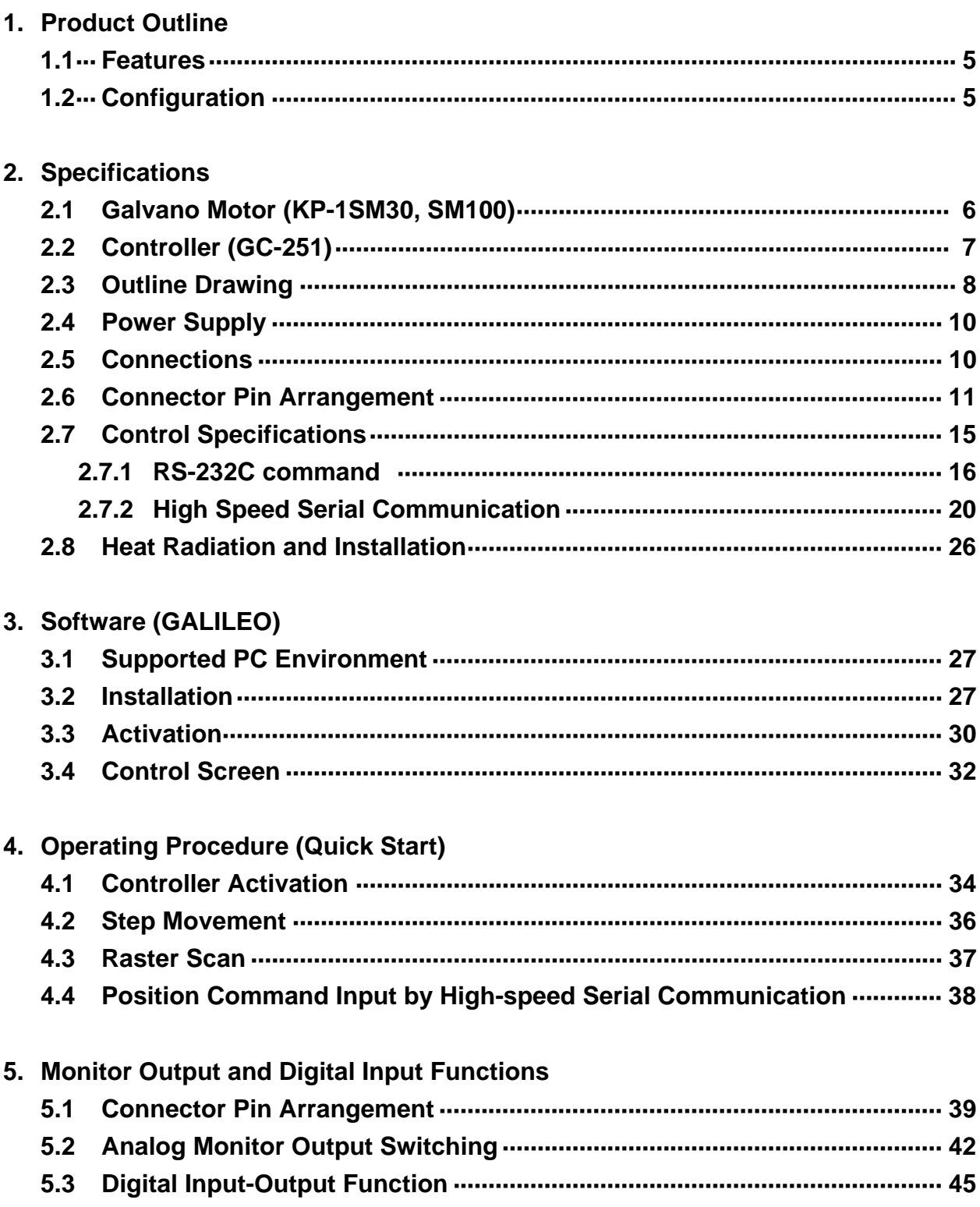

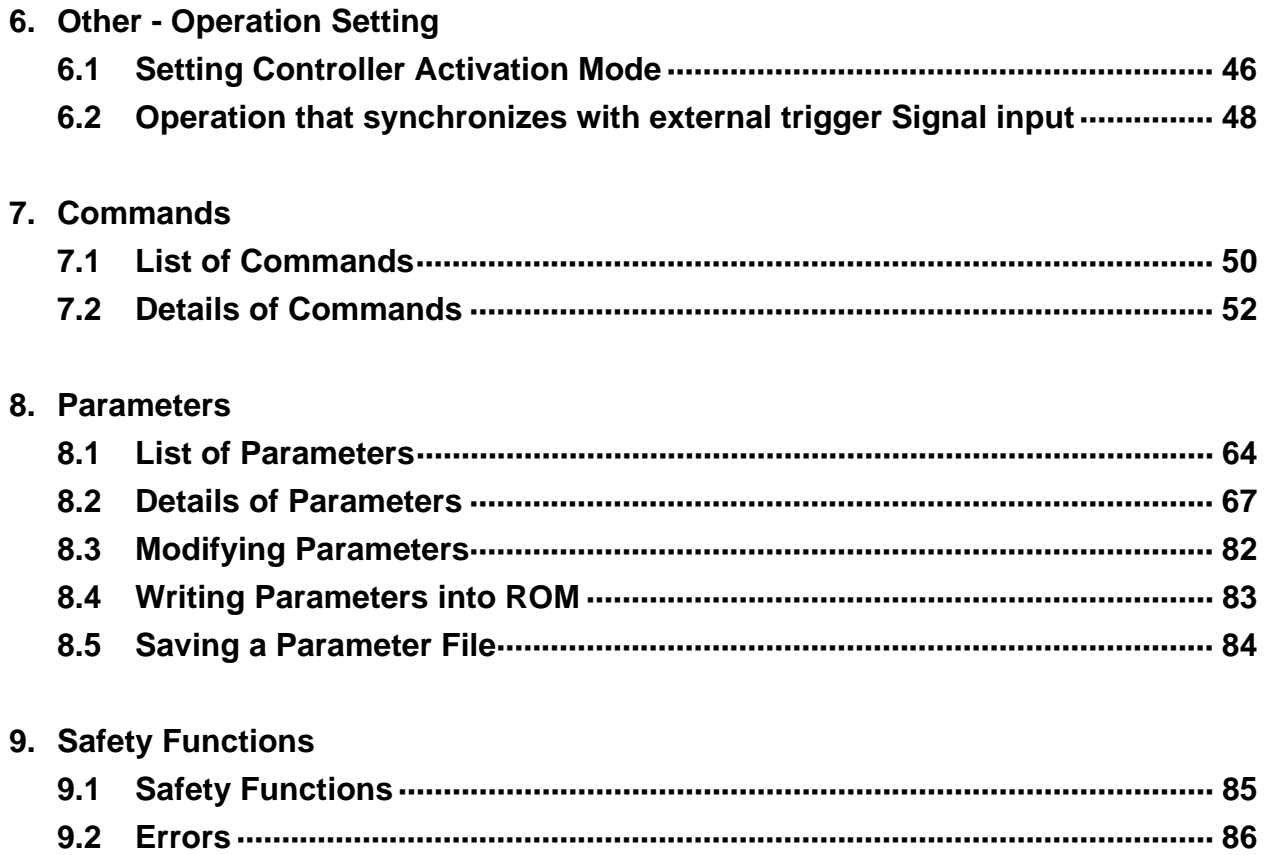

## **1. Product Outline**

#### **1.1. Features**

The Canon Digital Galvano Scanner System is fully digitally controlled with a high-precision optical encoder on the galvano motor and a high-speed digital signal processor (DSP) on the controller.

This system has the following features:

High positioning precision

Low temperature drift

Fast and stable operation by a unique control system

Easy tuning by parameter setting

#### **1.2. Configuration**

This system supports various applications by the combination of a galvano motor and a controller.

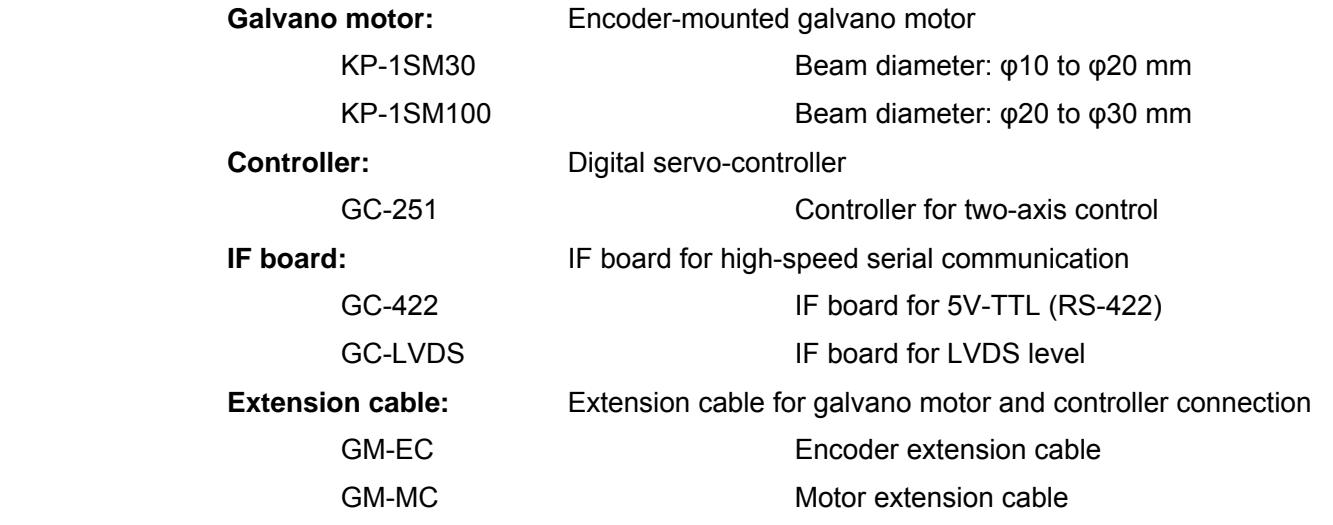

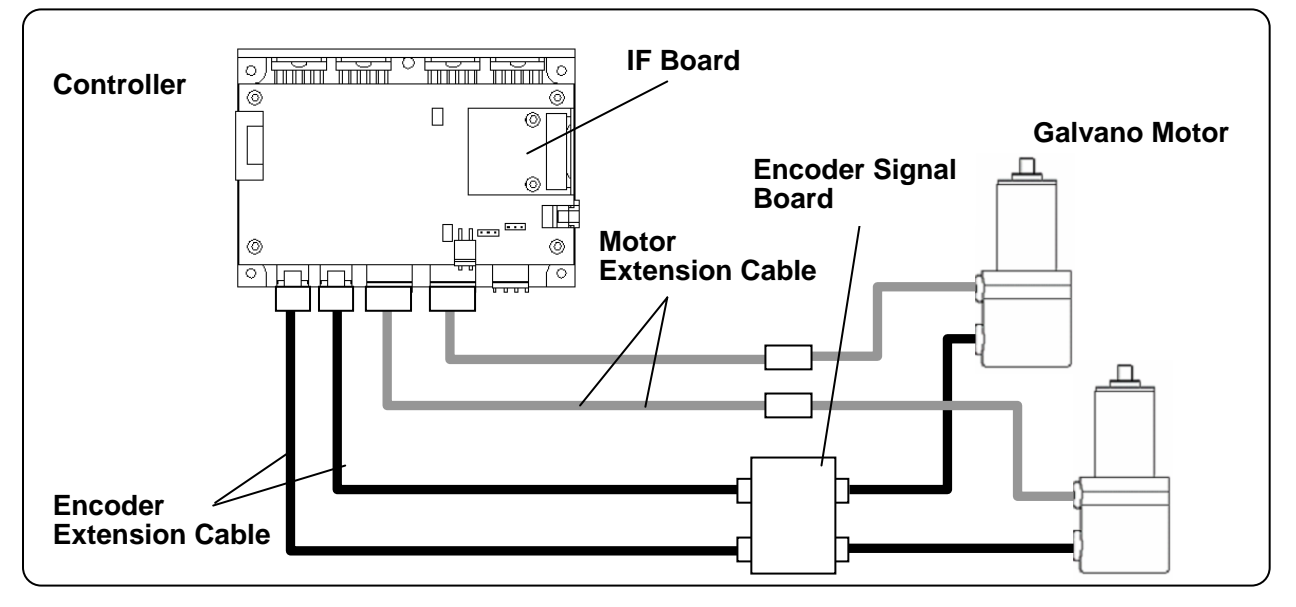

*CANON Digital Galvano Scanner System KP-1SM Series + GC-251 Users Manual 1.00* 

## **2. Specifications**

#### **2.1. Galvano Motor (KP-1SM30, KP-1SM100)**

*Performance and shape* 

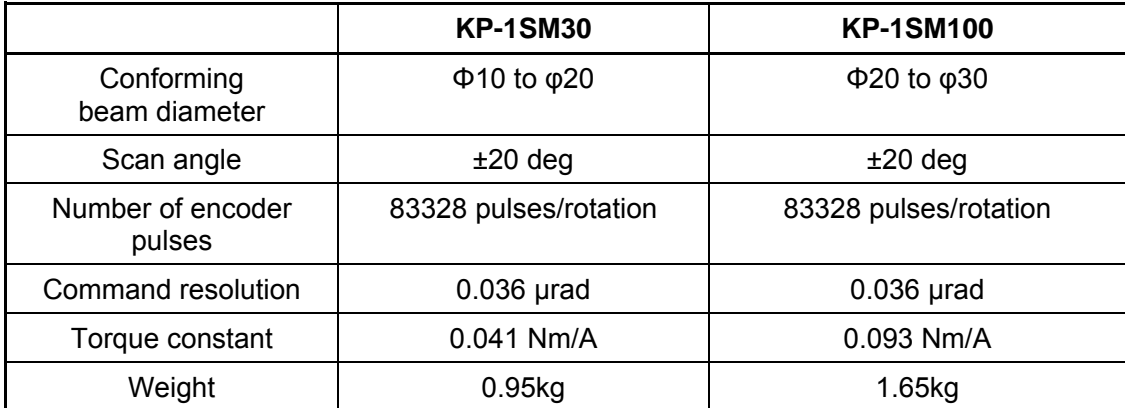

(Reference) Command resolution

The controller of this system divides one encoder cycle into 2048.

KP-1SM30,SM100 is controlled by the following command resolution:

83328 pulses × 2048 divisions = 170655744 pulses/rotation (360°)

360°/ 170655744 = 0.000002109° = 0.036urad

*Environmental conditions* 

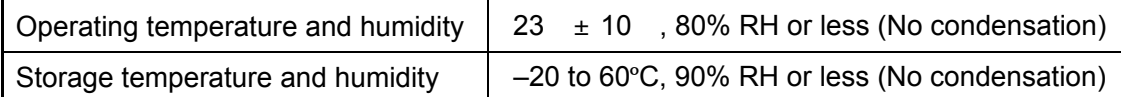

Note: The above operating temperature and humidity conditions depend on the operating and heat radiation conditions.

## **2.2. Controller (GC-251)**

*Performance and shape* 

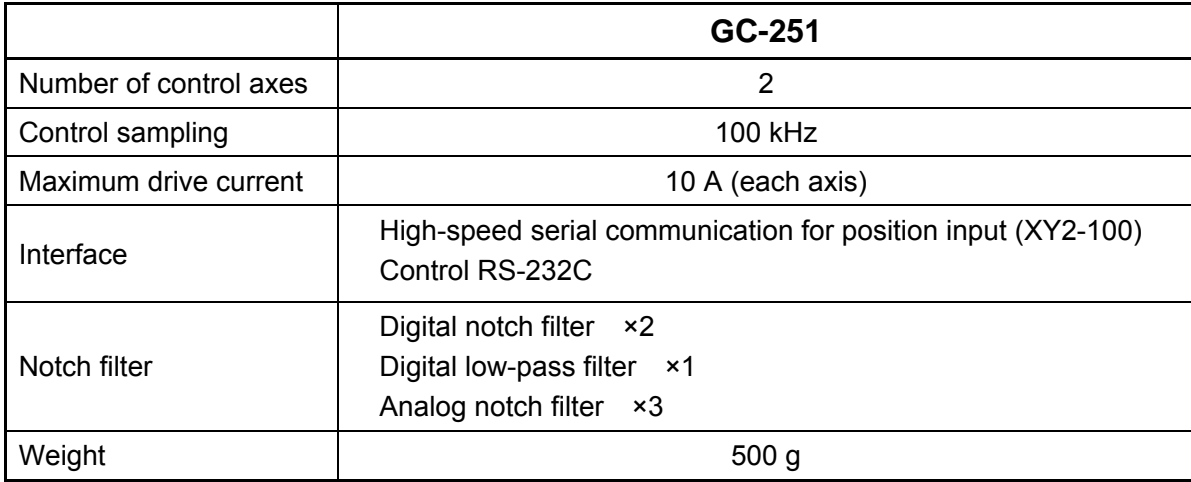

#### *Environmental conditions*

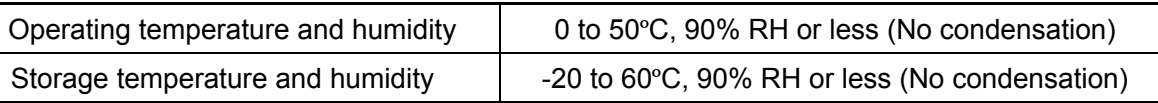

Note: The above operating temperature and humidity conditions depend on the operating and heat radiation conditions.

#### *Section names*

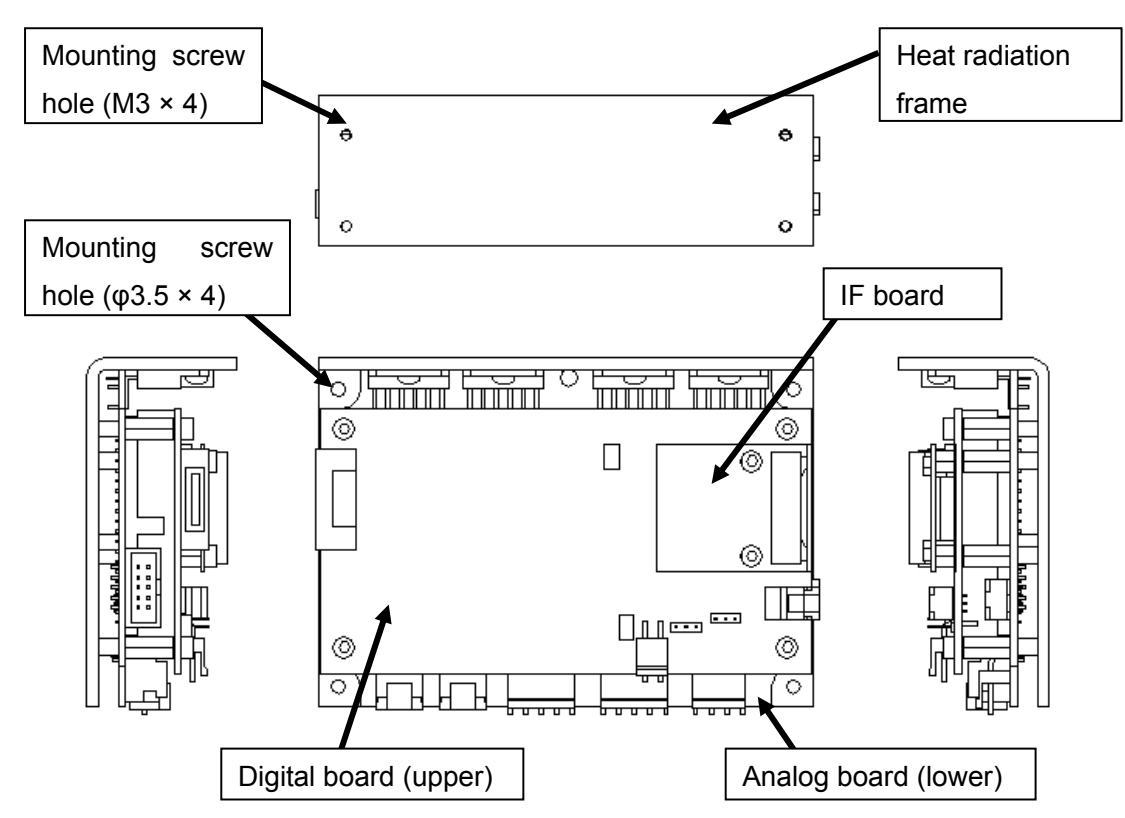

*CANON Digital Galvano Scanner System KP-1SM Series + GC-251 Users Manual 1.00* 

## **2.3. Outline Drawing**

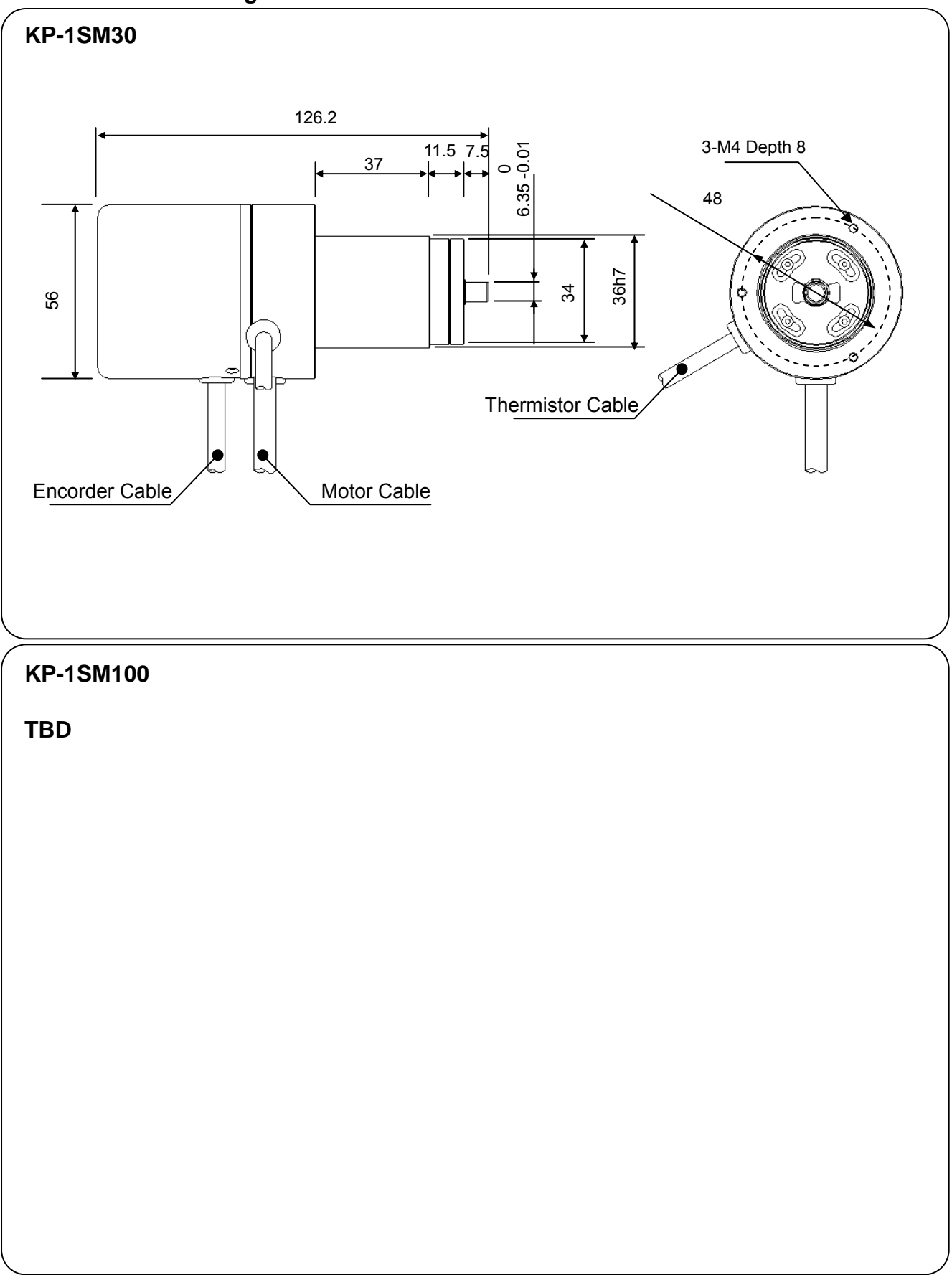

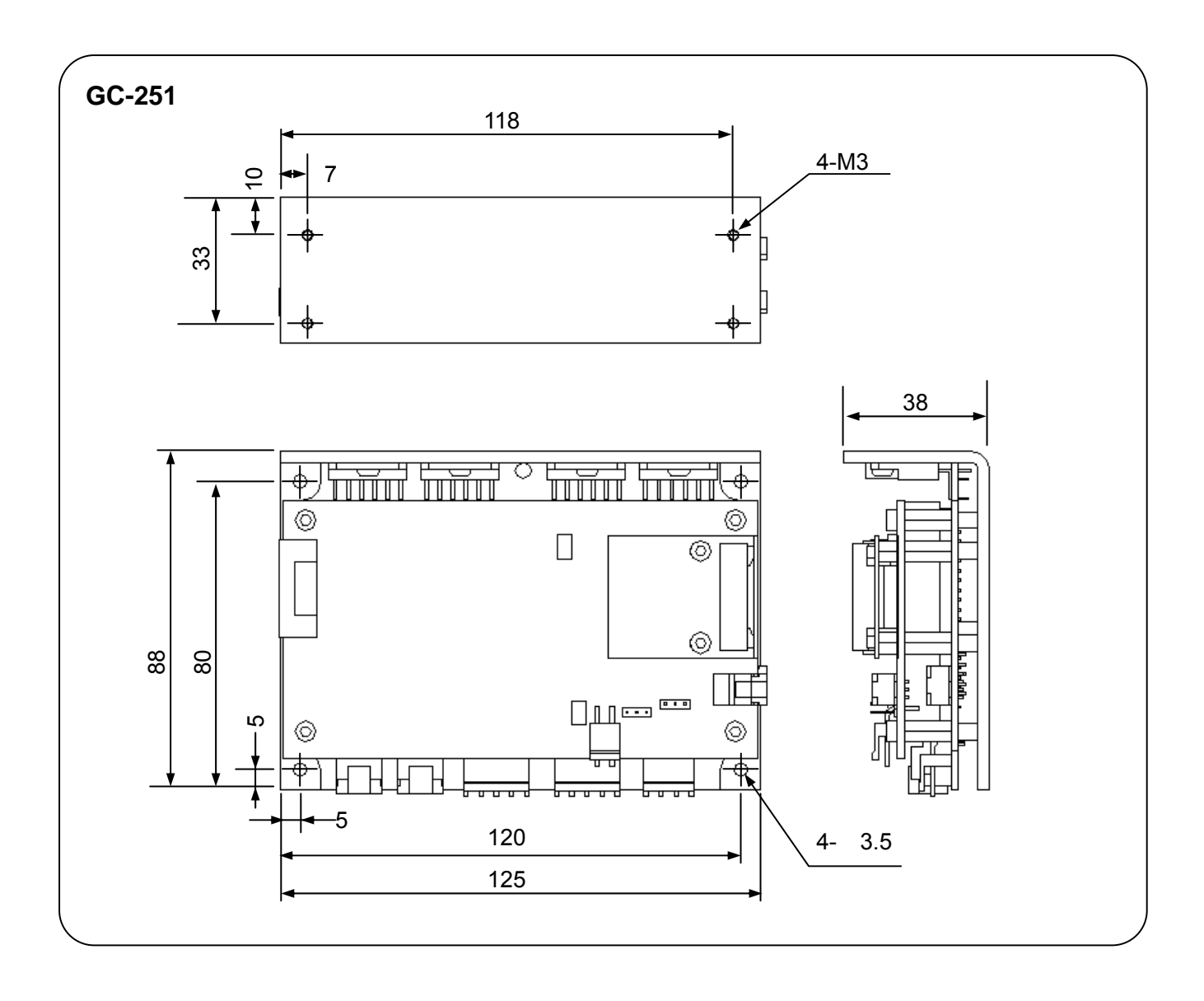

## **2.4. Power Supply**

*Power supply specifications* 

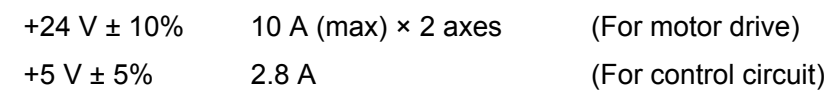

#### **2.5. Connections**

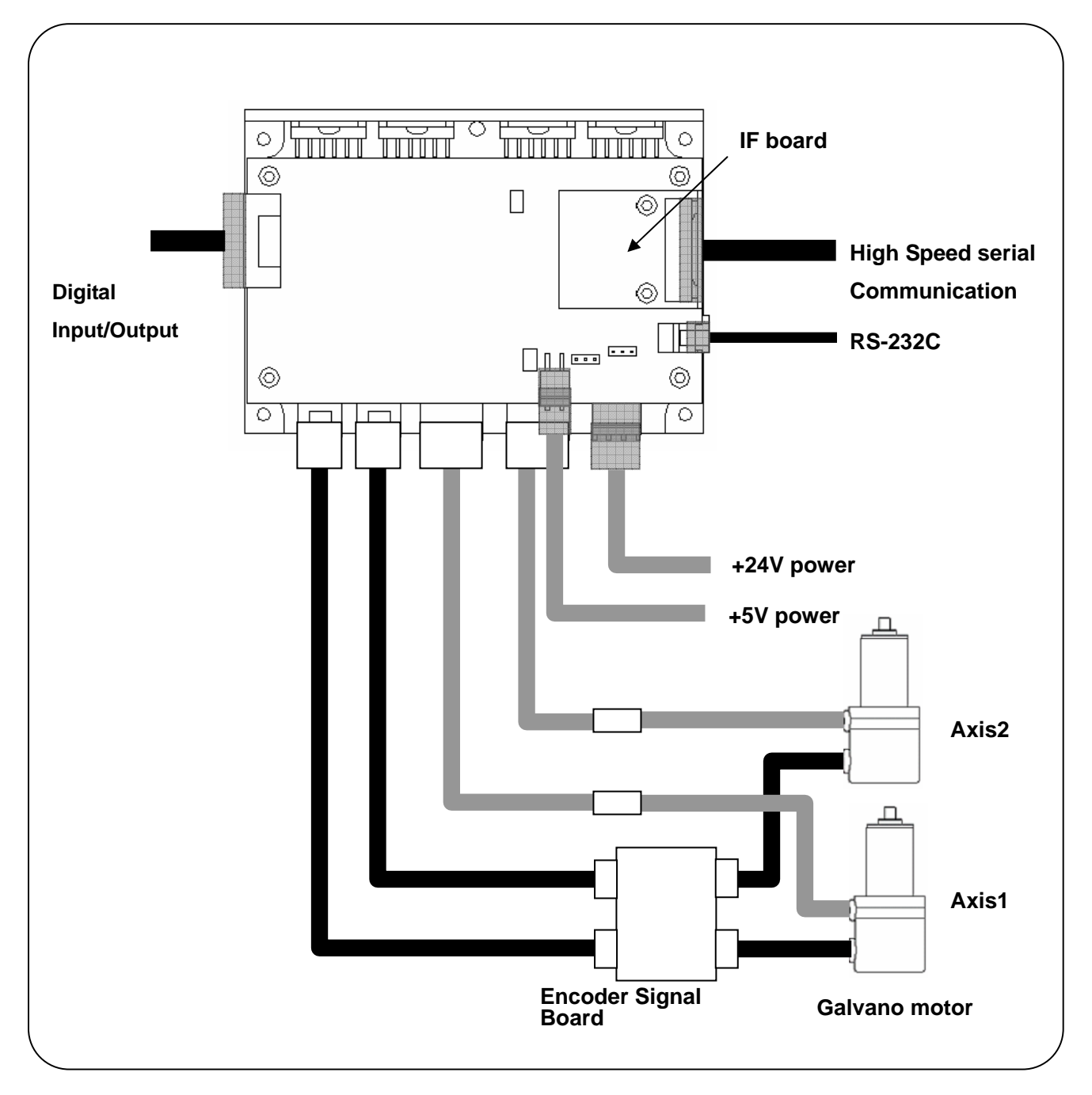

## **2.6. Connector Pin Arrangement**

## **(Connector types)**

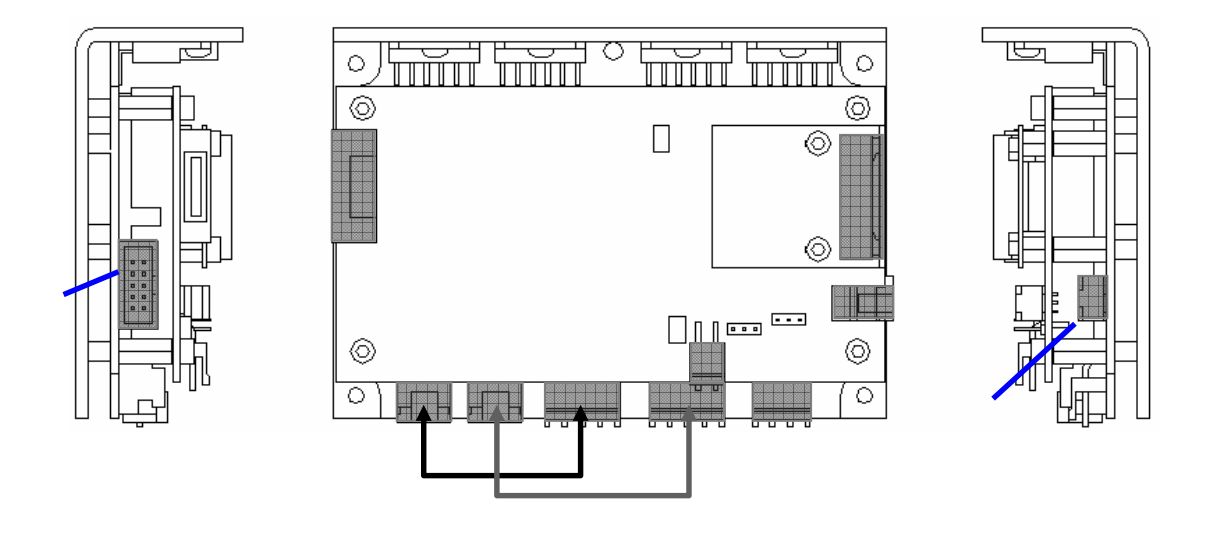

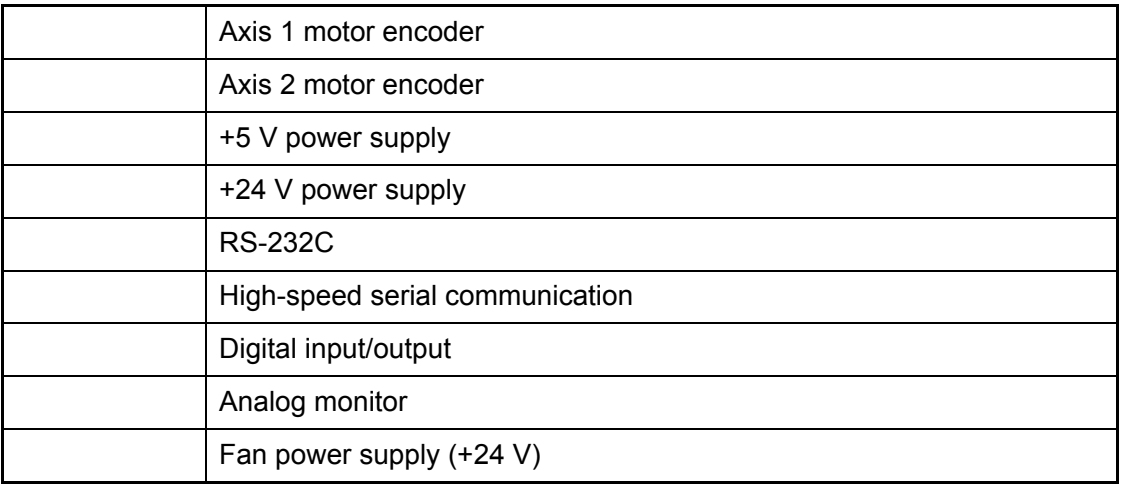

## **(Pin arrangement)**

#### ③ **+5 V power supply**

Connector model number

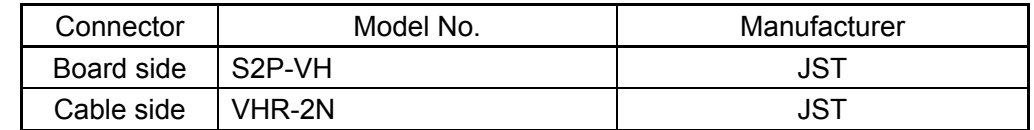

Connector pin arrangement

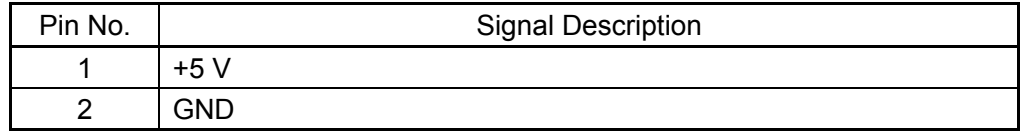

## ④ **+24 V power supply**

Connector model number

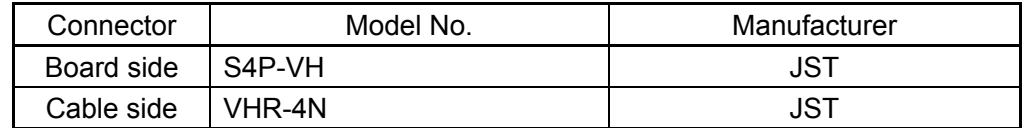

Connector pin arrangement

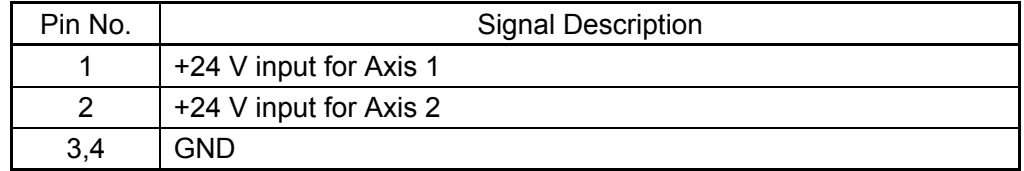

## ⑤ **RS-232C**

Connector model number

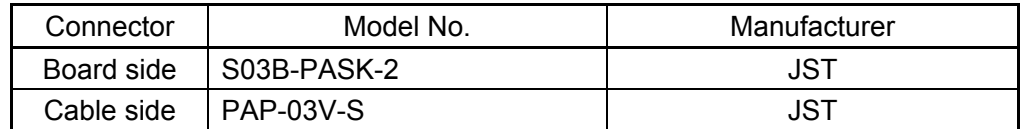

Connector pin arrangement

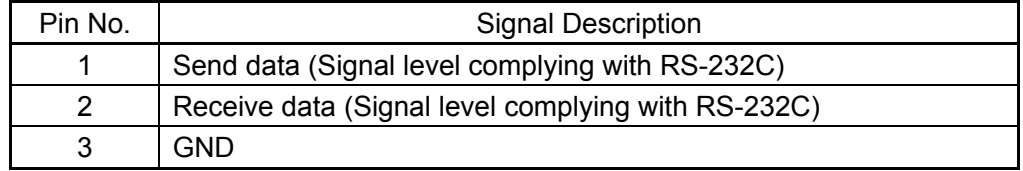

## **High-speed Serial Communication**

Connector model number

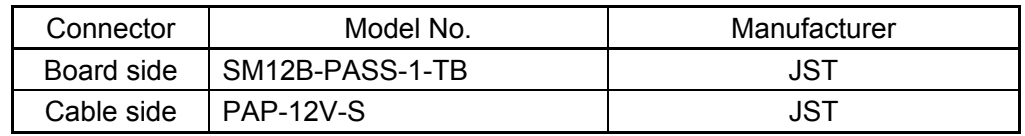

Connector pin arrangement

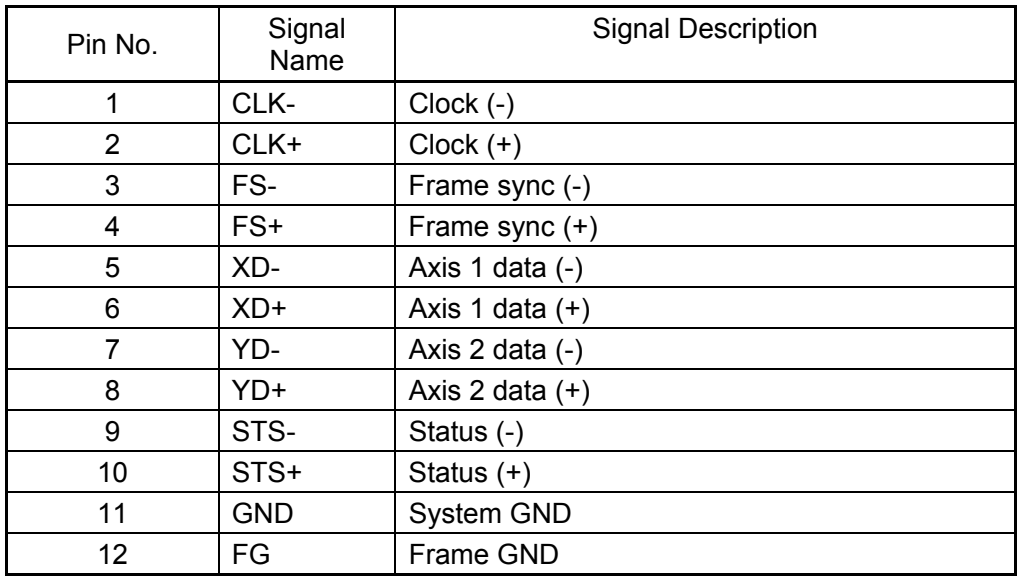

The signal levels depend on the IF board.

GC-422 - Receiver: AM26LV32C (TI), Driver: SN75179B (TI)

GC-LVDS - Receiver: SN65LVDS32 (TI), Driver: SN65LVDS179 (TI)

## ⑦ **Digital I/O**

See 5-1 , "Connector Pin Arrangement"

#### **Analog Monitor**

See 5-1 , "Connector Pin Arrangement"

## **Fan Power Supply**

Connector model number

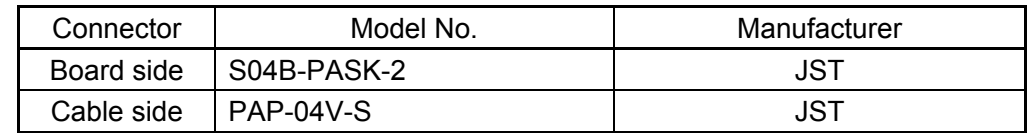

Connector pin arrangement

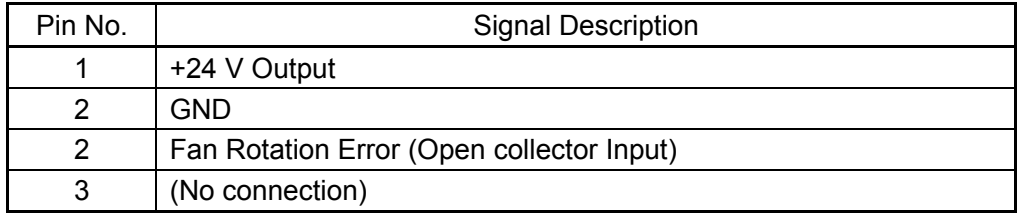

## **2.7. Control Specifications**

The controller (GC-201, GC-101) is operated by:

- RS-232C command input
- High-speed serial communication

In addition, either the internal clock or external clock (high-speed serial communication) can be selected for operation.

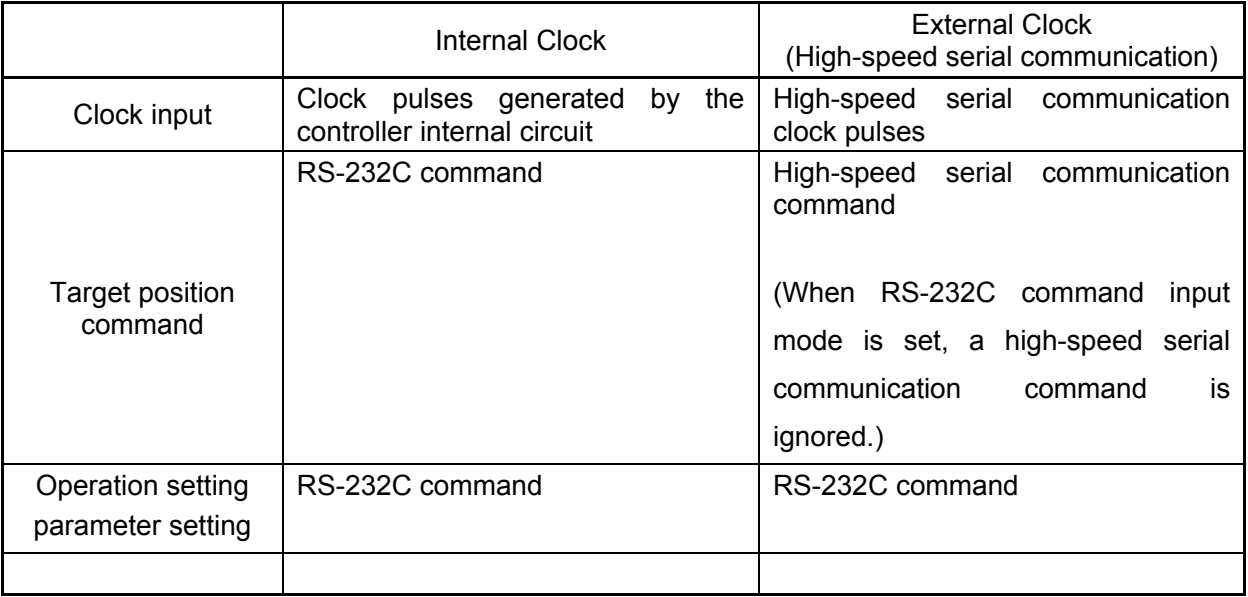

With the default settings at shipping, power-on activates the controller with the internal clock.

The parameter can be set so that the controller starts with the external clock after power-on.

For activation with the external clock, however, signal input by high-speed serial communication is necessary at power-on.

#### **2.7.1 RS-232C command input**

RS-232C command input allows the following:

- Operation setting
- Parameter setting
- Error processing
- Status check

#### (For details, see 7, "Commands.")

 If position data send by high-speed serial communication is disabled, RS-232C command input is enough for the following:

- Step movement
- Raster scan (Continuous oscillation of a certain angle at a fixed frequency)

#### (Communication specifications)

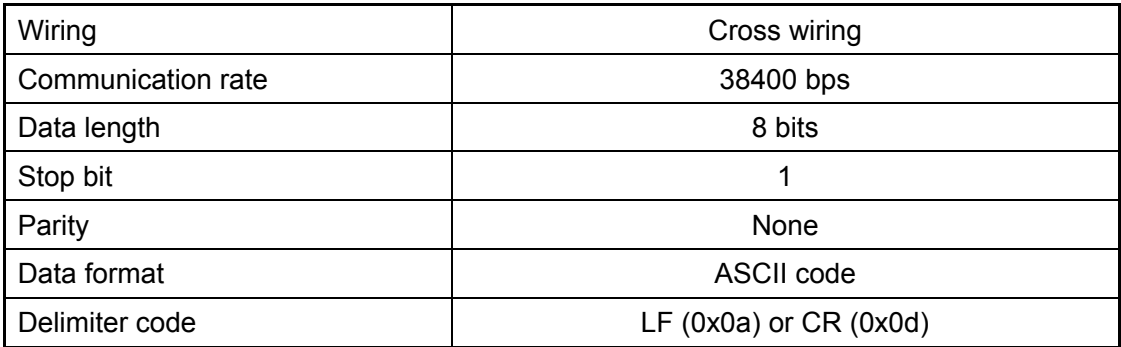

(Command specifications)

In response to command send, the controller returns a reply with data.

The data contents depend on the command. (For details, see 7-2, "Command Details.")

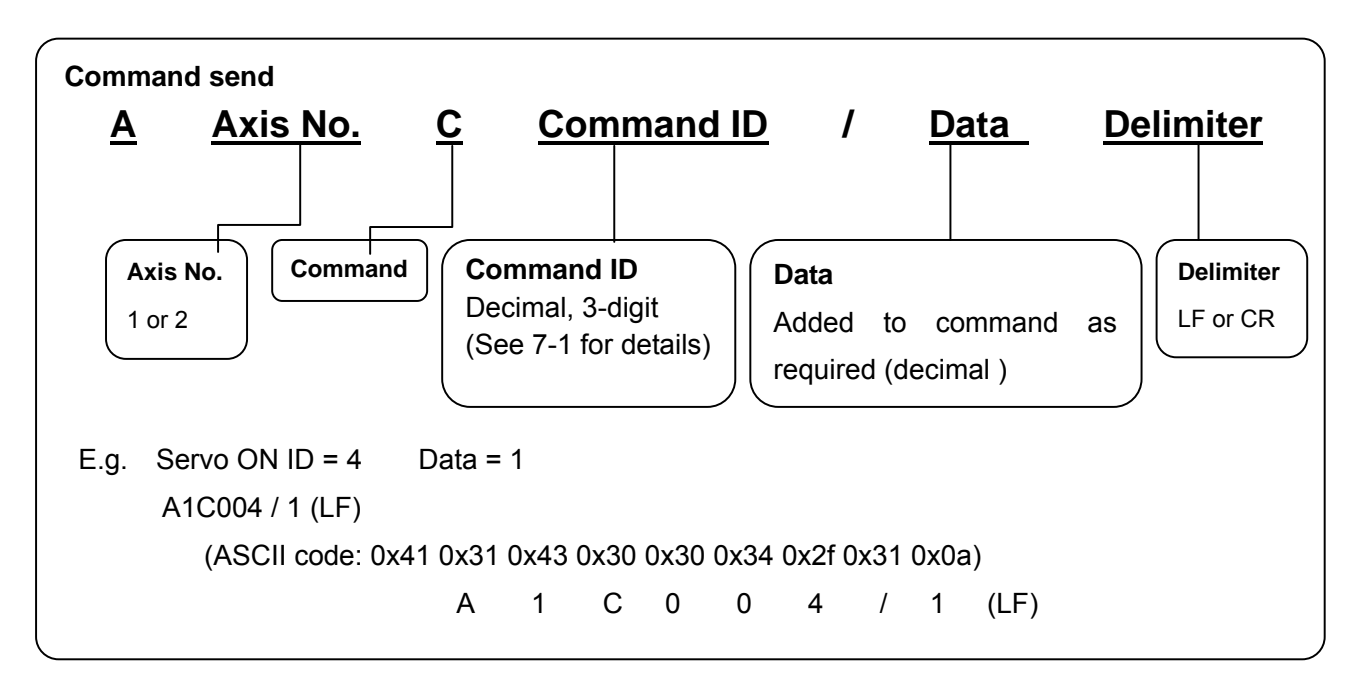

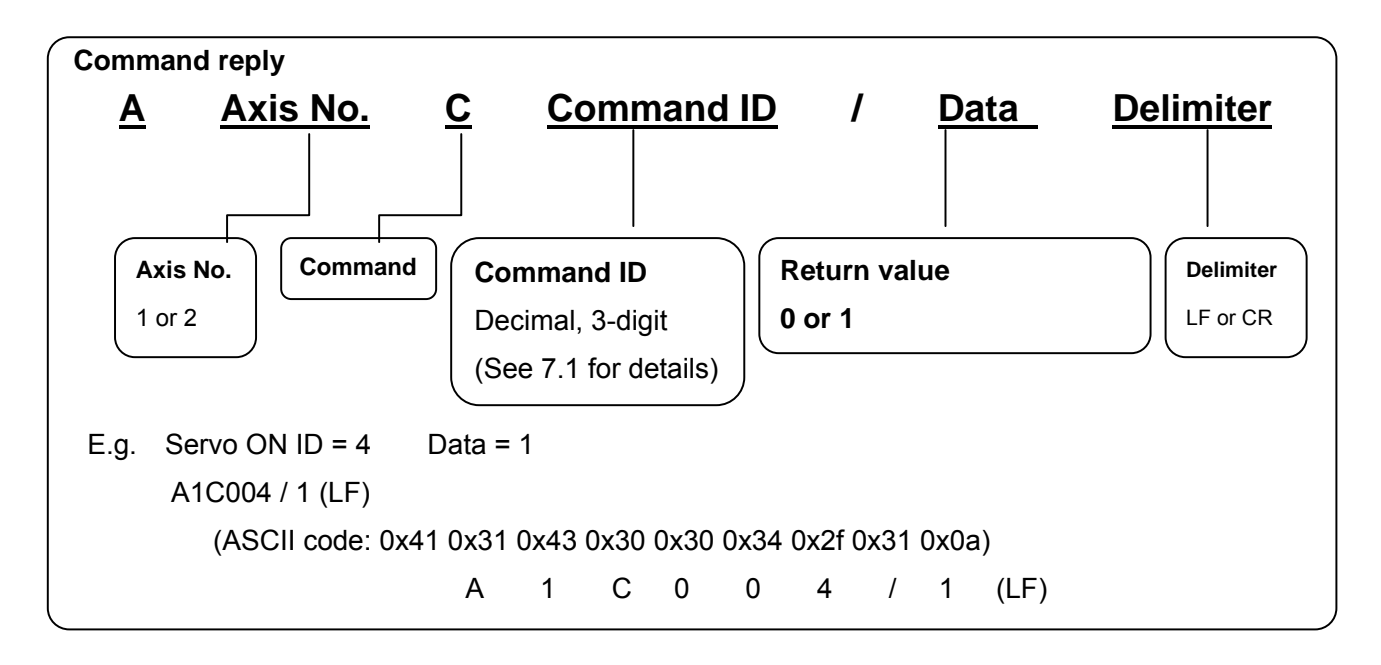

Parameter of controller can be changed by the following sending method to controller. Also in response to parameter send, the controller always returns a reply with data. The data contents depend on the command. (For details, see 7-2, "Command Details.") When changed a parameter of it, to start it by the same setting in power supply on at the next time; the parameter that changed, it is necessary to write in it at ROM.

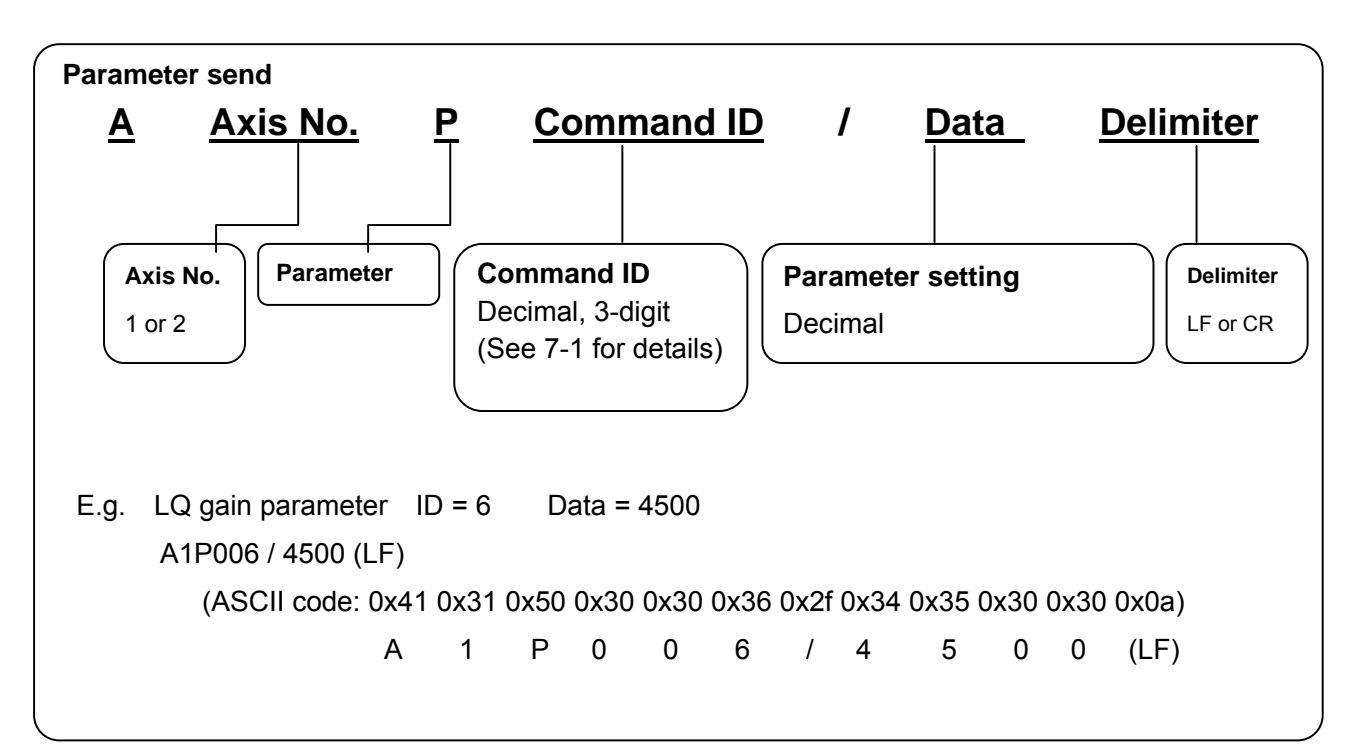

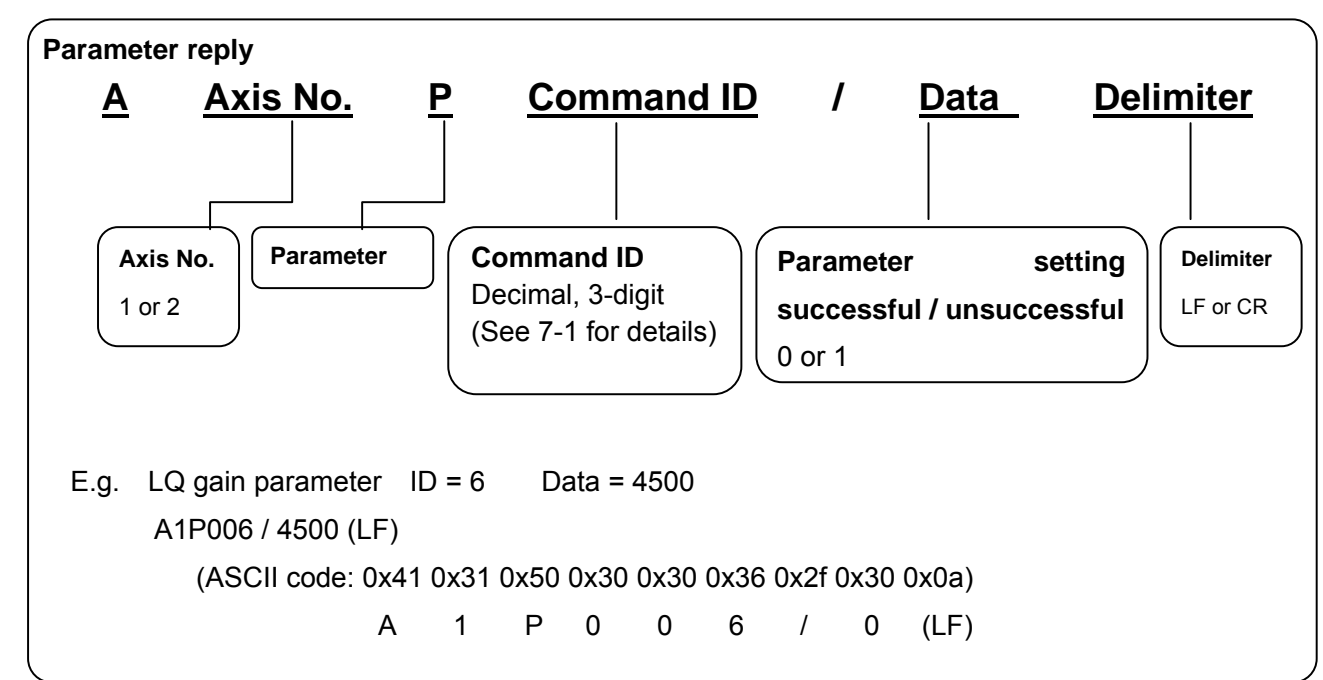

*CANON Digital Galvano Scanner System KP-1SM Series + GC-251 Users Manual 1.00* 

For the ROM Write of the parameter, a reply with data has been sent by all means by a controller. The content of data is different by a parameter. (For details, see 7-3, "Parameter Details.")

Note Please make the ROM write of the parameter after enough confirmation. Depending on value for change, the controller may not start normally.

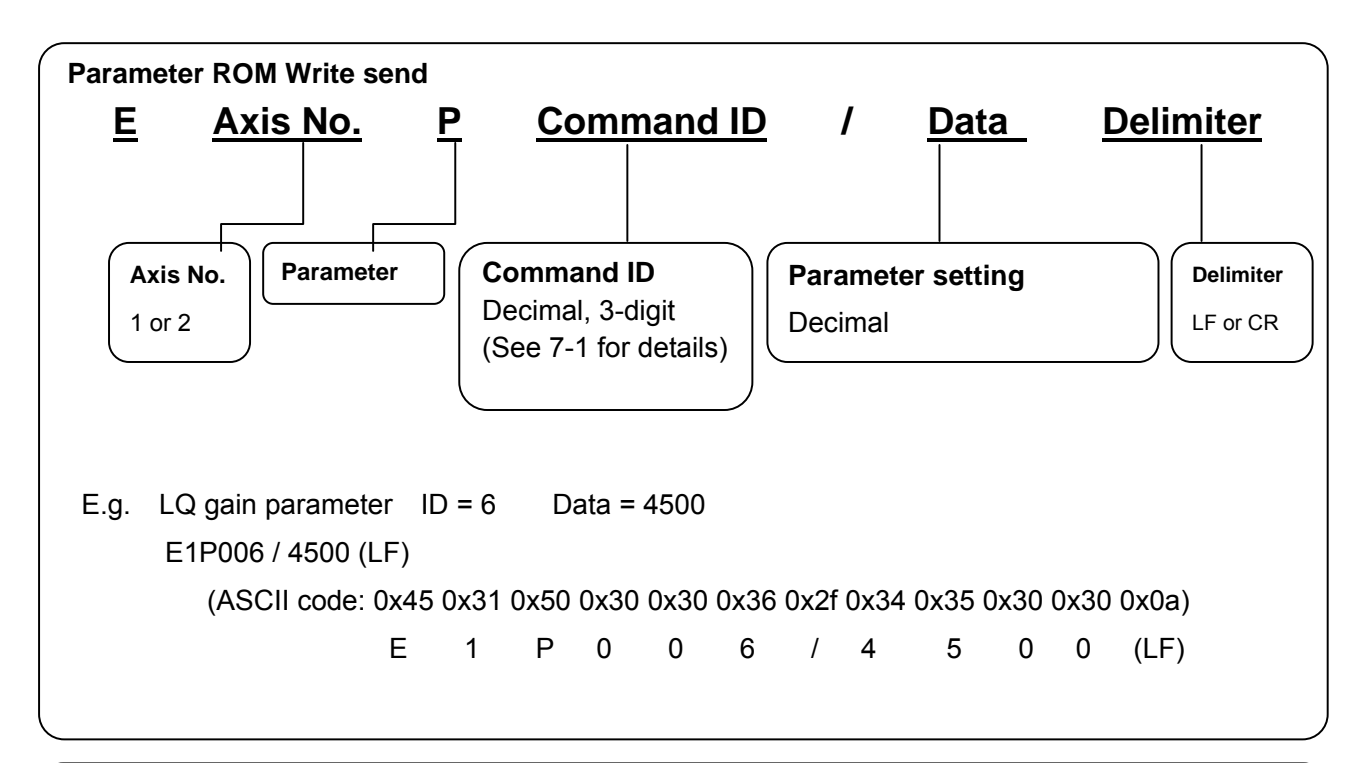

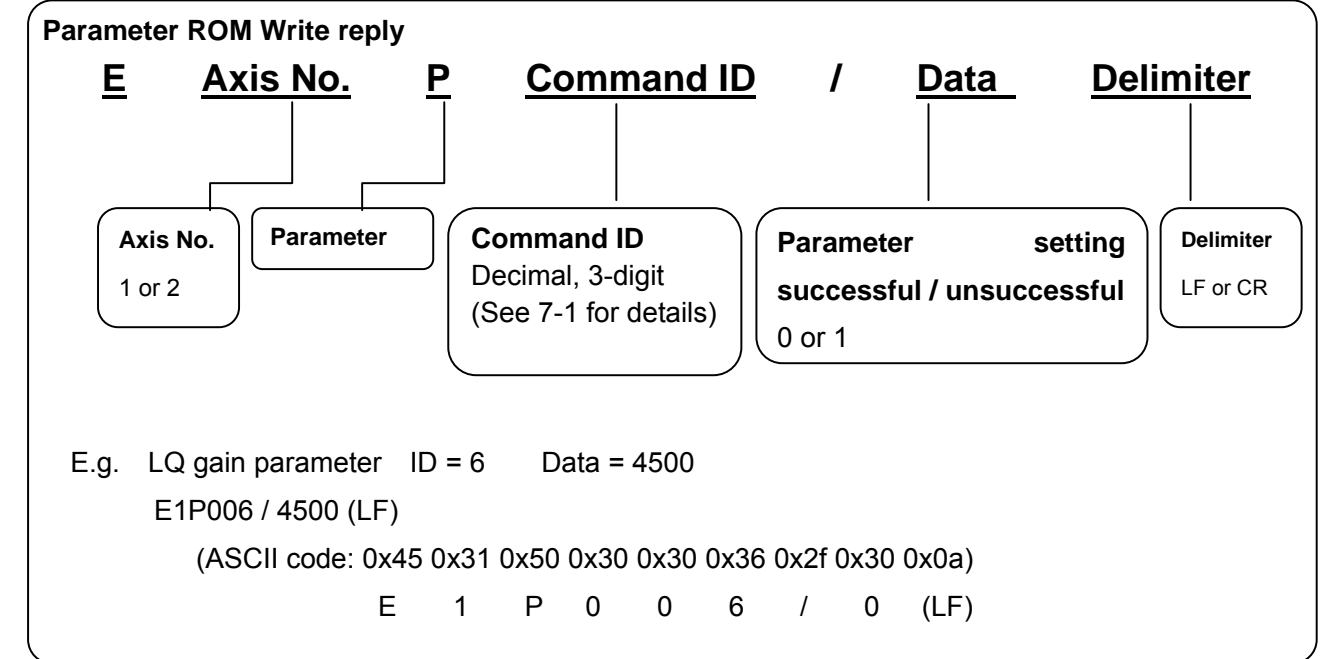

#### **2.7.2 High-speed serial communication**

To control the mirror to an arbitrary position by Marking or any other application, target position data updated as required can be given to the controller by using high-speed serial communication. By setting, the controller can be activated in the mode of tracking a target position specified by

high-speed serial communication. (For details, see 6-1, "Setting Activation Mode.")

#### (Communication specifications)

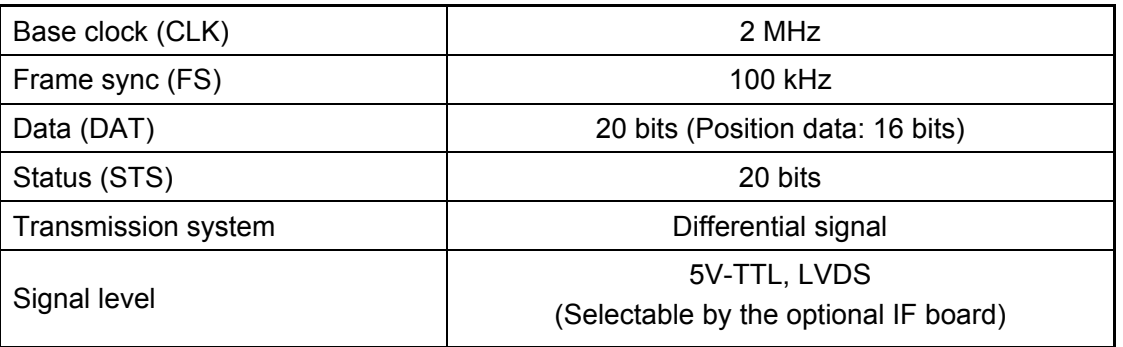

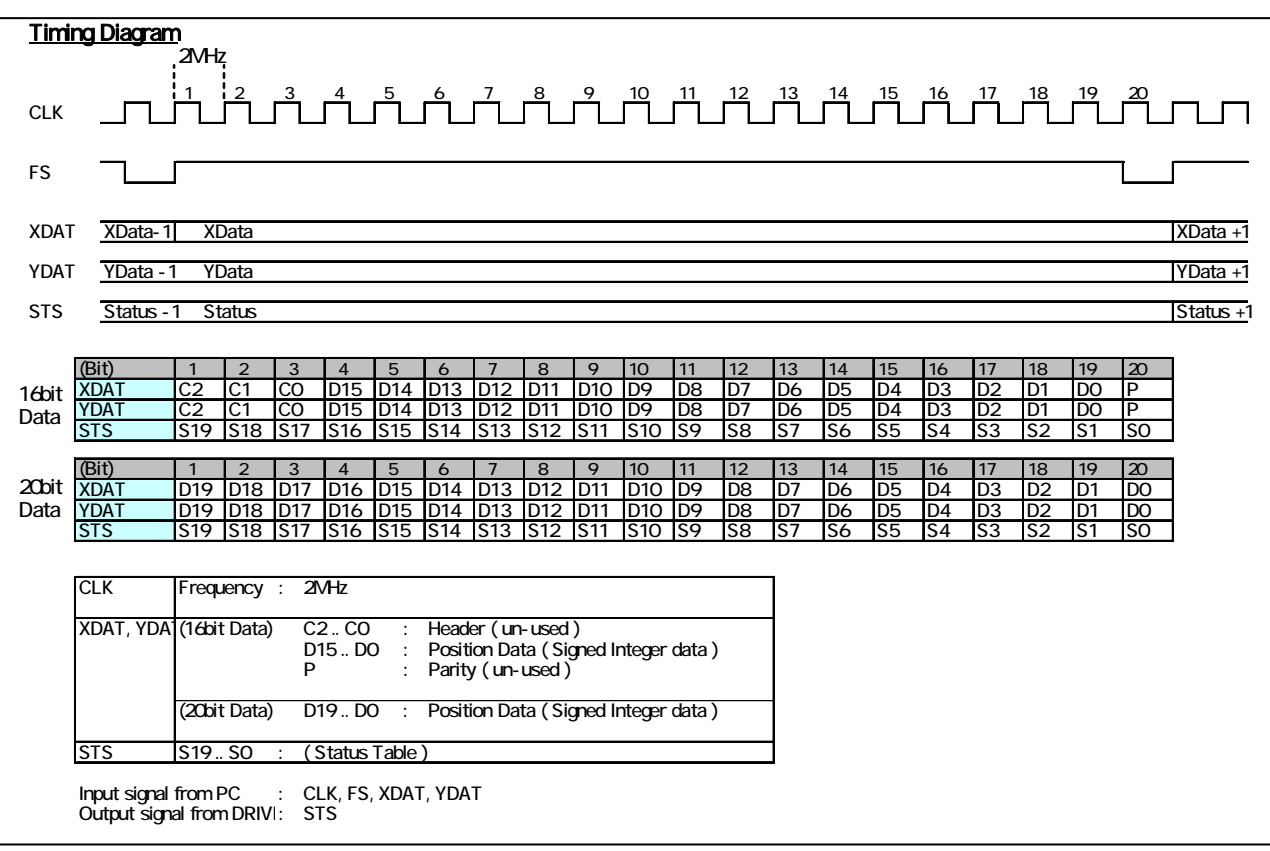

For the support of other communication specifications, contact the Sales Department.

Note: For setting high-speed serial communication mode or controller activation in high-speed serial communication mode at power-on, high-speed serial communication signals are necessary. Enter the CLK, FS, and DAT signals in advance.

For how to set the activation mode, see 6-1, "Setting Activation Mode."

#### **(Target Position Data) XDAT**、**YDAT**

The data length of the target position data by the high-speed serial communication can be changed by two following parameters.

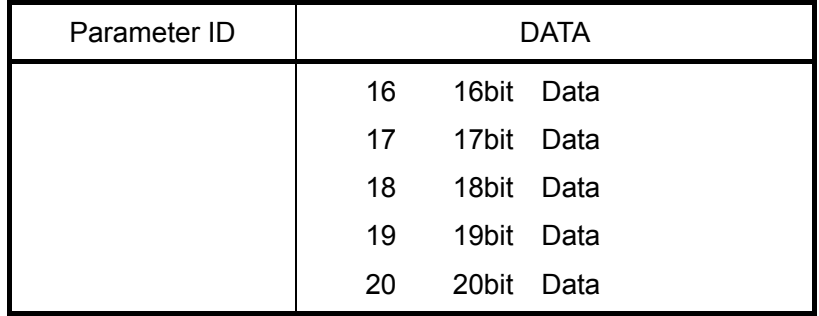

The target position data length can be changed in 16bit – 20bit.

The least significant bit position of the target position data of high-speed serial communication 20bit data can be set by following parameter.

The right shifts this number of bit make the target position data.

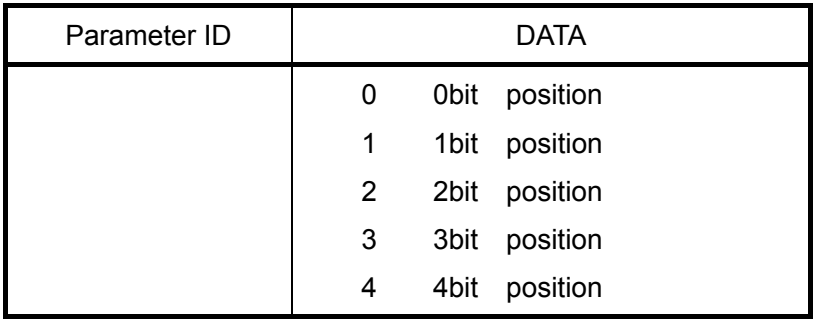

An example of the setting as follows.

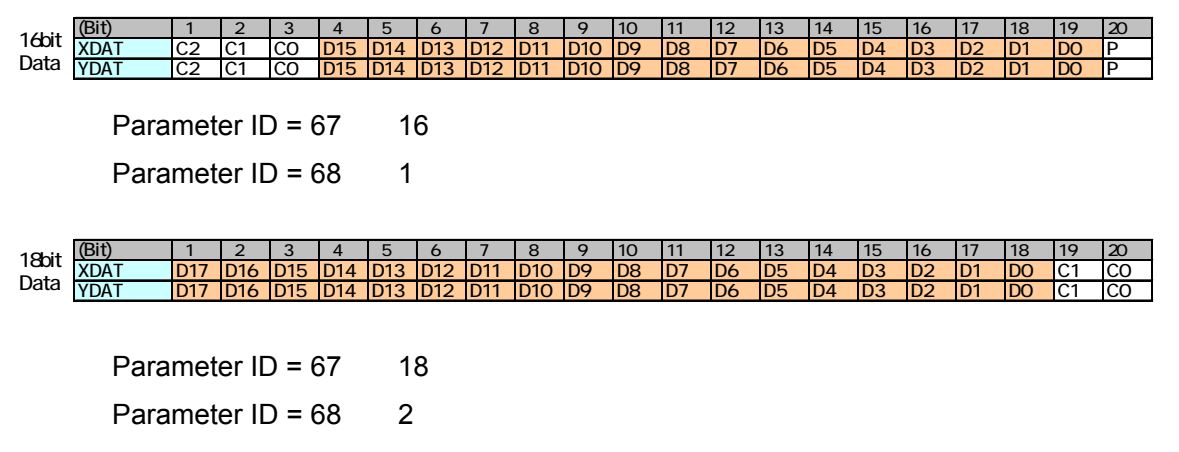

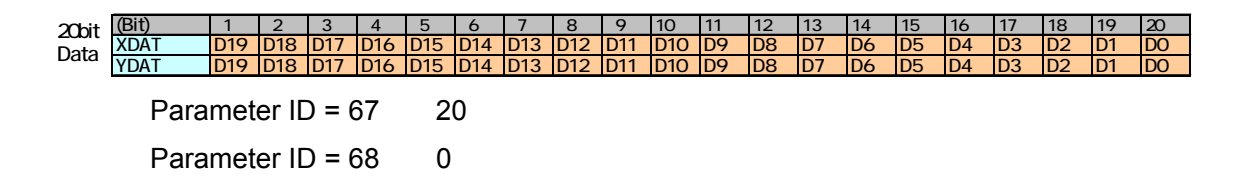

With the default settings at shipping, the setting is (16bit position data length, data least significant bit 1bit position).

This communication specification has compatibility of XY2-100.

When using the scanner controller of XY2-100 specifications, please use this setting.

Motor rotating angle for the high-speed serial communication data

#### **In the case of 16bit position data**

Data: 1 for one pulse that can be specified up to the following positions:

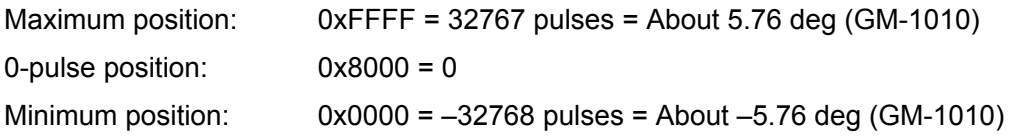

If a greater angle is specified, set a magnification by using the High-speed Serial Communication Conversion Gain parameter (Parameter ID = 13)

E.g. For x2 (Setting: 2000), the following angle can be specified:

 $-5.76 \times 2$  deg to  $5.76 \times 2$  deg

The command resolution will be two times.

#### **In the case of 20bit position data**

Data: 1 for one pulse that can be specified up to the following positions:

Maximum position: 0xFFFF = 524287 pulses 0-pulse position:  $0 \times 8000 = 0$ Minimum position:  $0x0000 = -524287$  pulses

Maximum movable range is set with Parameter ID =  $0, 1$  (CW limit, CCW limit).

The position data of high-speed serial communication can not exceeded this range.

#### (**Status**) **STS**

The status of controller is sent by status line (STS) of high-speed serial communication. The contents of status sending from a controller can be changed by the following parameter.

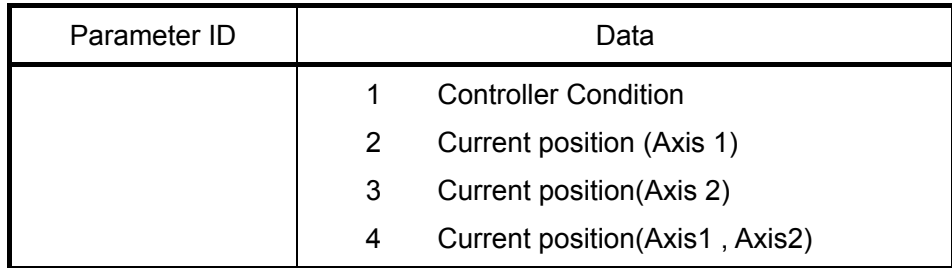

Each status contents are as follows.

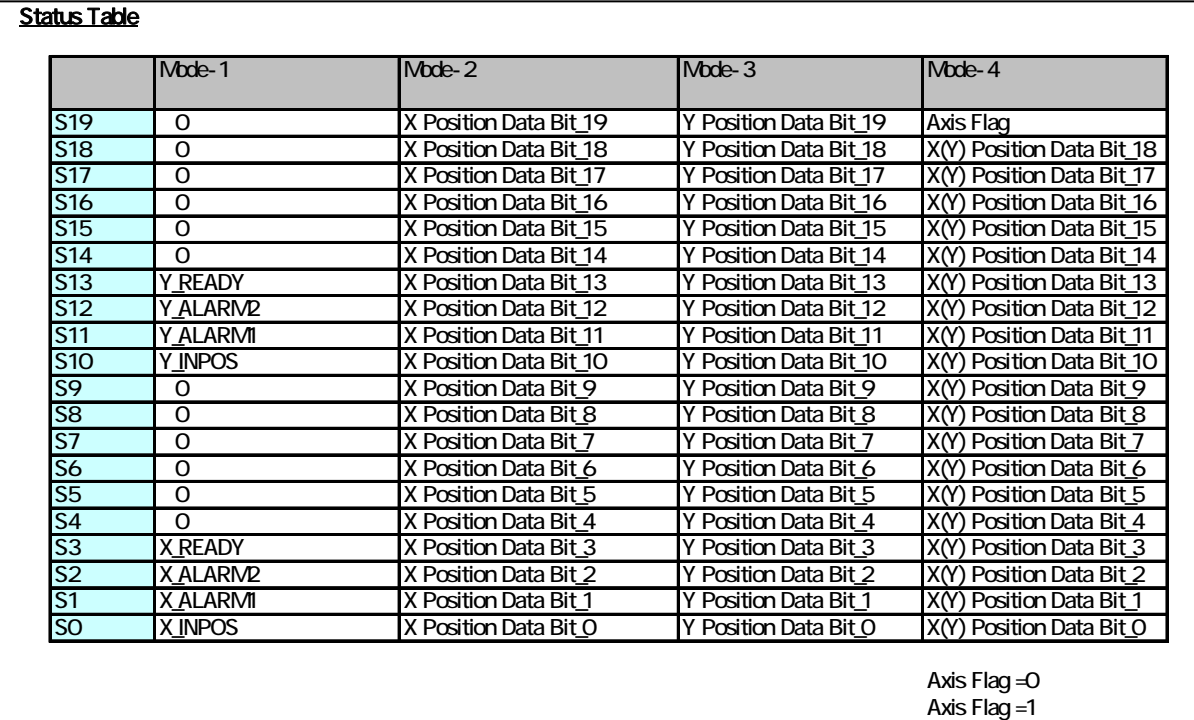

#### **1: Controller Condition**

Output the status of the controller.

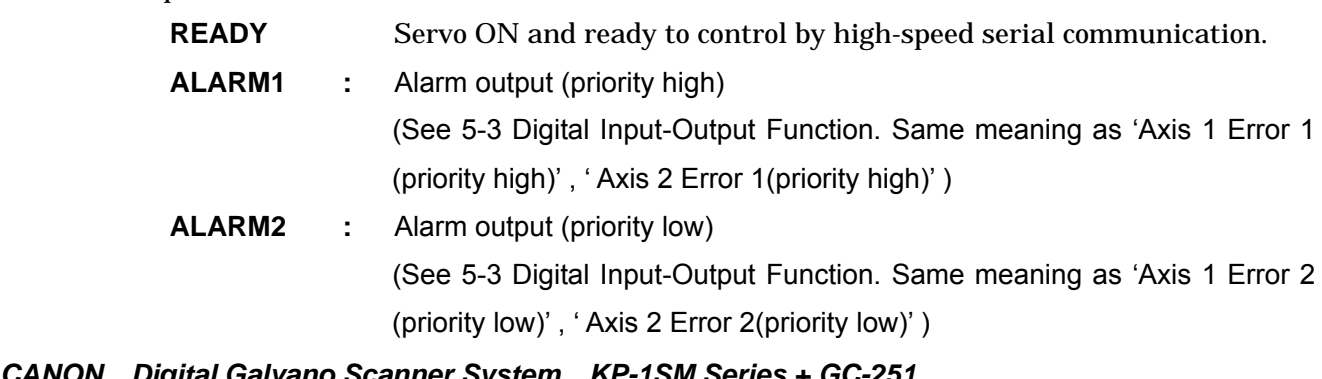

*CANON Digital Galvano Scanner System KP-1SM Series + GC-251 Users Manual 1.00* 

**INPOS** In-position signal (When current position moves into the in-position width, this signal will be output.)

#### **2: Current position (Axis 1)**

Output the Axis 1 encoder position. Position Data length: 20bit.

#### **3: Current position (Axis 2)**

Output the Axis 2 encoder position. Position Data length: 20bit.

#### **4: Current position (Axis1, Axis2)**

The encoder position of the Axis 1 and the Axis 2 is alternately output. Position Data length: 21bit.

The first 1bit shows the axis (Axis Flag).

Axis Flag =  $0$  Axis 1 Axis Flag =  $1$  Axis 2

Note: After the position of the encoder is actually detected, the encoder position status is output after a delay of 2 servo sampling. (1 servo sampling = 10μsec)

Note: Only when controlling by high-speed serial communications, the status output is output. It is not output when operating with the internal clock (raster scan and movement in the step).

#### **2.8. Heat Radiation and Installation**

Since the controller and motor generate heat, their heat radiation should be considered carefully.

Generated heat depends on the operating conditions. Determine a heat radiation method according to the operating conditions.

The controller and motor have a temperature detection sensor (thermistor) at the heat generating section. As a safety function, the thermistor stops control if the detector temperature reaches:

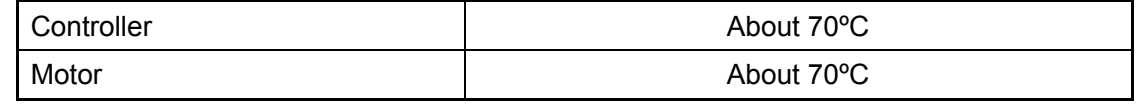

(For details, see 9, "Safety Functions.")

The controller and motor require heat radiation so that their temperatures will not exceed the above values.

#### *Controller installation methods*

The controller can be installed by either Method A or B below.

At installation, put the controller frame in contact with a heat-radiating structure (heat sink or cabinet). Method A has higher heat radiation efficiency. However, select either method by considering the operating conditions and cable routing. When installing the controller frame, apply thermal grease or attach a thermal conductive sheet to the contact surface.

Under some operating conditions, forced air cooling by a fan is necessary. Cool the heat-radiating structure (heat sink or cabinet) and the controller.

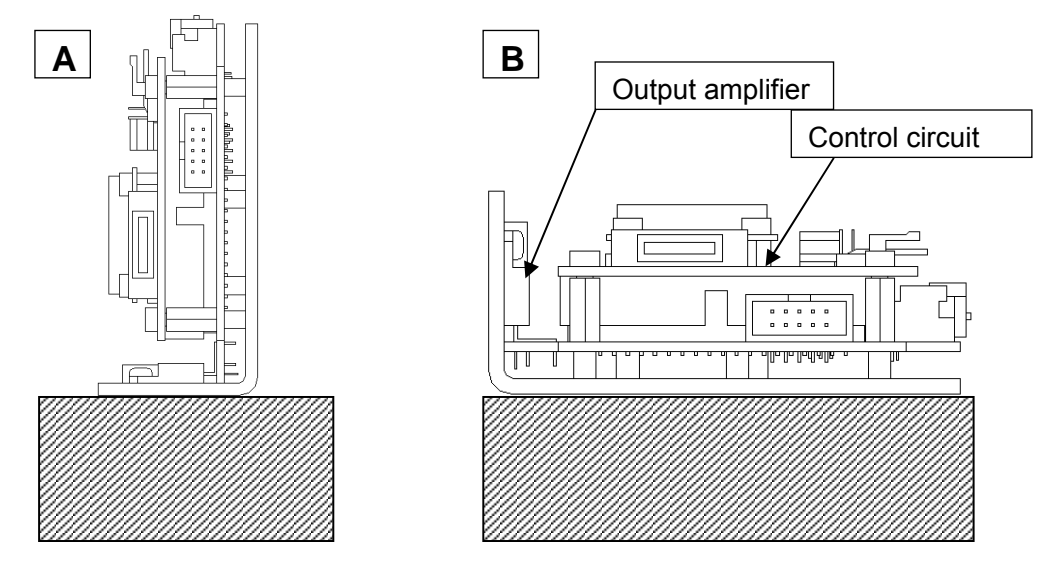

In addition to the output amplifier, which is the main source of heat, the control circuit section (DSP) generates heat.

Allow as much space as possible around the equipment.

 **Caution The controller becomes hot during operation.** 

*CANON Digital Galvano Scanner System KP-1SM Series + GC-251 Users Manual 1.00* 

## **3. Software**

The controller (GC-201, 101) comes with dedicated control software "GALILEO (Galvano Integrated Leading Operator (GALILEO)."

GALILEO makes the following controller operations easy:

Parameter setting

Servo tuning (Frequency characteristic measurement)

Status check

Operation setting (Step movement and raster scan)

Most of the functions that can be performed by GALILEO can also be executed by external command input through RS-232C connection without using GALILEO. This manual describes operations both by GALILEO and by external command input.

**Note:** The following function can be executed by GALILEO only, and not by external command input: Frequency characteristic measurement

#### **3.1. Supported PC Environment**

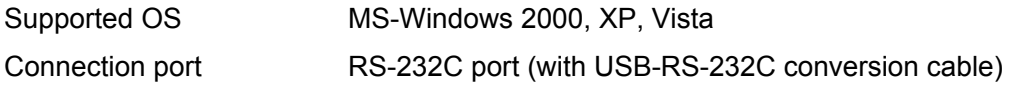

#### **3.2. Installation**

Insert the accessory application CD into the CD drive.

Execute Setup.exe in the GALILEO folder.

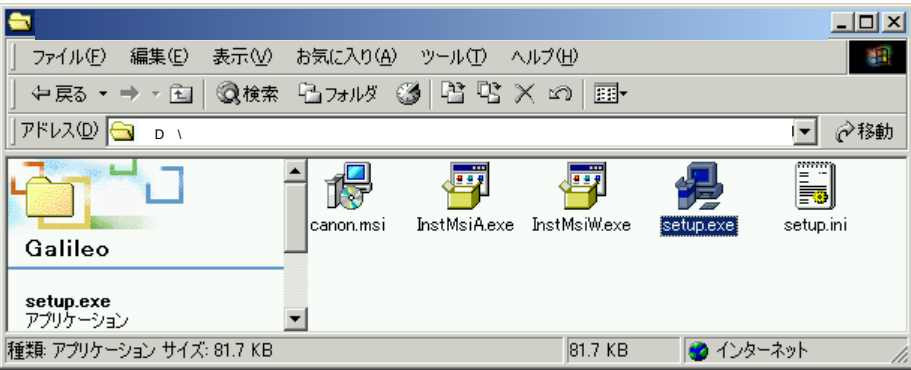

Press the Next button.

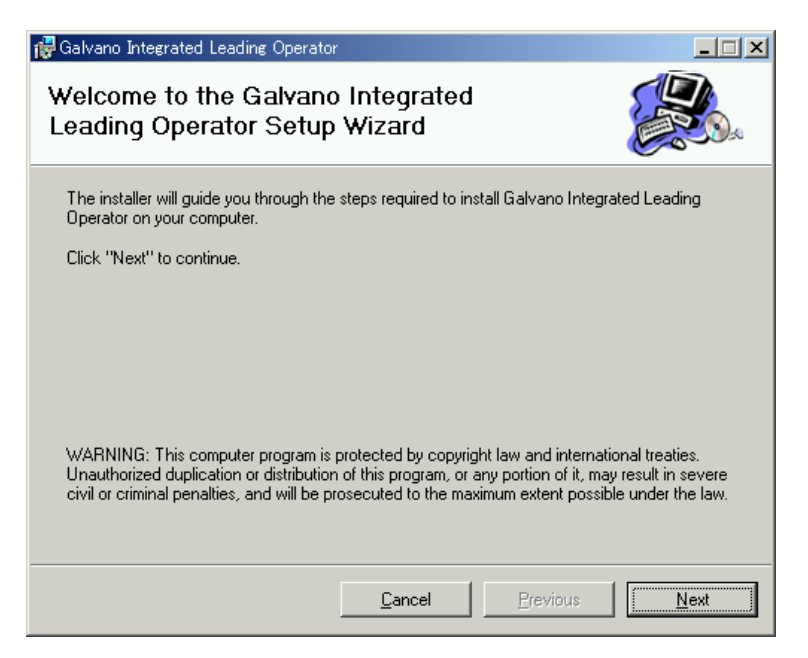

Specify an installation folder and press the Next button. (Recommendation: Do not change usually.)

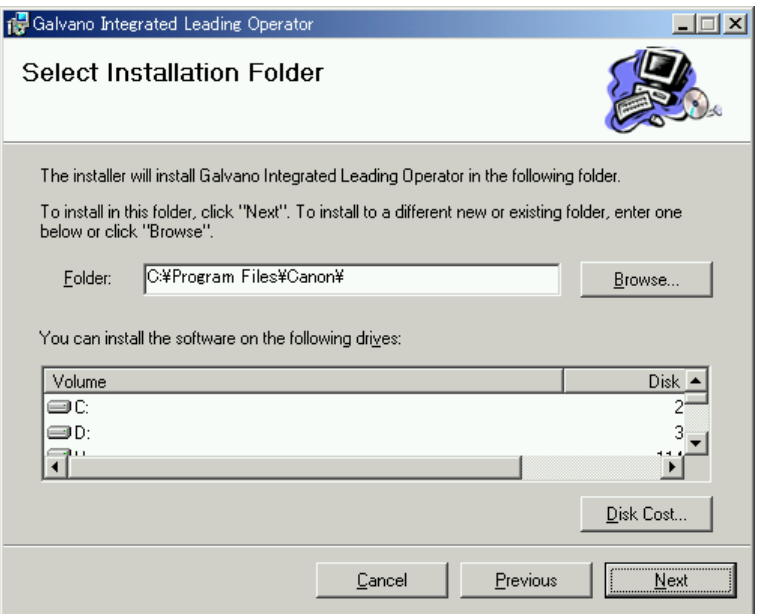

Press the Next button.

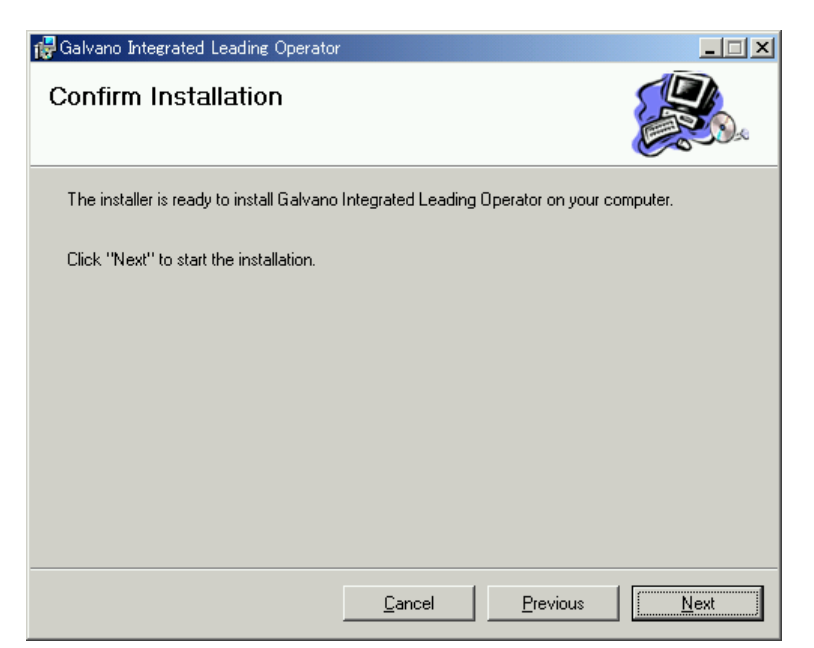

Press the Close button. This completes installation.

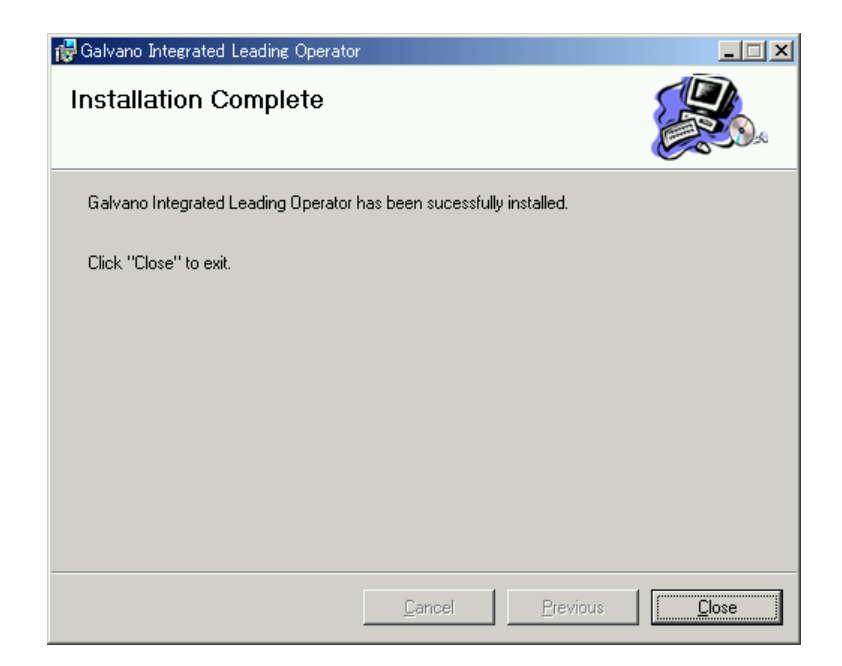

#### **3.3. Activation**

Connect the controller and the PC with the optional RS-232C cable.

Click "START" - "Programs" - "Canon Scanner" - "GALILEO".

Setting the COM port

Select the connected RS-232C port and press the OK button.

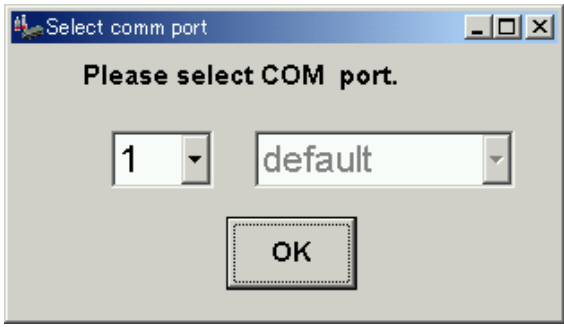

The control screen is displayed.

While communication with the controller has not started yet, the screen displays "DISCONNECT" in gray at the upper left as the connection status.

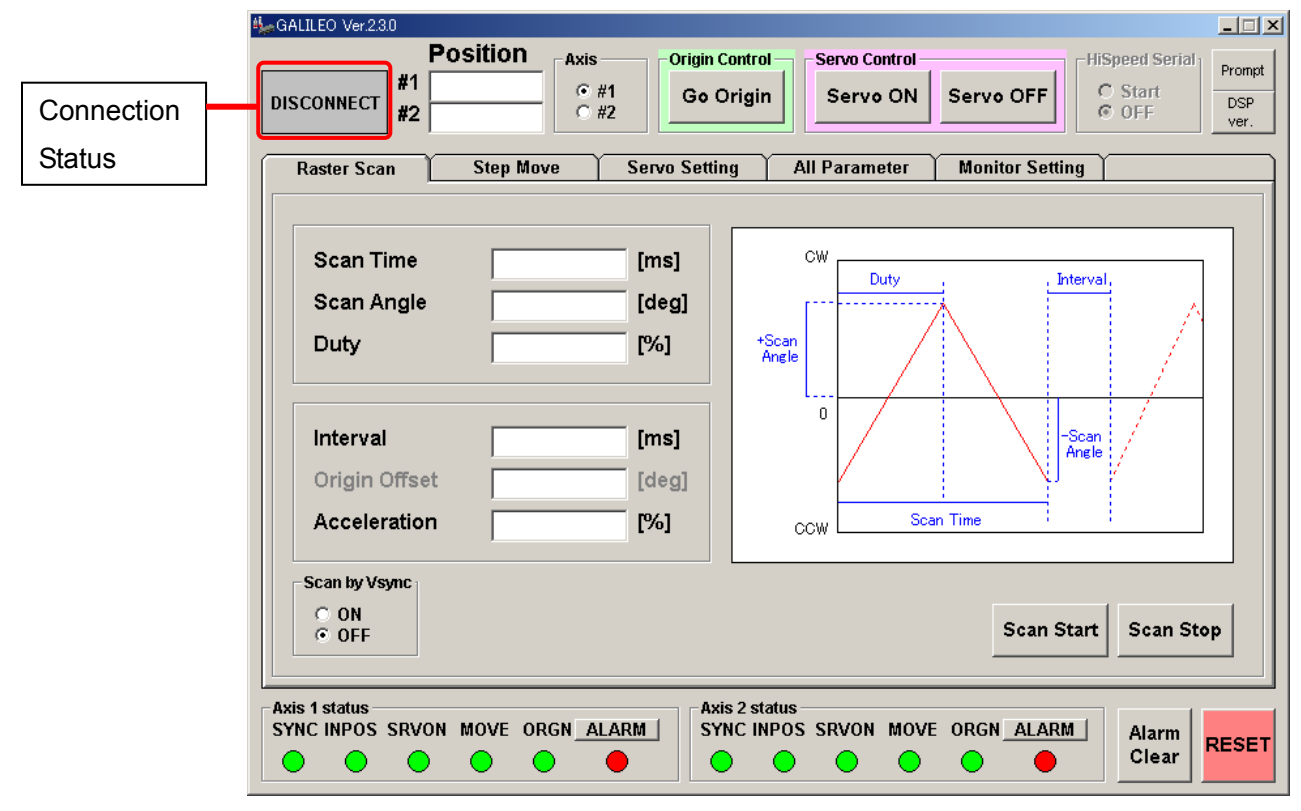

Note: The value of each item on the above screen depends on the controller status.

When the power to the controller is turned on, communication automatically starts.

When communication starts, the connection status at the upper left changes to "CONNECT" in green.

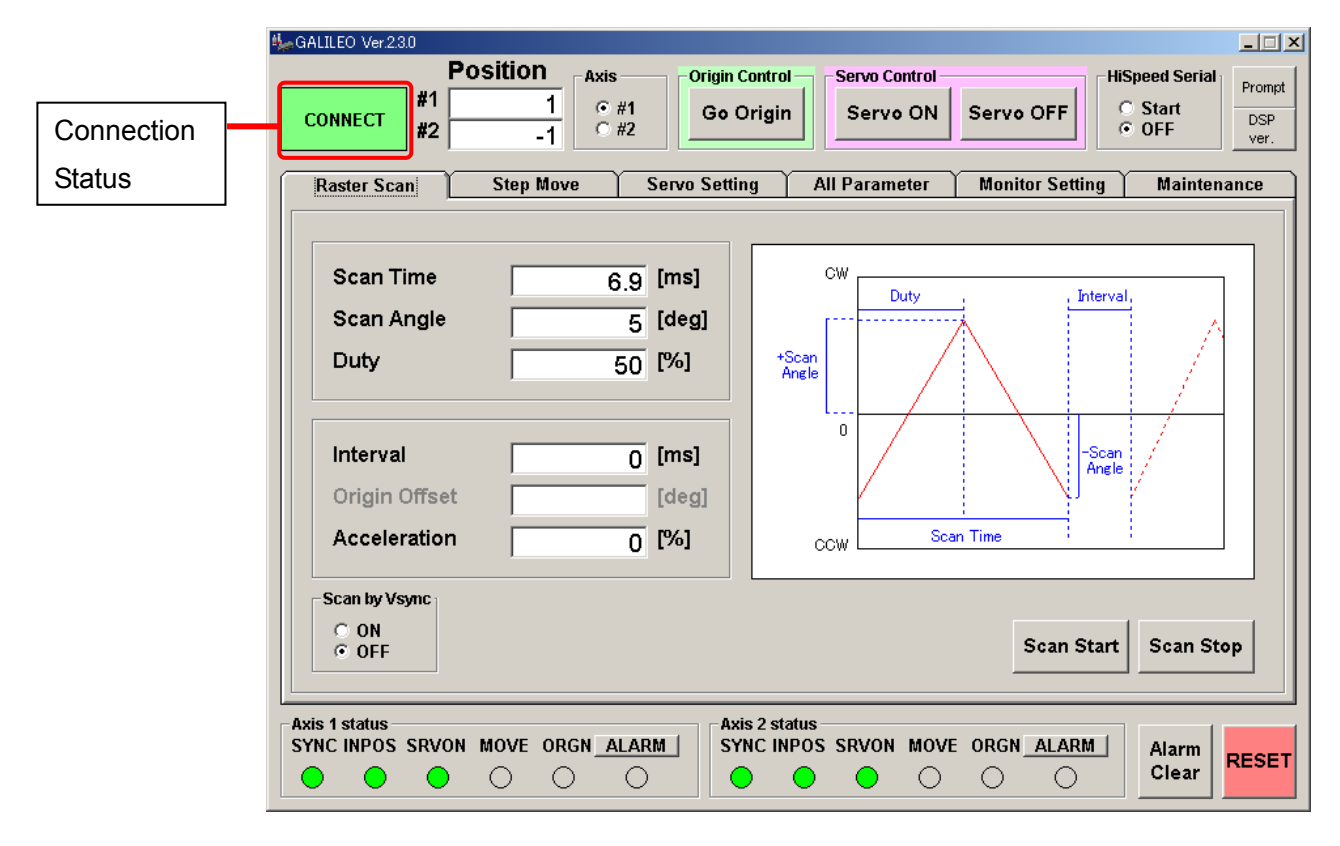

 GALILEO can be activated after power to the controller has been turned on. Then communication starts automatically. ("CONNECT" is displayed.)

Note: The value of each item on the above screen depends on the controller status.

#### **3.4. Control Screen**

This section explains the buttons and other items on the control screen.

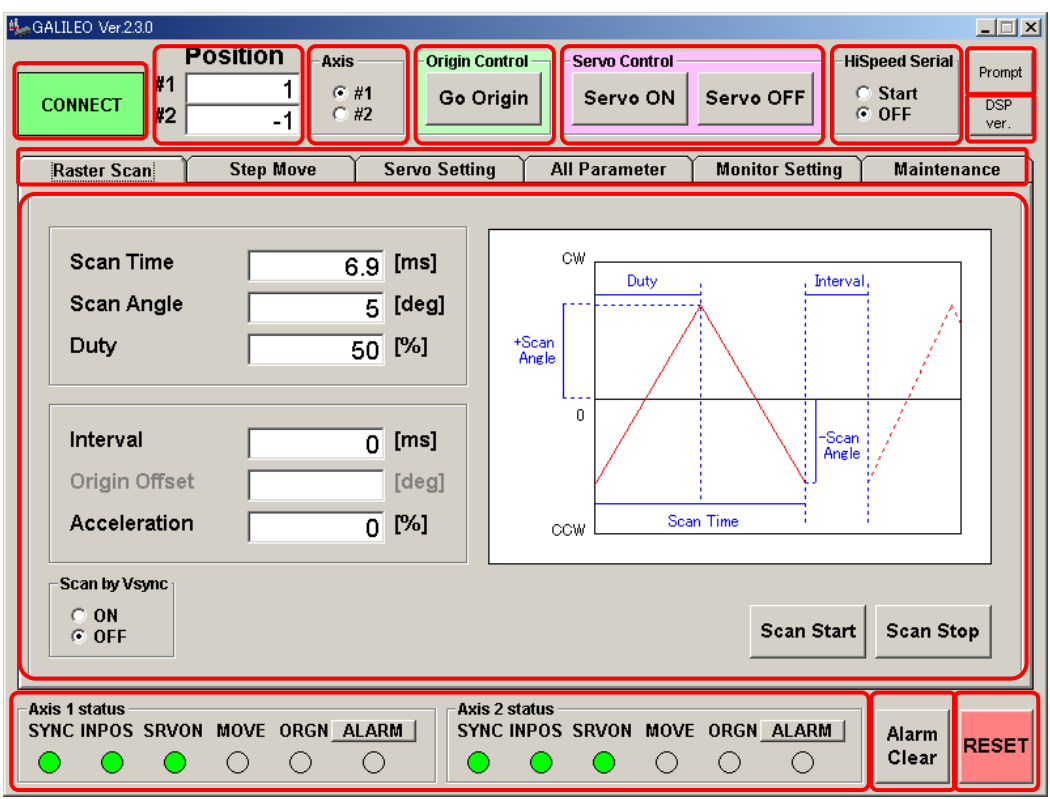

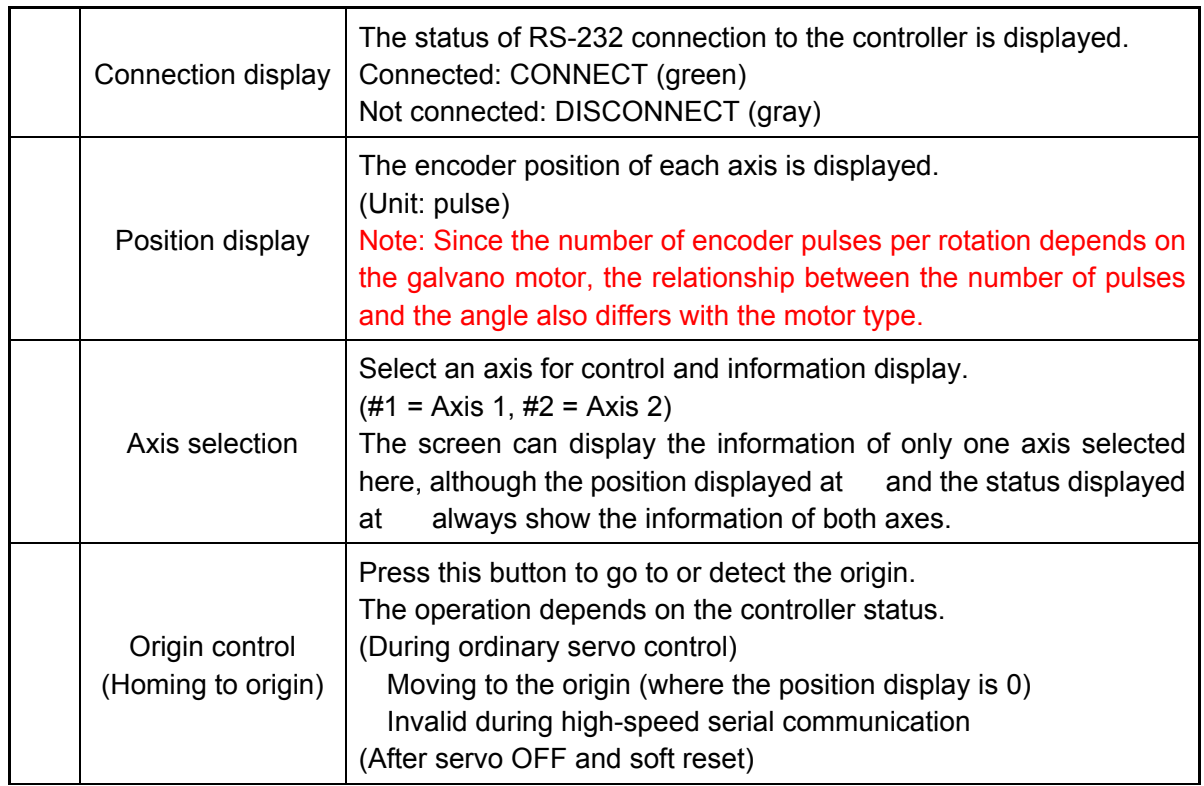

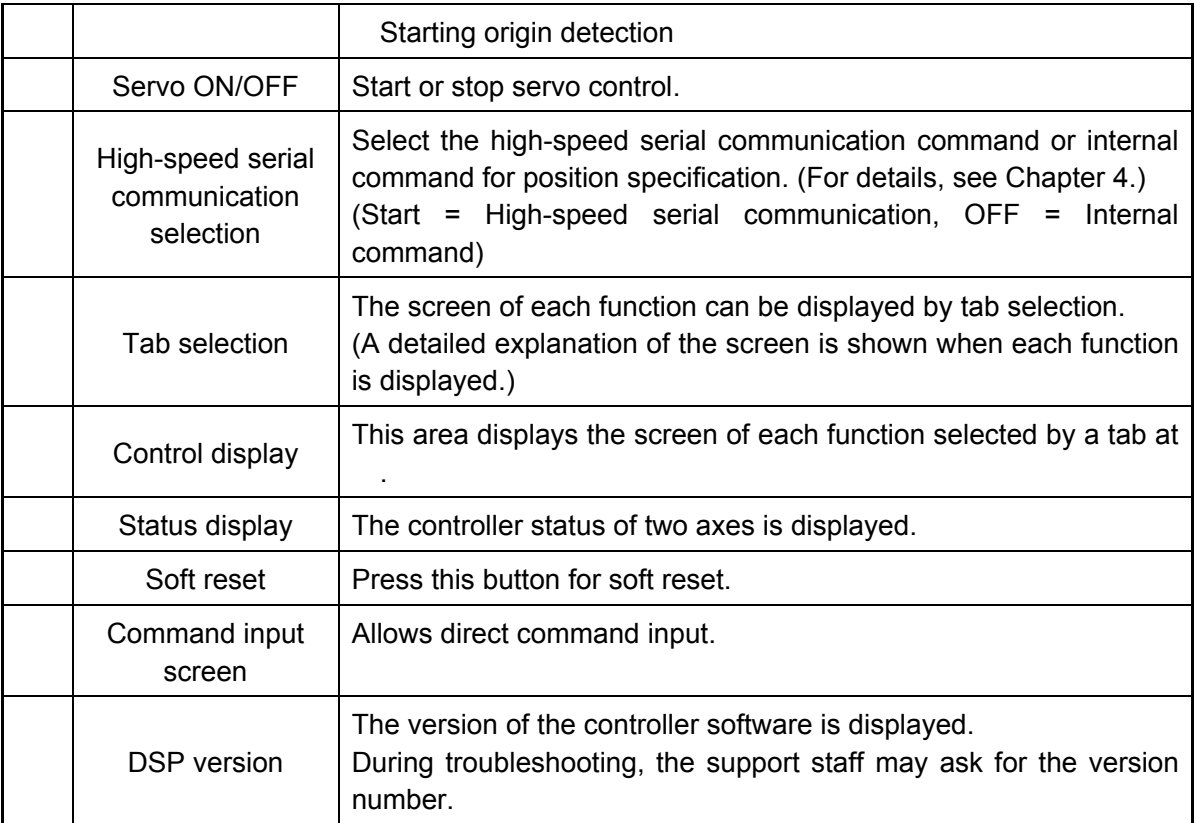

## **4. Operating Procedure**

This chapter explains how to use the system.

Operations by [GALILEO] and by [RS-232C command] are explained together.

#### **4.1. Controller Activation**

When the power (+5 V, +24 V) is turned on, the controller first does the following automatically:

Reads saved parameters from ROM

Homes to the origin

Corrects the encoder (high-speed oscillation of a fixed angle)

It takes about 15 seconds until the controller is activated.

With the default settings at shipping, the controller is activated with the internal clock.

The completion of activation can be confirmed as follows:

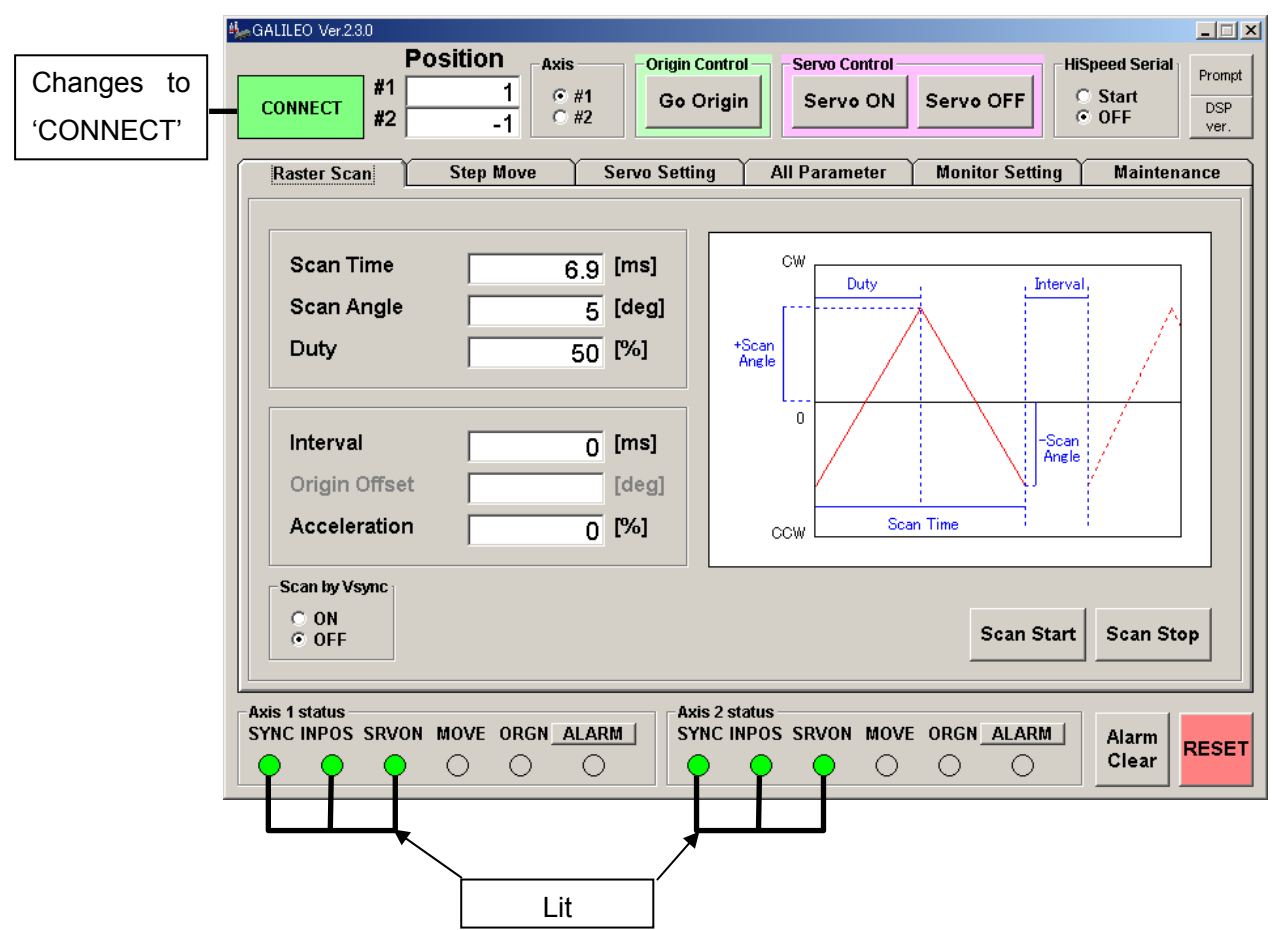

**GALILEO** 

Note: At activation, the status temporarily changes to "DISCONNECT" and the ALARM lamp lights (about 5 s). This is not an error. Wait for a while.

*CANON Digital Galvano Scanner System KP-1SM Series + GC-251 Users Manual 1.00* 

#### **RS-232C command**

Send Command ID14 "Status read" and check the following:

SRVON, SYNC, INPOS = High ORGN = Low

(For details, see 7-2, "Command Details.")

#### **4.2. Step Movement**

Execute step movement for a fixed angle.

#### **GALILEO**

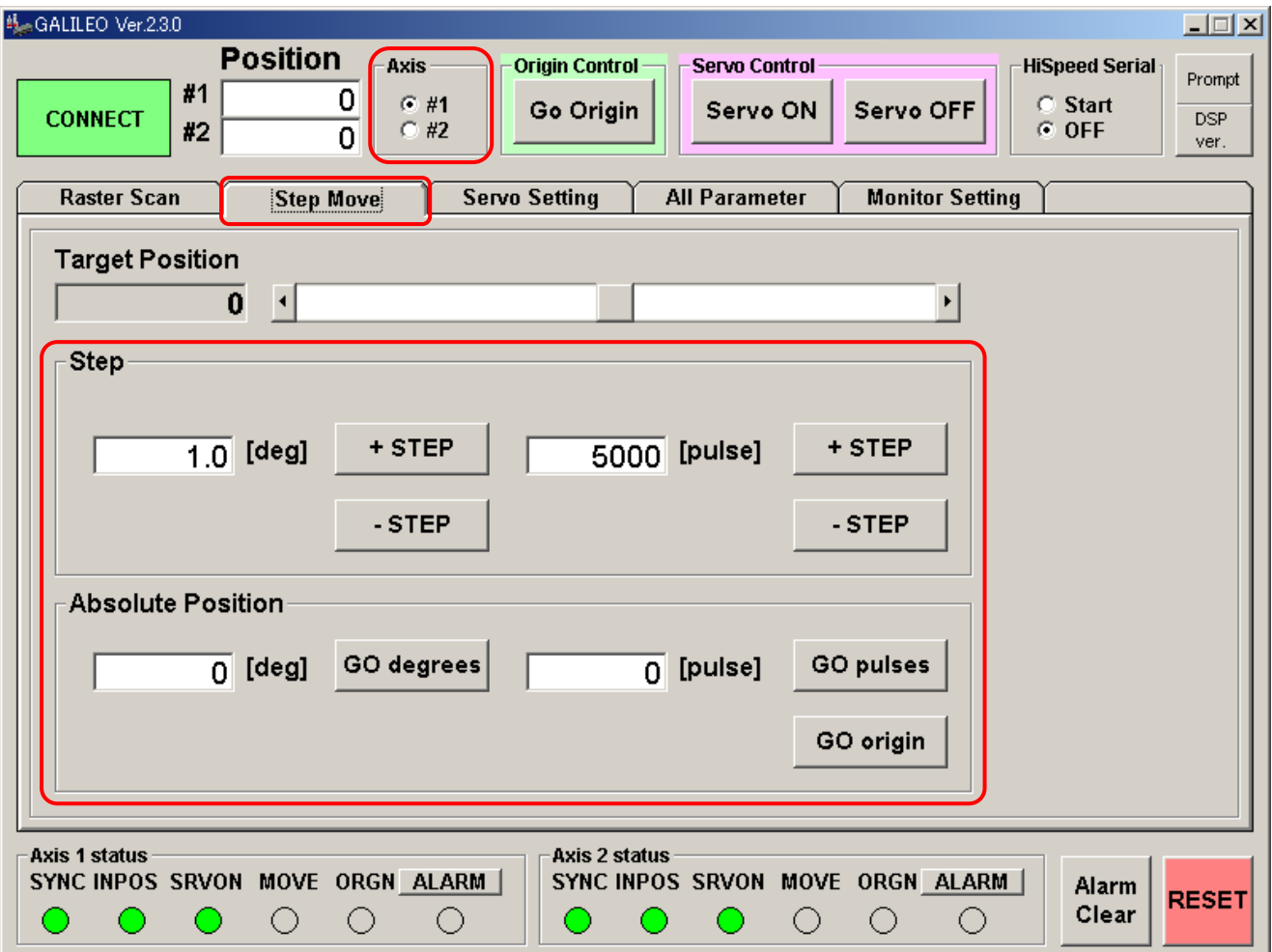

Select the Step Move tab.

Select an axis for step movement.

Specify the displacement (angle and pulse count) for relative position (STEP) and absolute position.

Press the MOVE button (either positive or negative position direction can be specified).

#### **RS-232C command**

Target value setting mode (Command ID = 10) Target position setting (Command ID = 20)

Movement start (Command ID = 8)
### **4.3. Raster Scan**

Execute oscillation of a fixed angle at a fixed frequency.

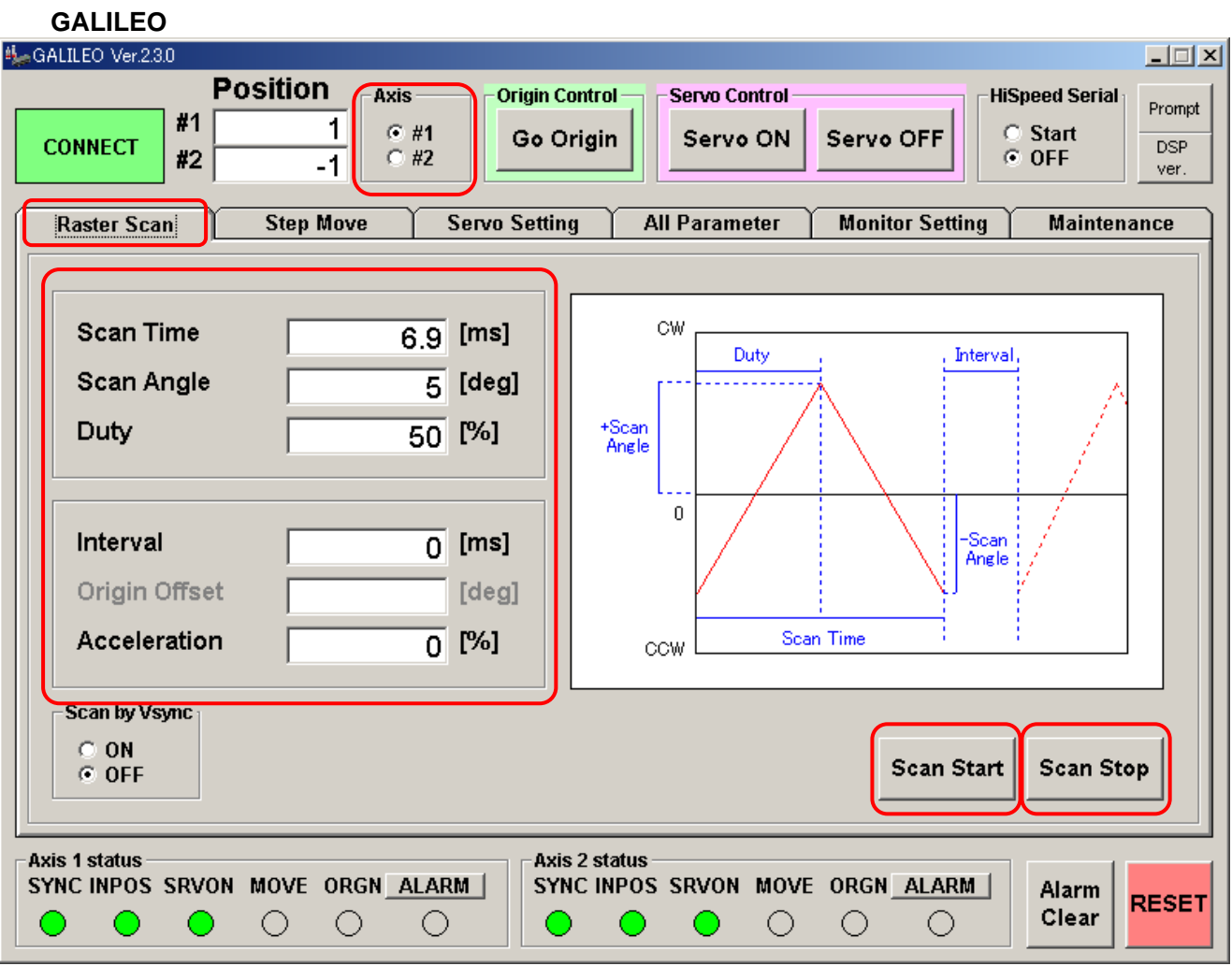

Select the Raster Scan tab.

Select an axis for raster scan.

Specify the operation parameters (Scan Time, Scan Angle, and Duty).

Press the Scan Start button to start operation.

Press the Scan Stop button to stop operation.

### **RS-232C command**

Raster scan interval setting (Parameter ID = 26) Raster scan duty ratio setting (Parameter ID = 27) Raster scan oscillation angle setting (Parameter ID = 28)

Scan start (Command ID = 23 Data = 3)

Scan stop (Command ID = 23 Data = 0)

## **4.4. Position Command Input by High-speed Serial Communication**

For a vector scan, give target position data to the controller by high-speed serial communication, The data is updated as required.

Switch the controller to the status of receiving target position data by high-speed serial communication.

For switching, it is necessary to enter high-speed serial communication signals into the controller in advance.

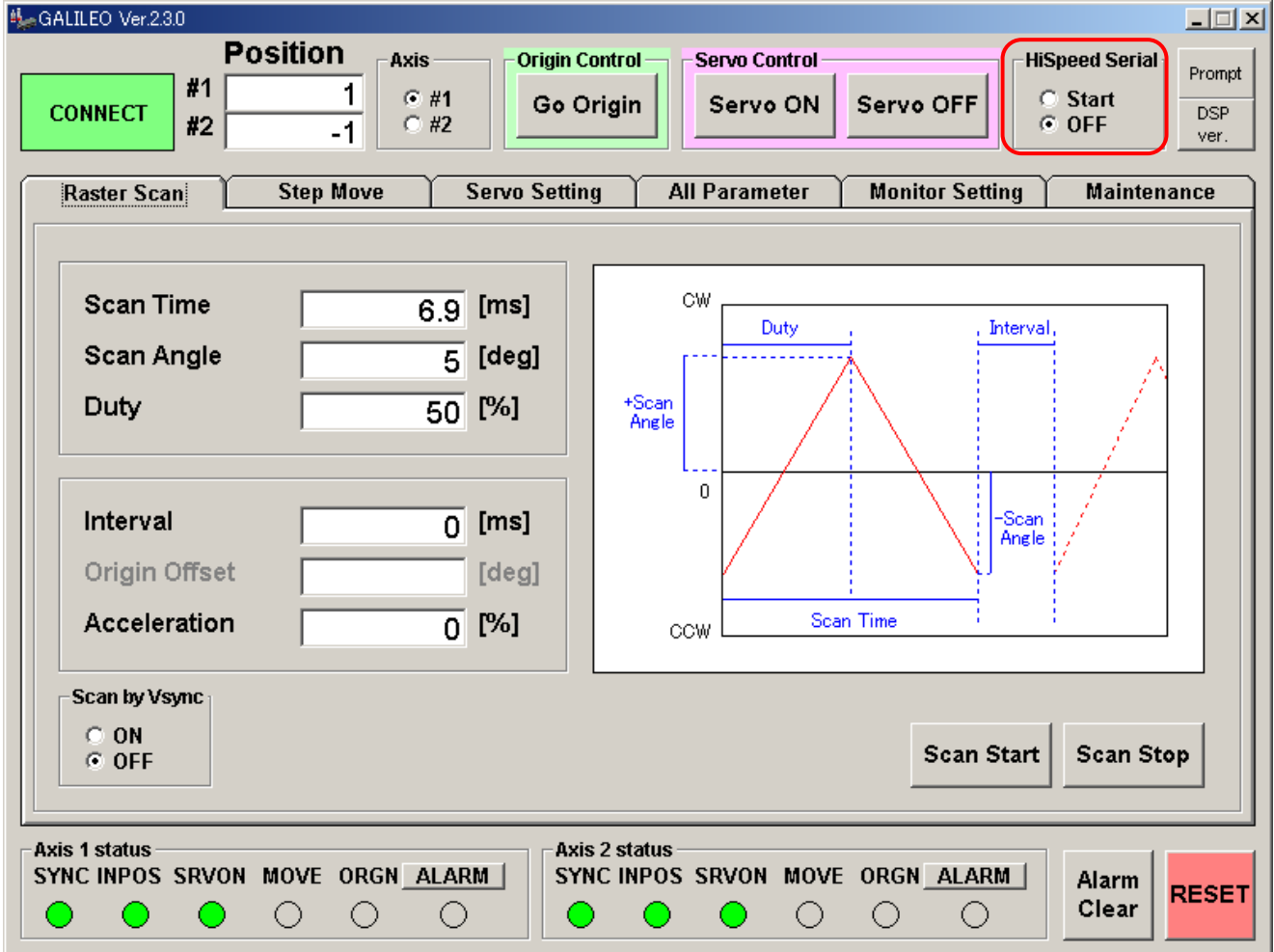

Select an axis for high-speed serial communication.

Switch HiSpeed Serial to Start.

This switching makes the controller follow target position data by high-speed serial communication. Switch HiSpeed Serial to OFF.

Input of the MOVE command is awaited.

### **RS-232C commands**

Switch to high-speed serial communication (Command ID = 23 Data = 7) Return to internal clock operation (Command ID = 23 Data = 0)

## **5. Monitor Output and Digital Input Functions**

 The controller has an analog monitor output connector for monitoring the operation status and a digital I/O connector for external signal input.

## **5.1. Connector Pin Arrangement**

The controller is equipped with the following:

Analog monitor output connector ×1

Digital I/O connector ×1

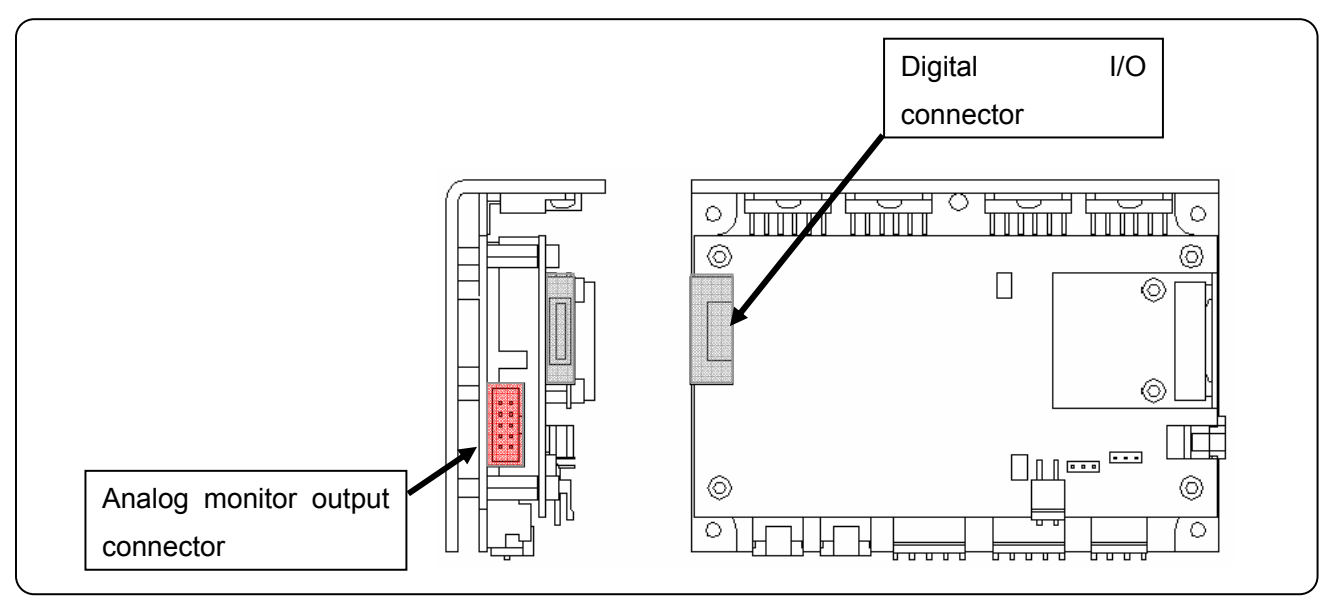

The monitor board for the evaluation that can do the analog output signal confirmation and the I/O of a digital signal is prepared as an optional product. Please contact the Sales Department.

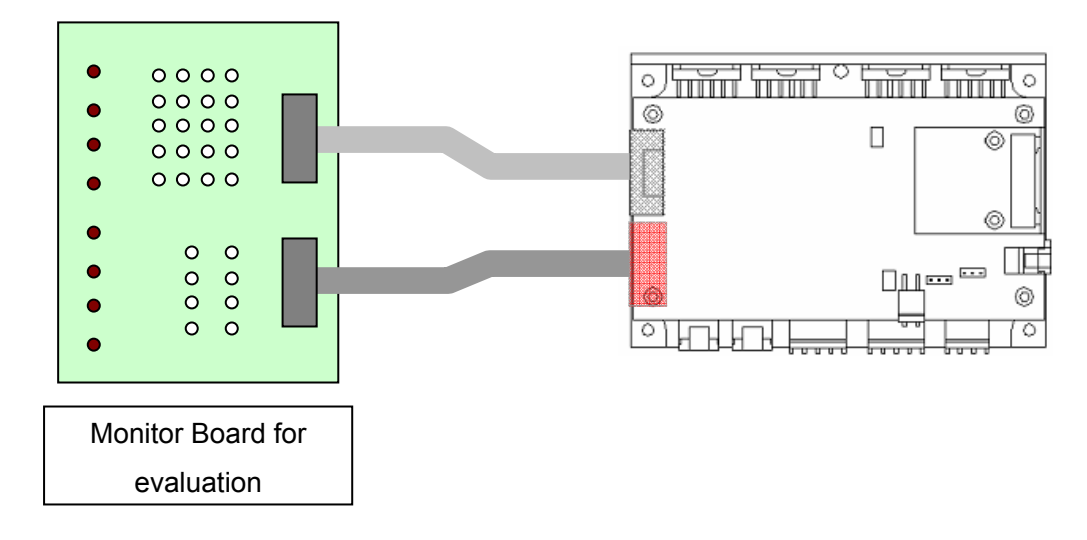

The signal name is displayed on the evaluation monitor board. Please check the signal after referring to the table of the following pin arrangement.

### **Analog monitor output connector**

Connector model number

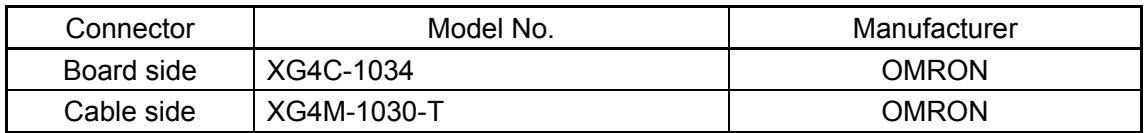

Connector pin arrangement

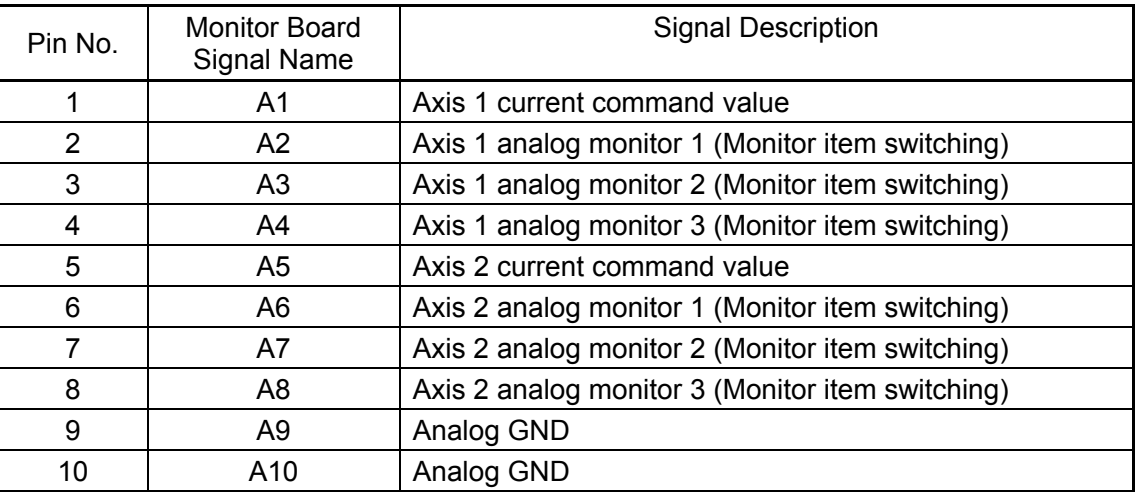

The controller has three monitor terminals for each of the two axes to check the operation status. The output signal contents can be changed and the output magnification can also be changed. (For details, see 5.2, "Analog Monitor Output Switching.")

### **Digital I/O connectors**

### Connector model number

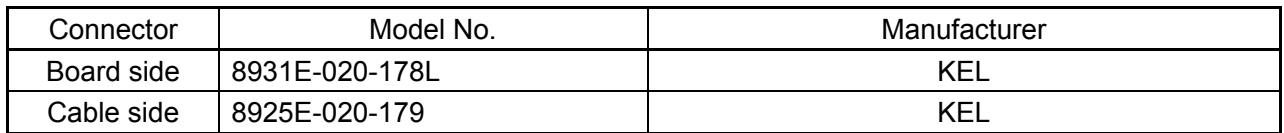

### Connector pin arrangement

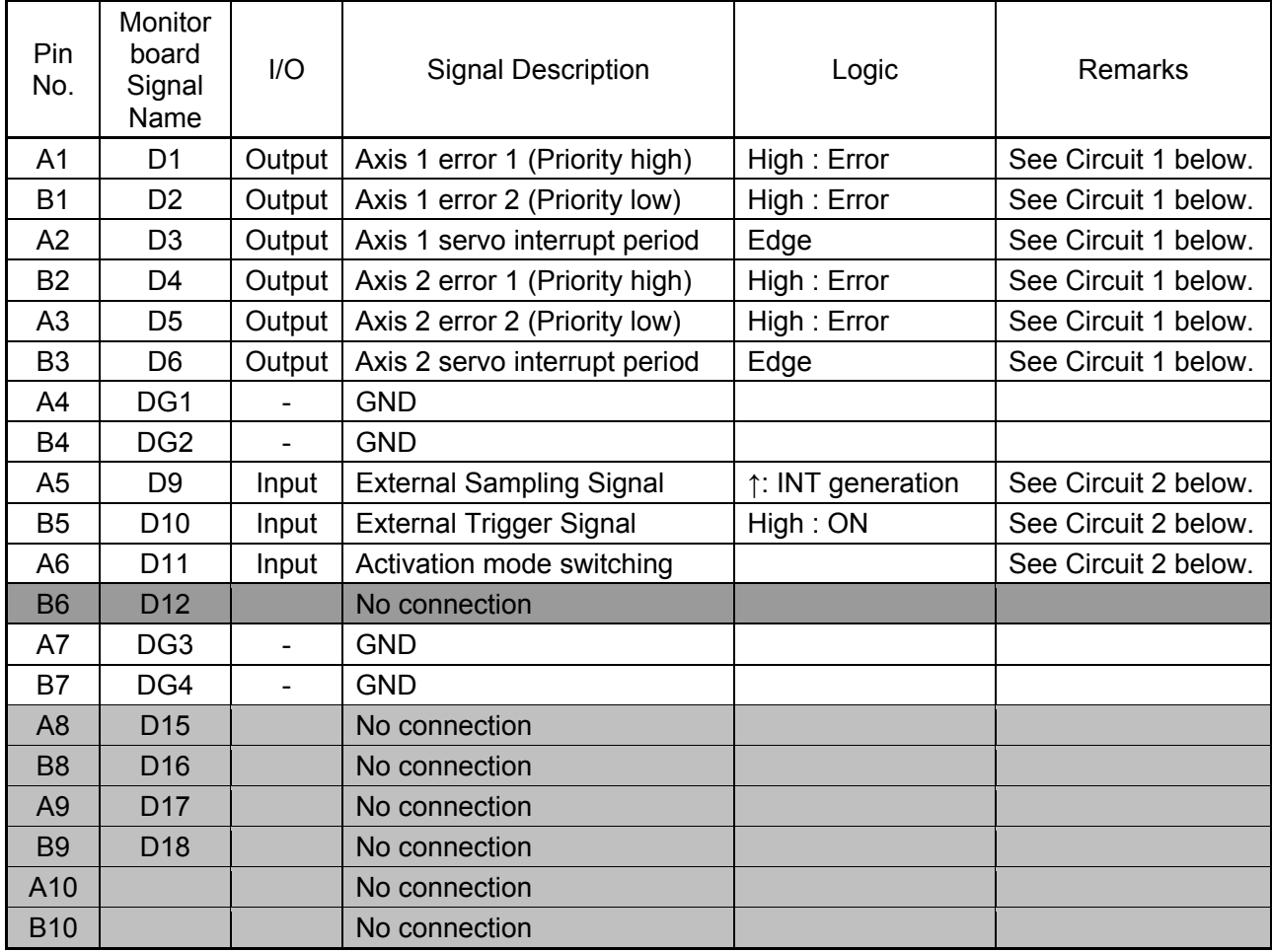

### Connection specifications

(Circuit 1)

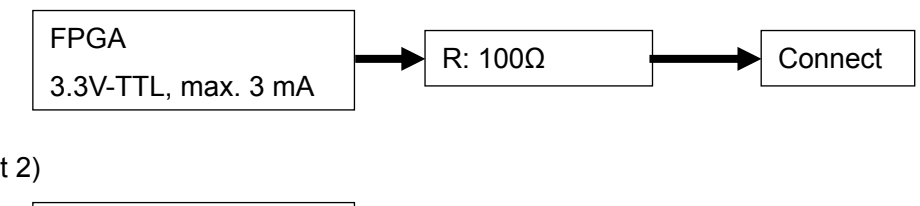

(Circuit 2)

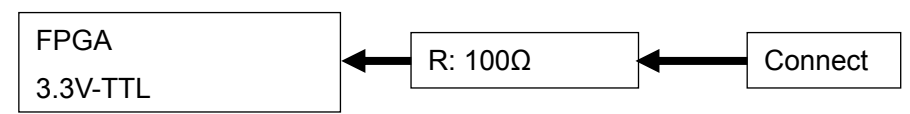

## **5.2. Analog Monitor Output Selecting**

The analog monitor output can be switched to monitor various operation and signal statuses.

This switching can be executed from **[GALILEO]** or **[RS-232C command send]**.

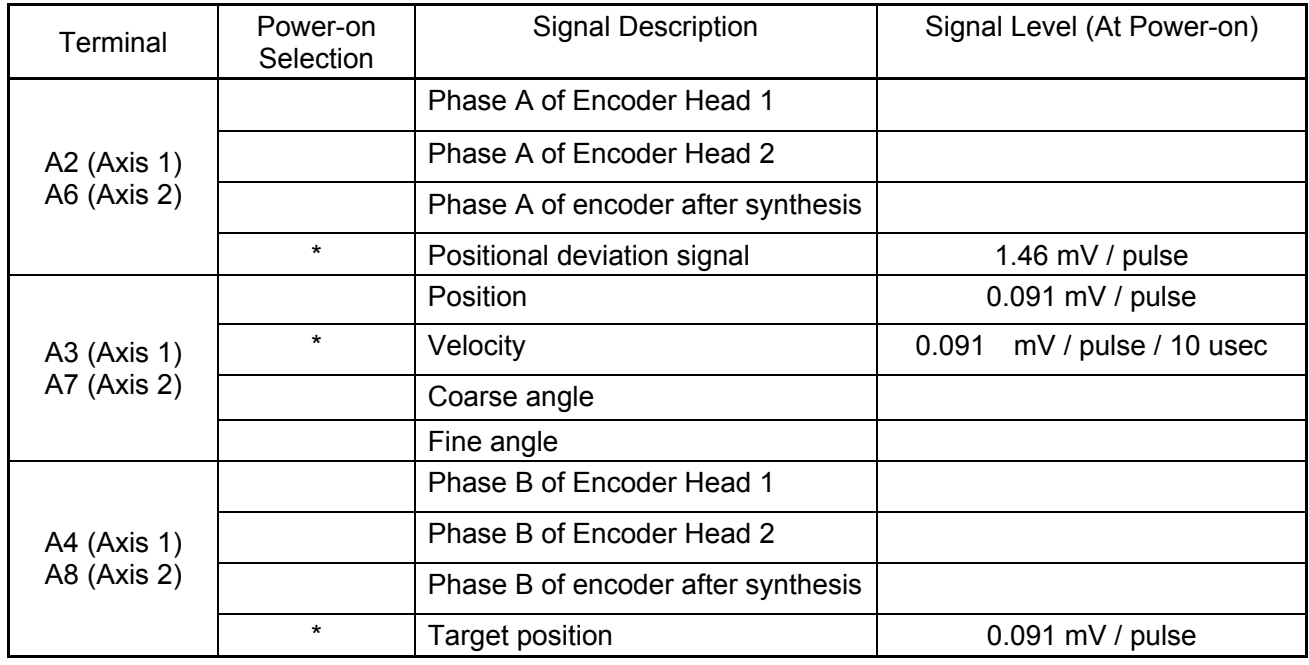

Output contents

The signal level differs between signals. The output magnification can be switched individually.

### **GALILEO**

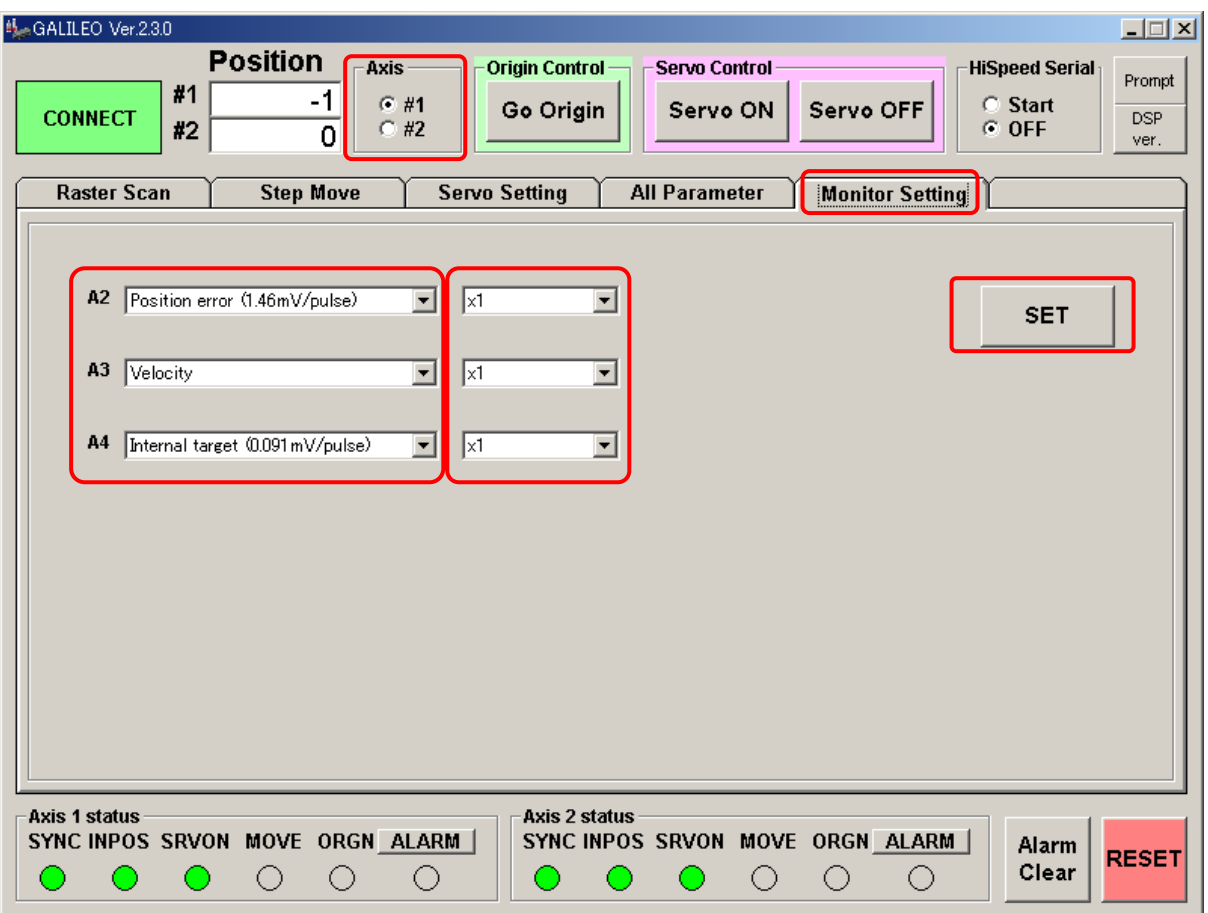

Select the Monitor tab.

Select an axis for monitor output switching.

Select the monitor item of each output terminal.

Select an output signal magnification.

Press the SET button.

### **Note:**

The analog monitor output is from the D/A converter of the controller.

Since the output range of the D/A converter is from  $-3$  to  $+3$  V, output is looped by magnification setting if it exceeds this range.

The relationship between encoder pulse and angle depends on the galvano motor.

KP-1SM30

360° = 83328 pulses × 2048 divisions = 170655744 pulses

 $0.01^{\circ}$  = 170655744 pulses / 360 $^{\circ}$  × 0.01 = 4740 pulses

At the monitor output position (0.091 V/pulse), the analog monitor output changes:

 $0.01^{\circ}$  = 4740 × 0.091 = 431 mV

### 【**RS-232C Commands**】

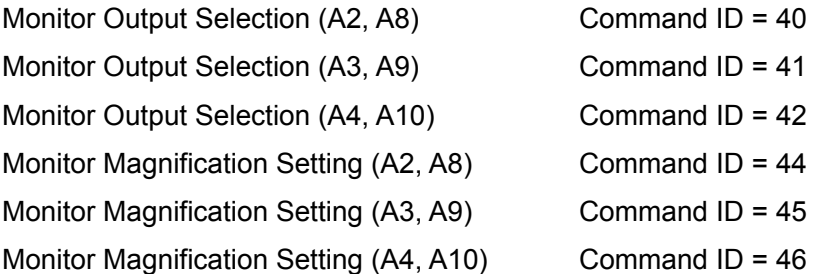

## **5.3. Digital Input-Output Function**

The controller has a digital input-output function for checking the status of the controller.

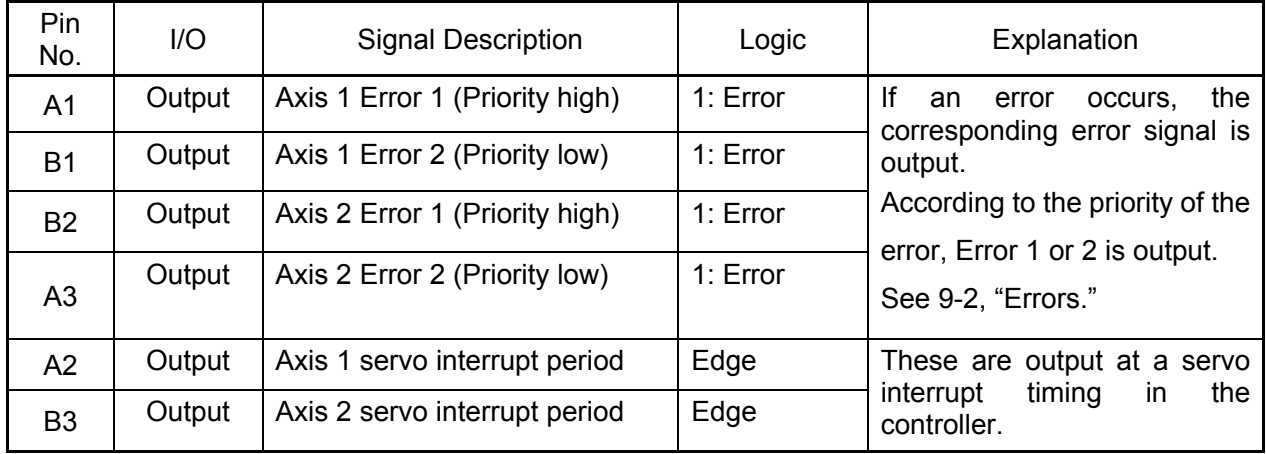

In addition, the following, digital I/O is prepared as an operation setting of the controller.

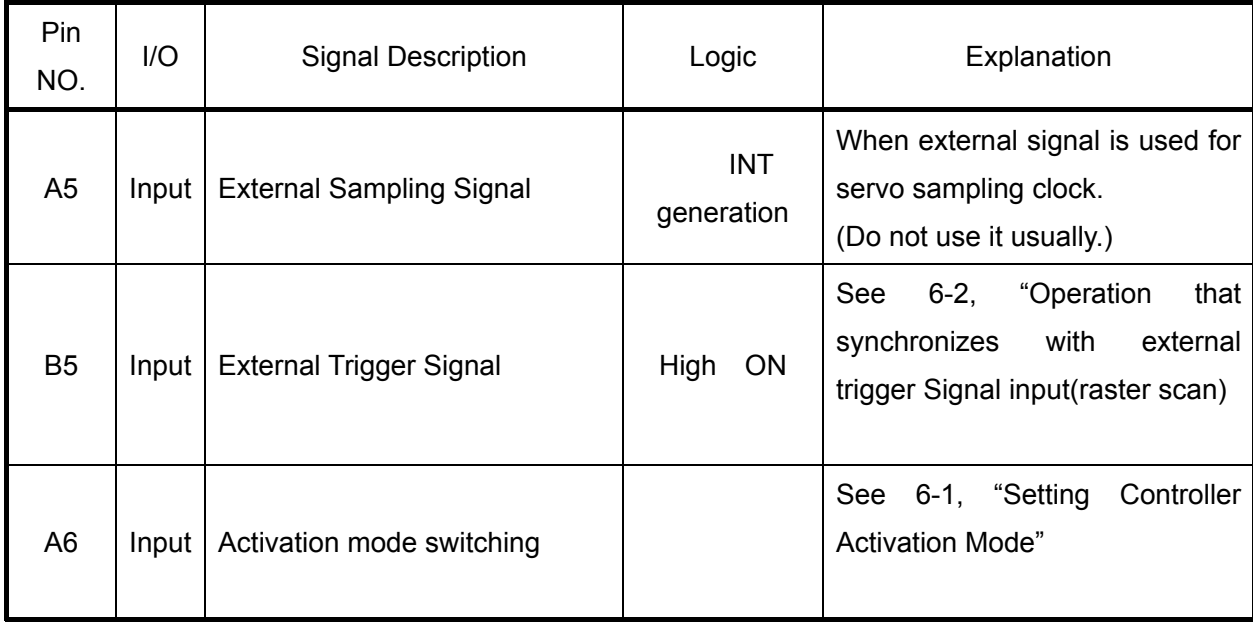

## **6. Other - Operation Setting**

### **6.1. Setting Controller Activation Mode**

### **Clock selection**

With the default settings at shipping, a parameter is set to activate the controller with the internal clock. When assembling the device, however, the mode can be switched for activation with an external clock (high-speed serial communication). For this switching, the following parameter is set:

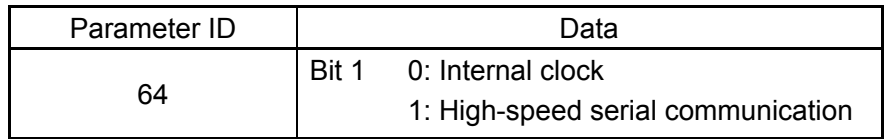

P64 = 1: Activation with internal clock

P64 = 3: Activation by high-speed serial communication

(Bit 0 of P64 is used to enable or disable encoder correction when homing to the origin; it is usually set to 1. For details, see 8-2, "Parameter Details.")

### **Activation mode**

Power-on usually executes the following automatically:

Reading parameters from EEPROM

Starting homing and servo control

If there is a problem with the parameters read from EEPROM or if oscillation occurs when homing and servo control are executed automatically, the power-on activation mode can be changed.

For this switching, the switches (SW1 and SW2) on the controller board and the logic of the digital I/O terminal (A6) are combined.

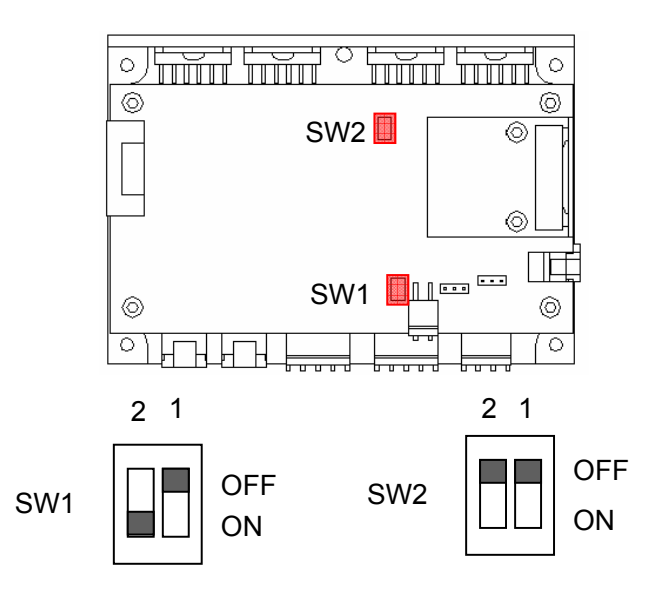

Axis 1

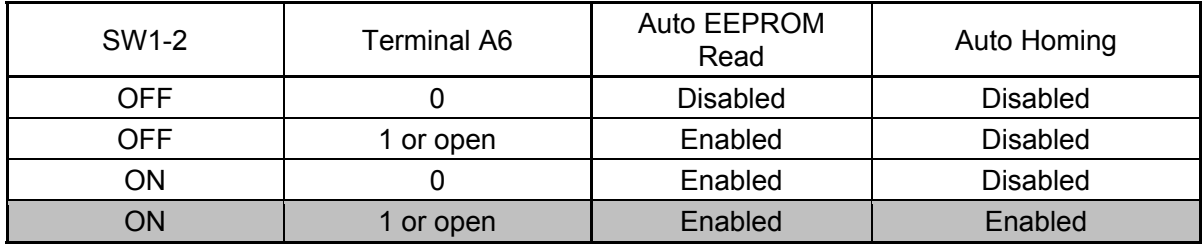

Axis 2

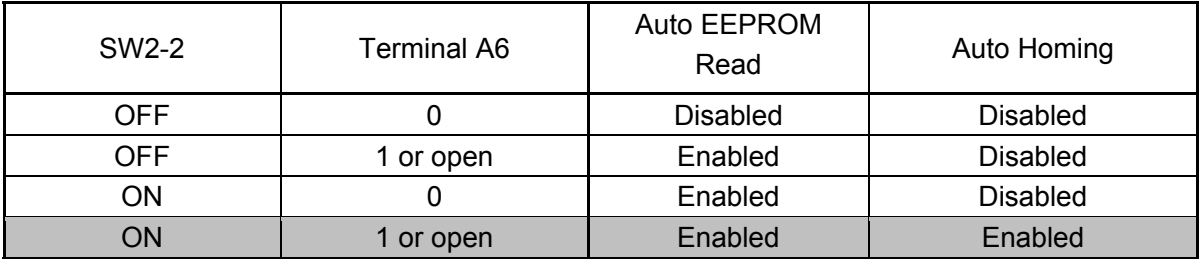

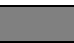

: Setting at shipping

## **6.2. Operation that synchronizes with external trigger Signal input(Raster Scan)**

"4-3. raster scan operation", It can be operated synchronizing with external trigger Signal.

### **The Movement Pattern**

There are two kinds of movement patterns.

The raster scan of one coming and going operates whenever the external trigger signal is input.

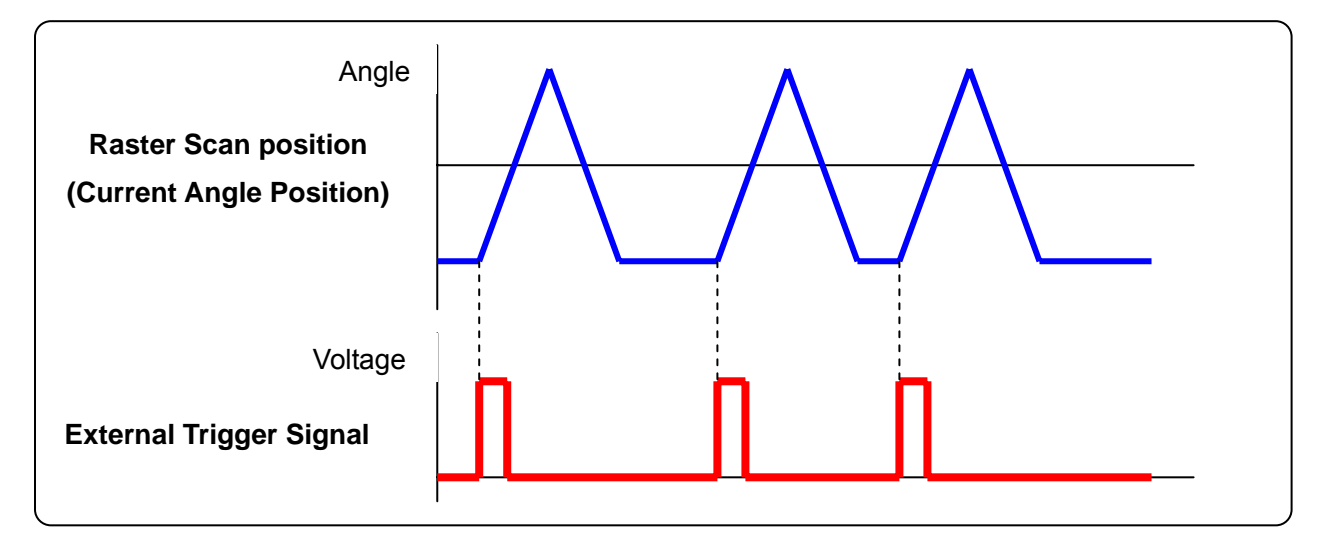

The raster scan of one way operates whenever the external trigger signal is input.

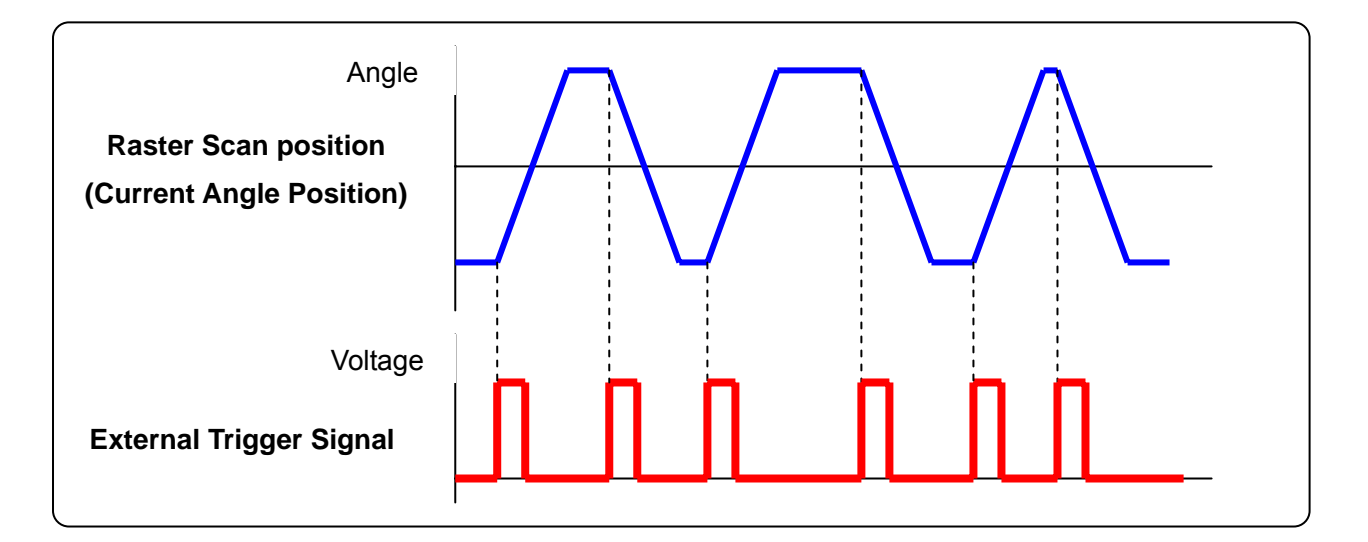

 and operation pattern can be selected by RS-232C command (Command ID = 23 ' Operation Mode setting ')

### Input the external trigger signal

The external trigger signal is input from the digital I/O connector.

See 5-1 'Connector Pin Arrangement

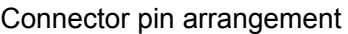

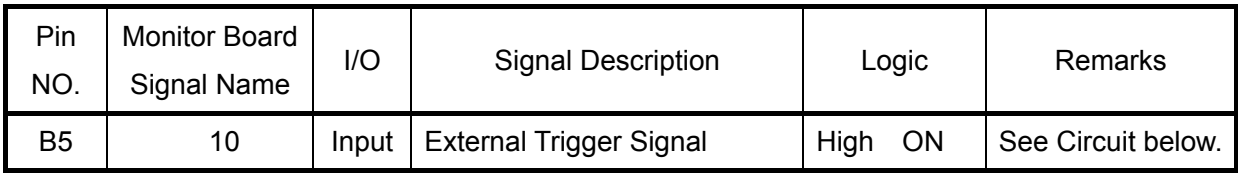

### Connection Specifications

3.3V TTL Input

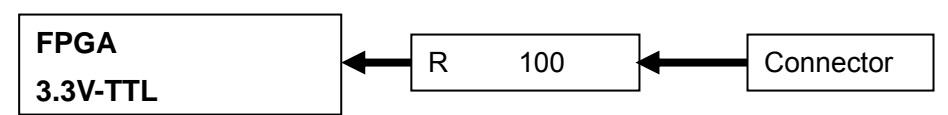

### **Operation procedure**

(Raster Scan Parameter Settings)

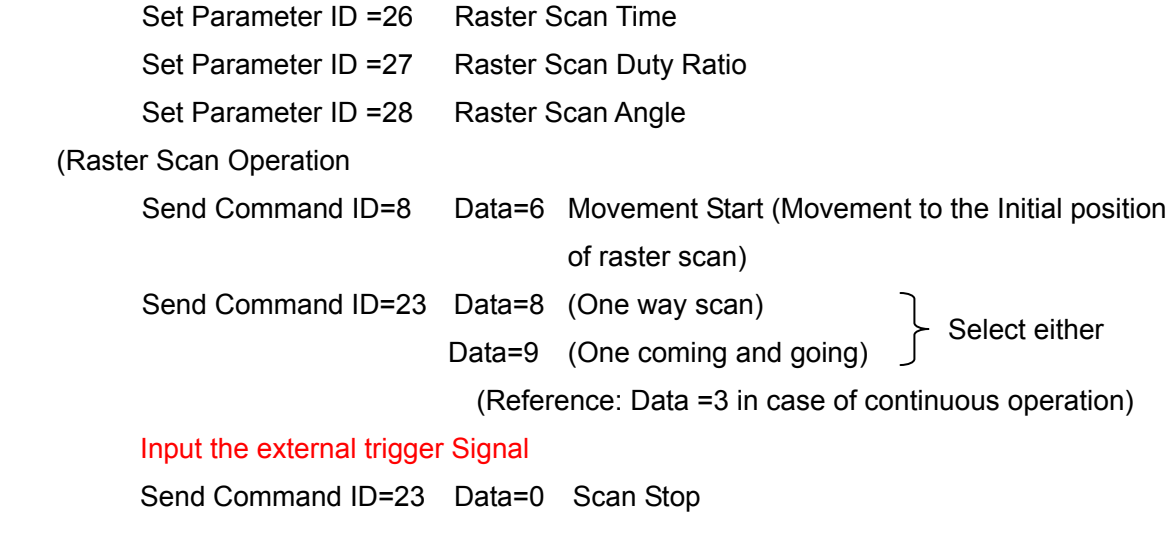

### 【**Notes**】

The external trigger input during raster scan move is ignored.

10usec or less is uneven from the external trigger signal input at time until beginning to actually operate.

# **7. Commands**

The controller has a monitor output (analog output) terminal for monitoring the RS-232C command operation status and an external signal input terminal for controller operation.

## **7.1. List of Commands**

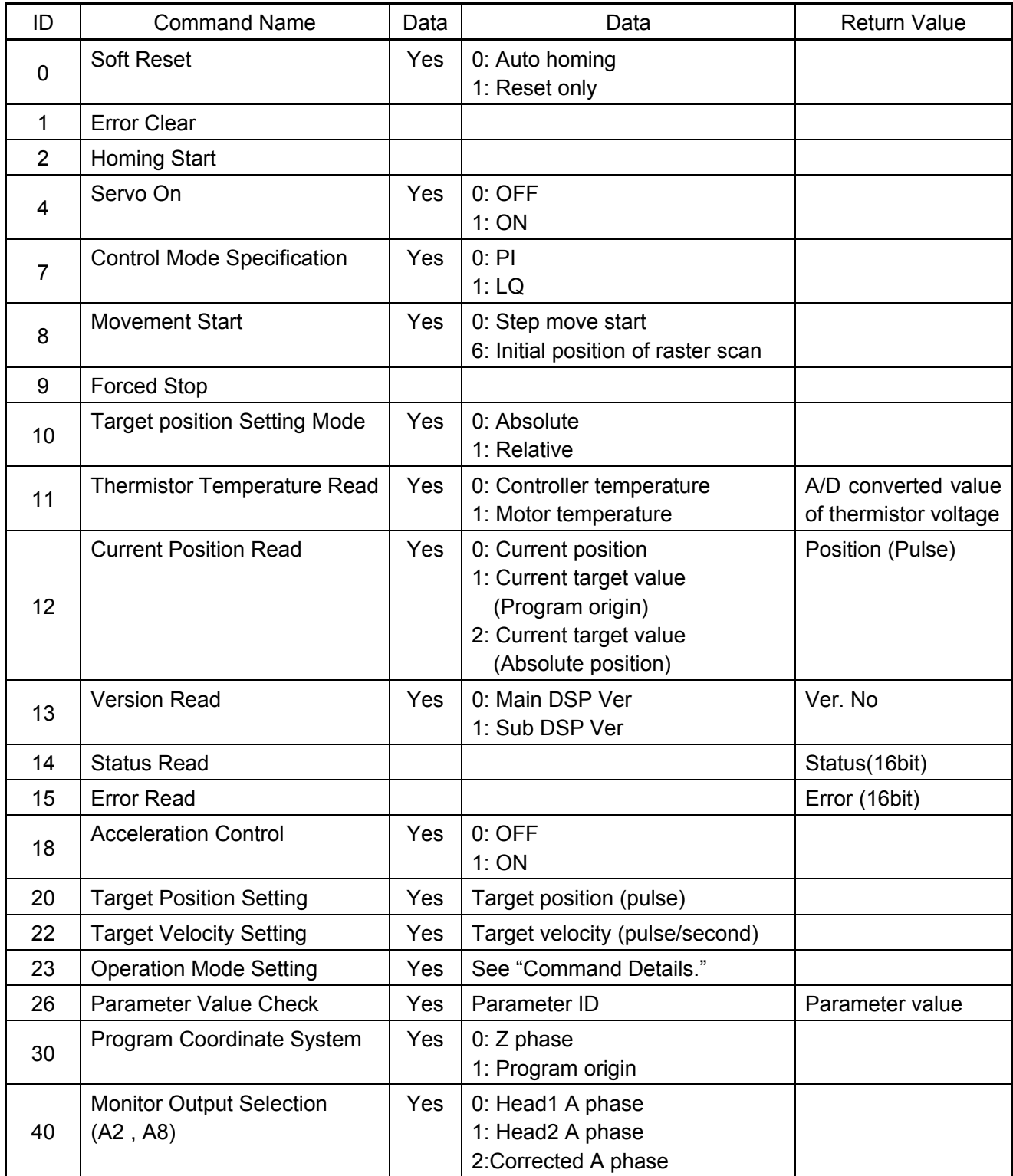

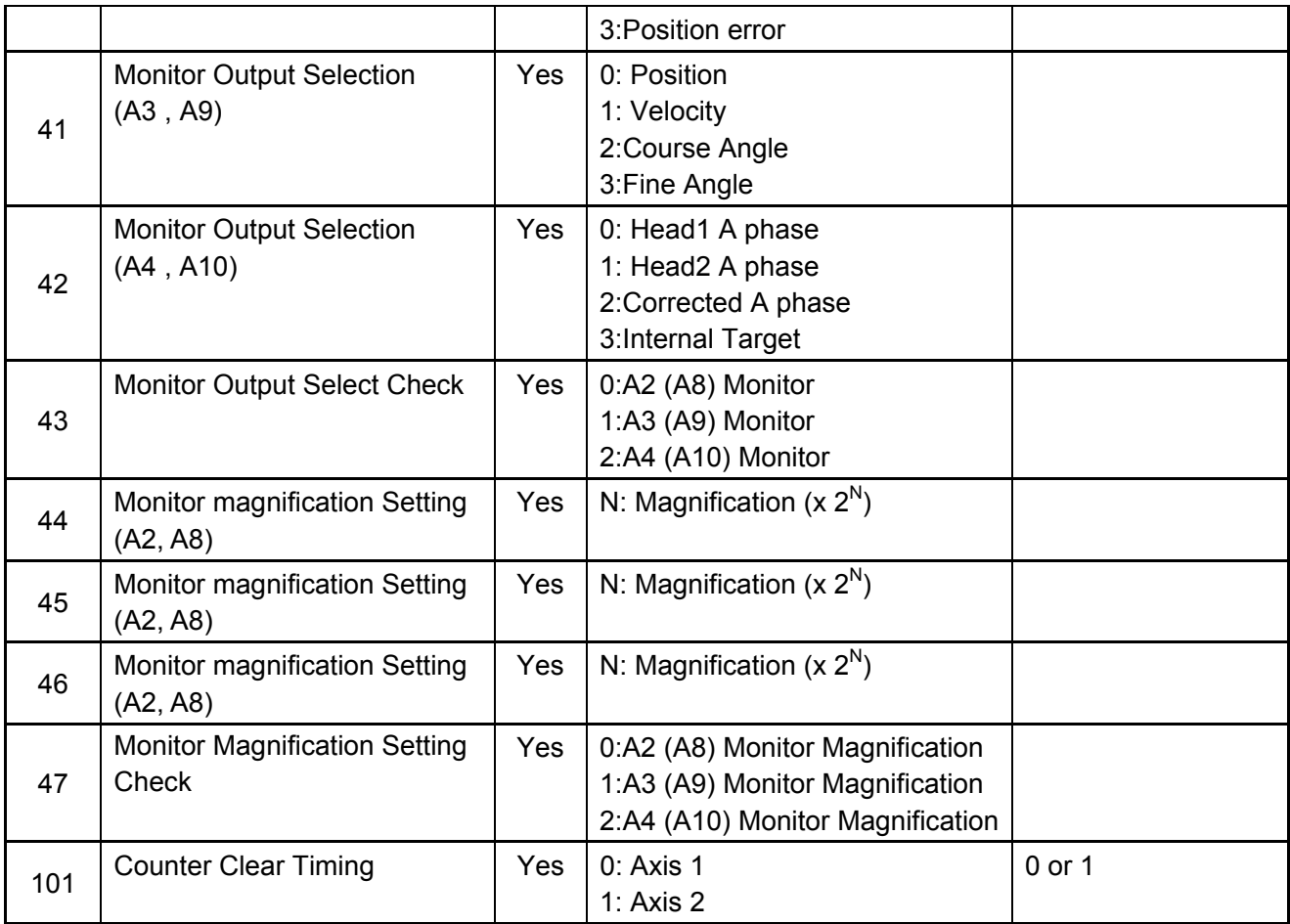

## **7.2. Command Details**

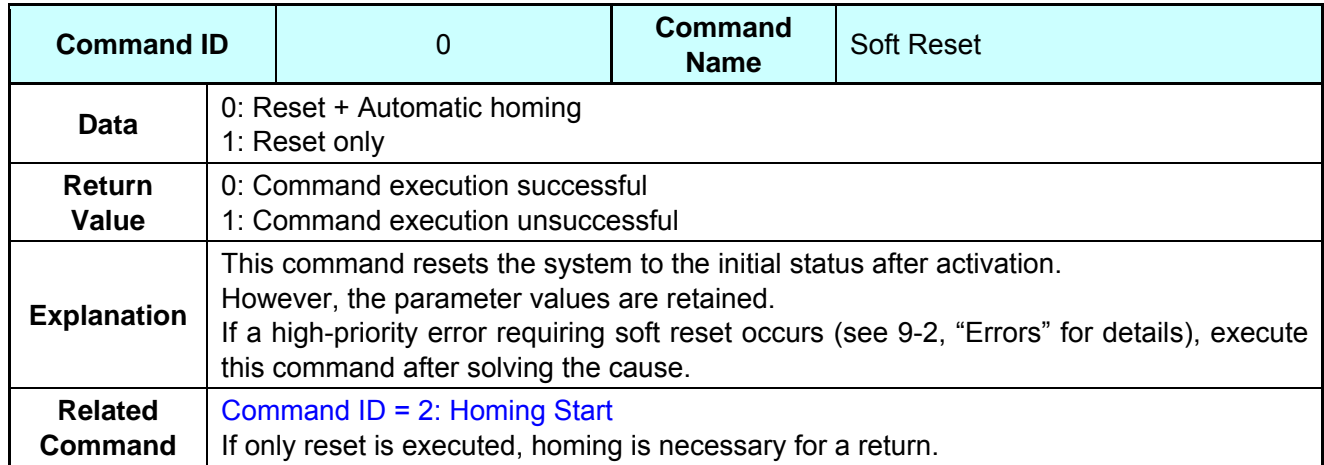

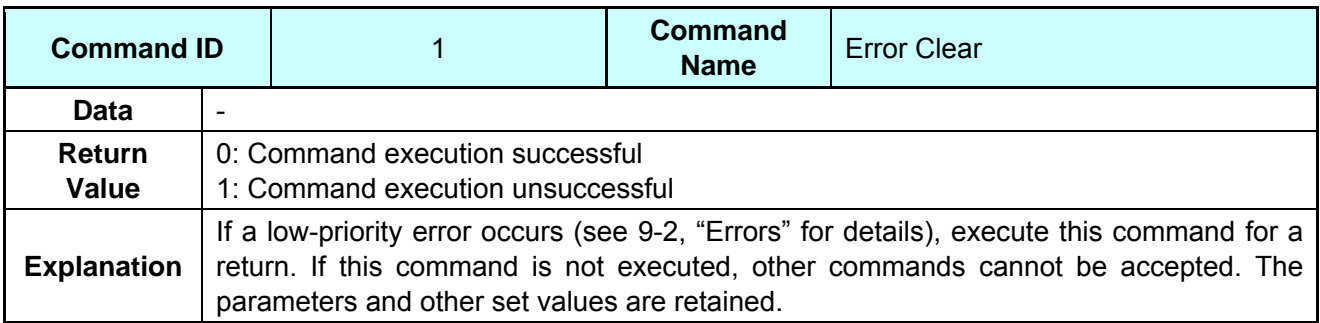

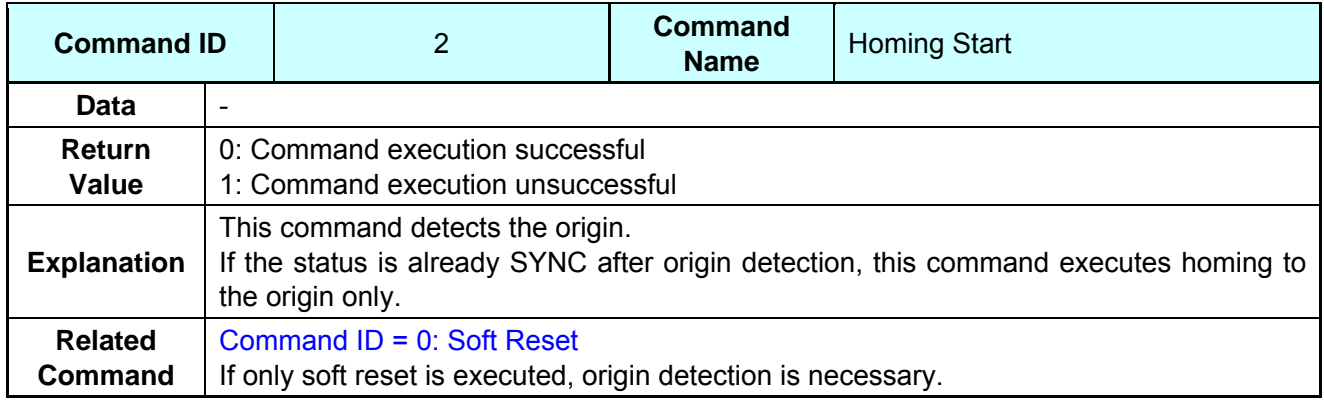

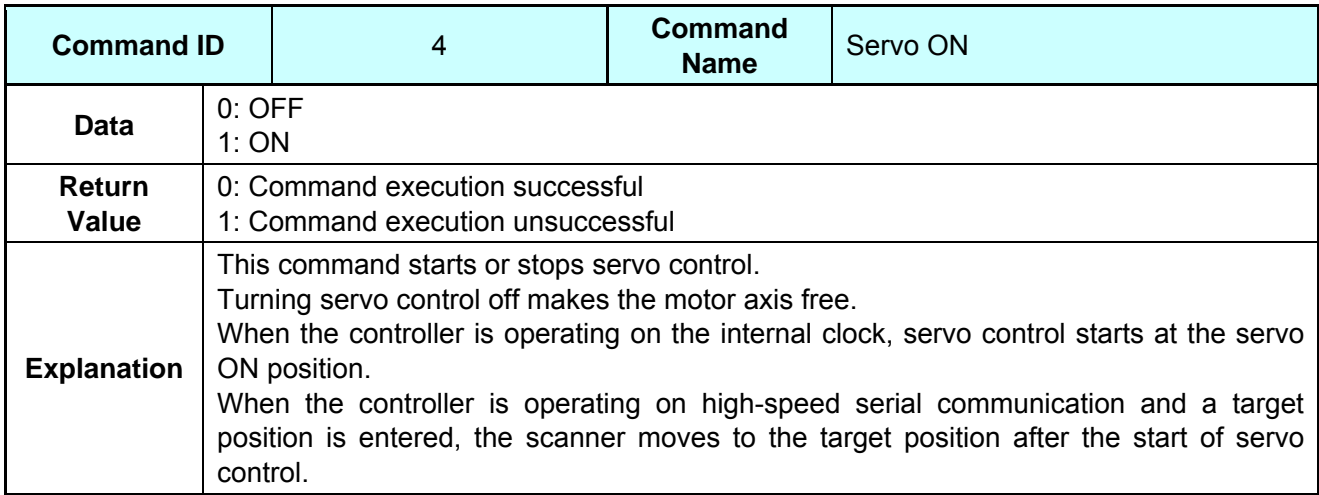

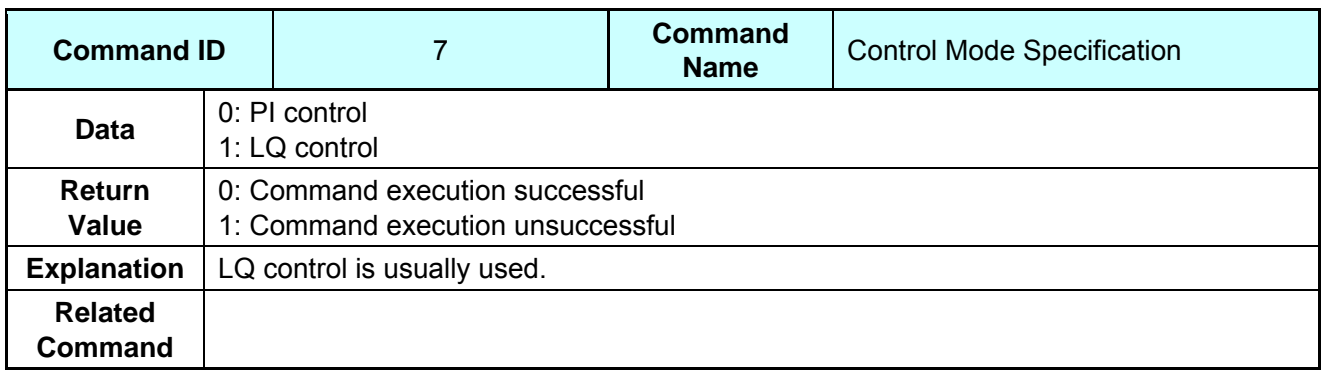

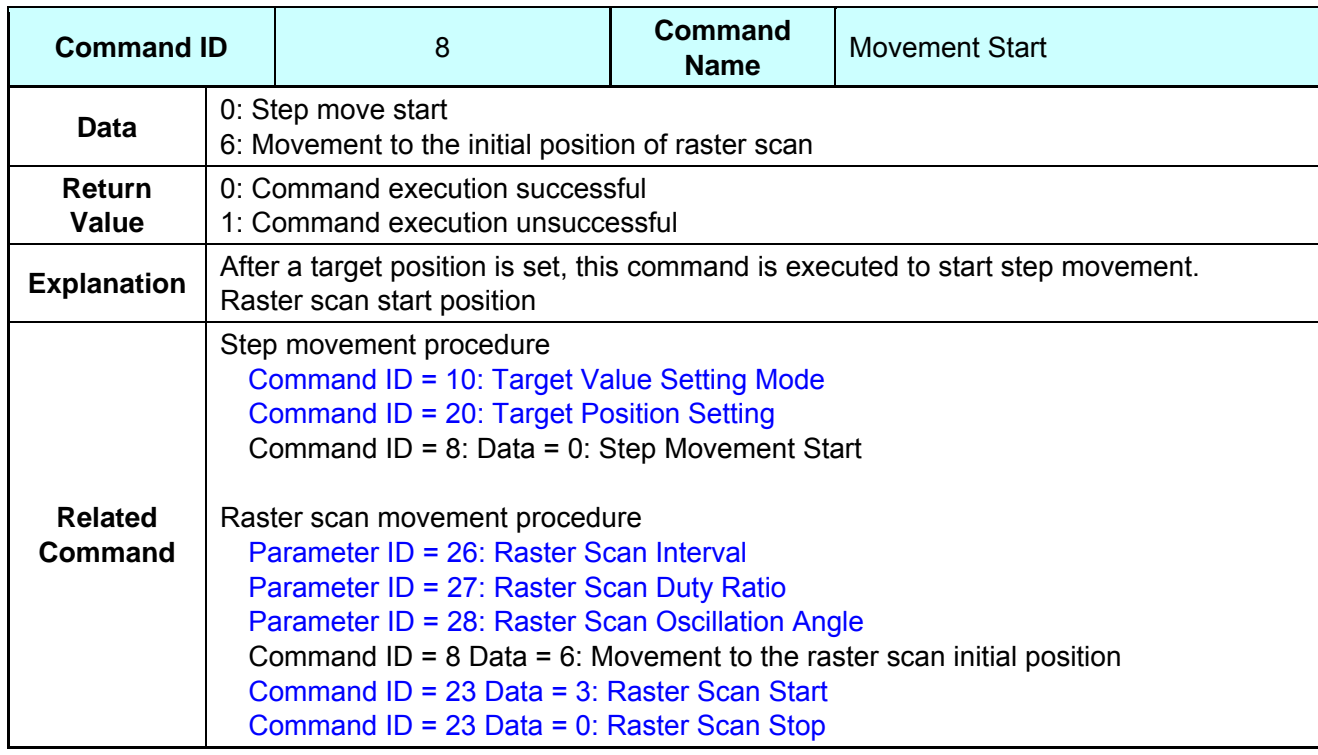

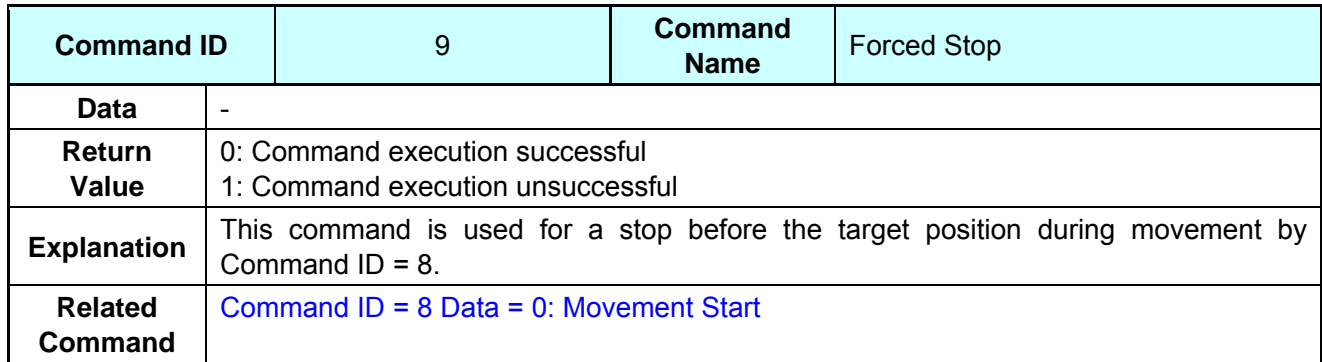

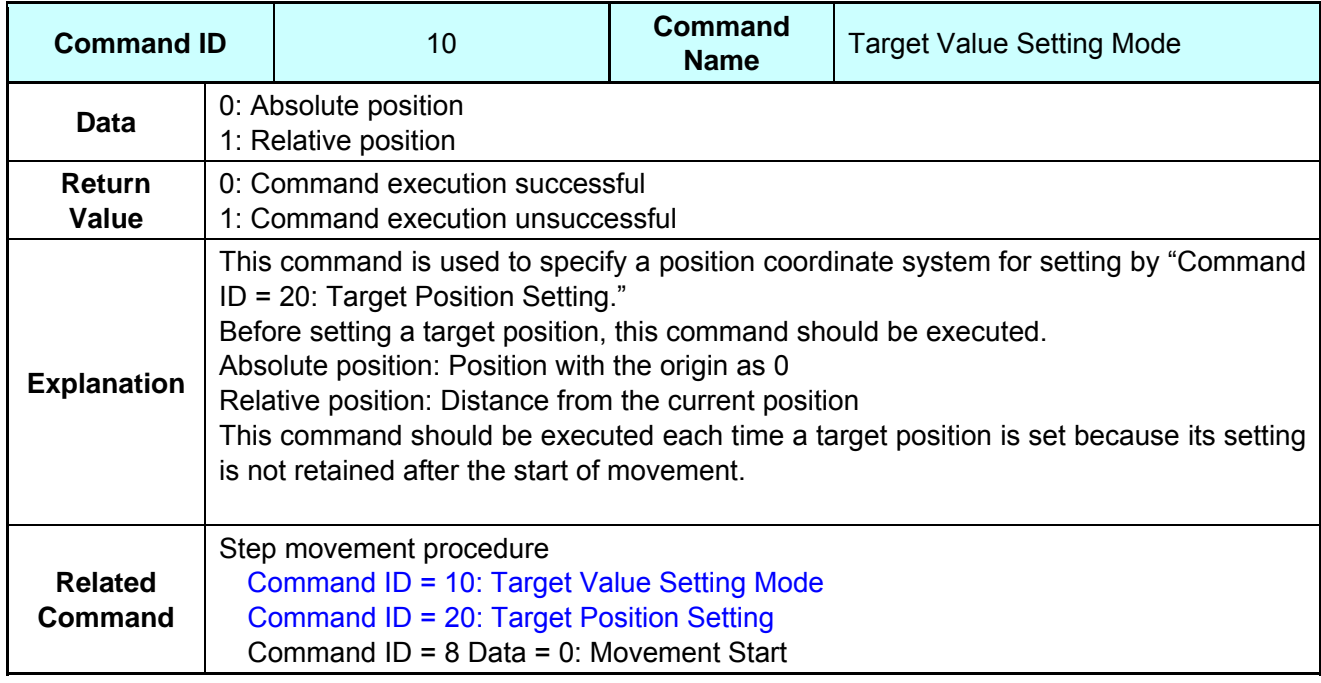

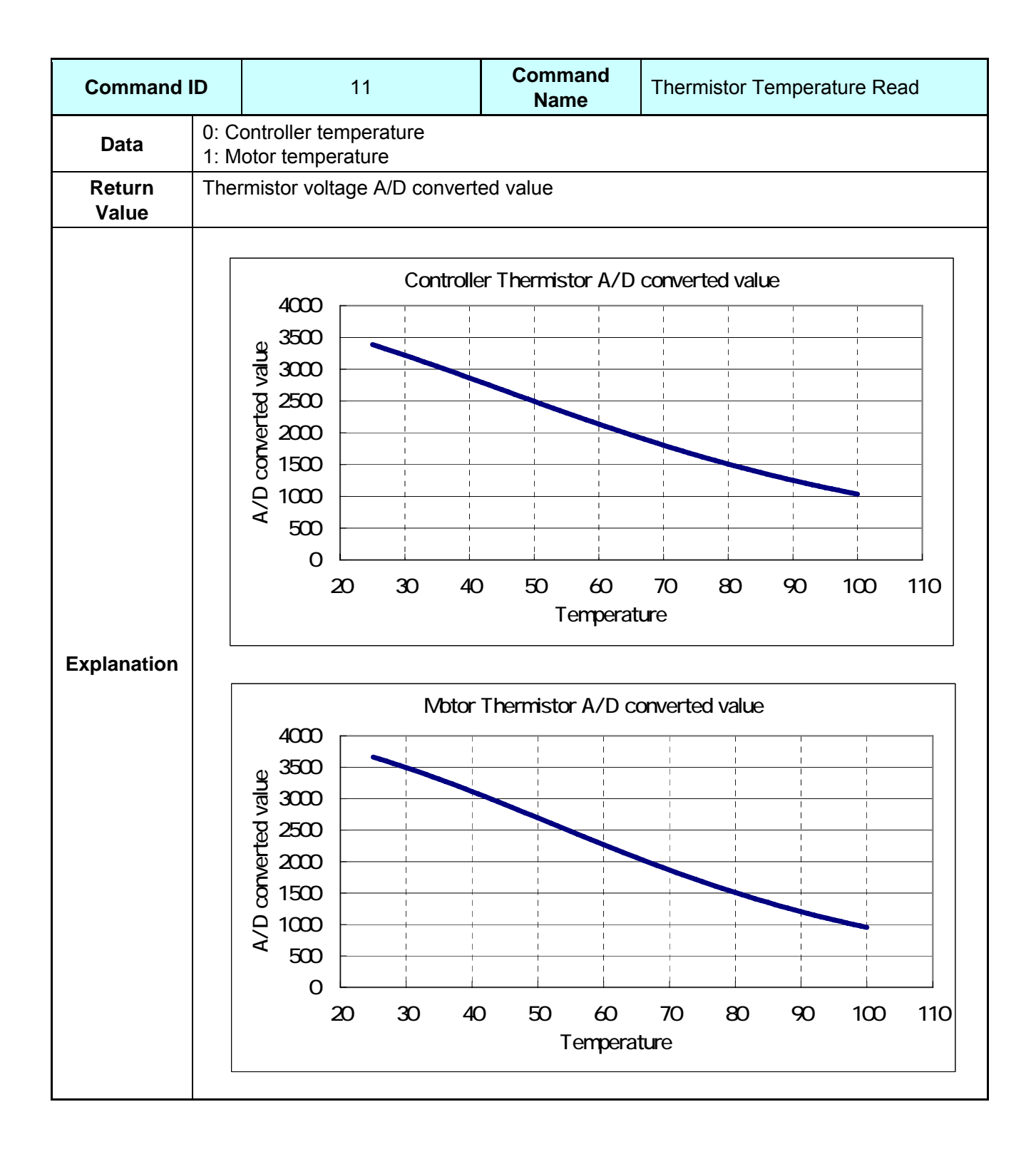

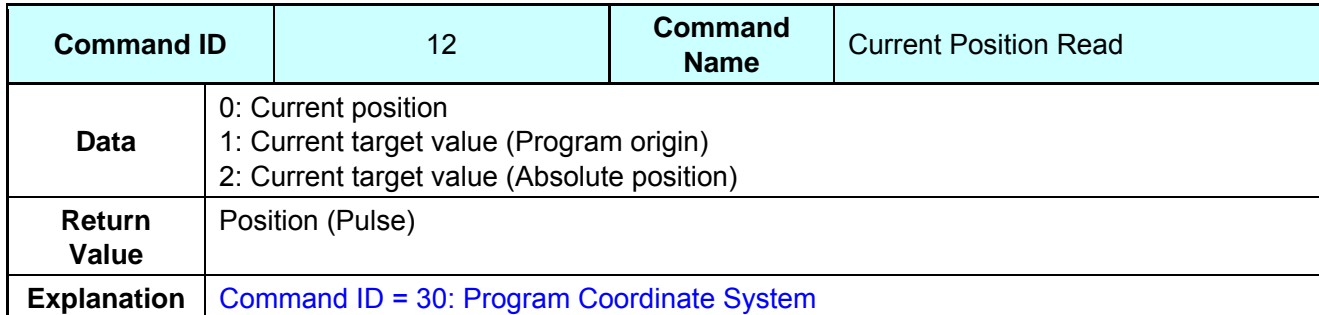

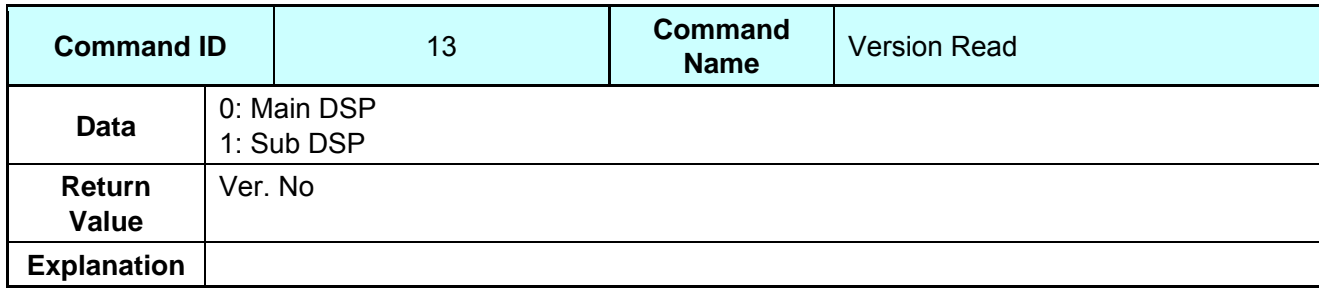

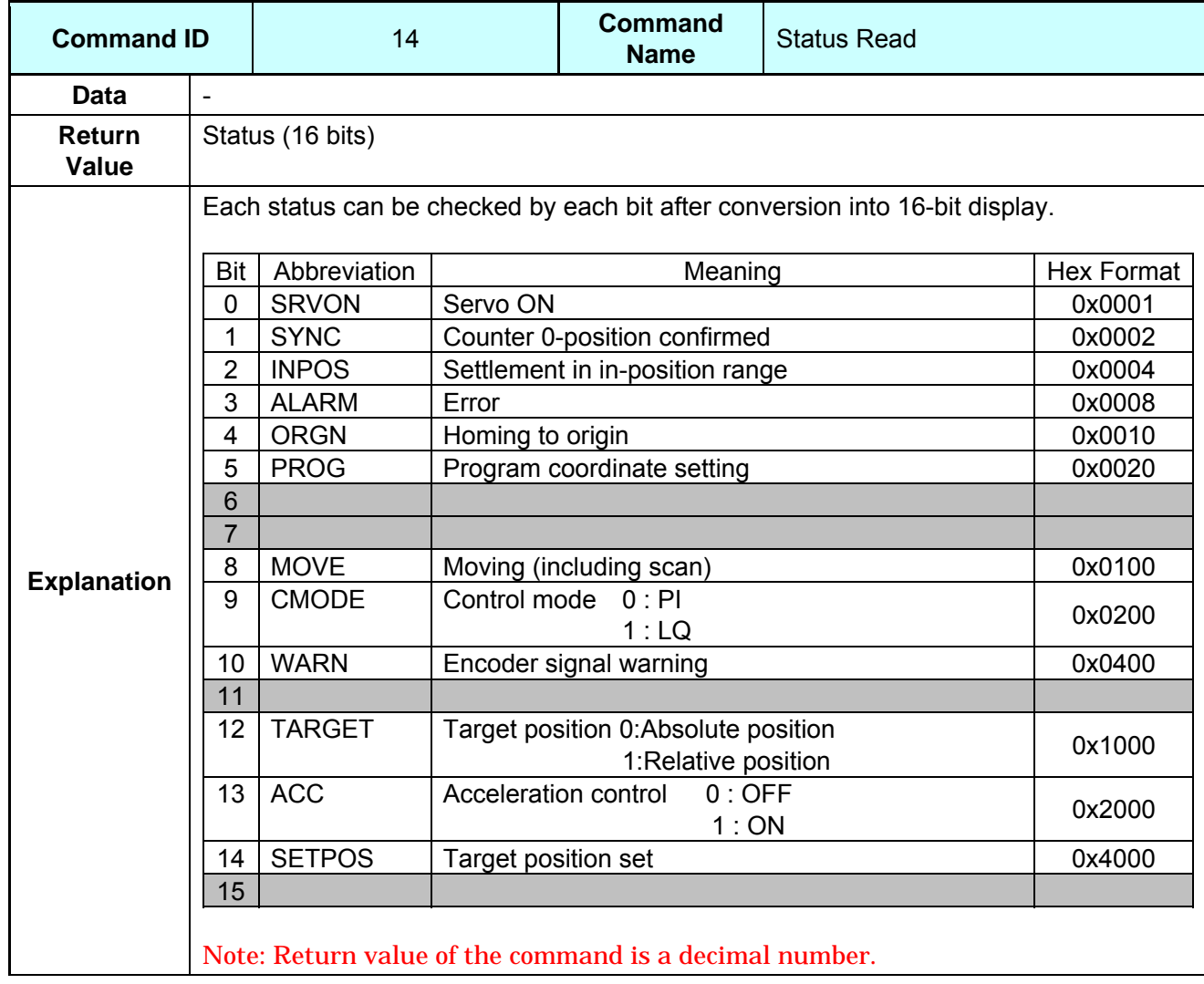

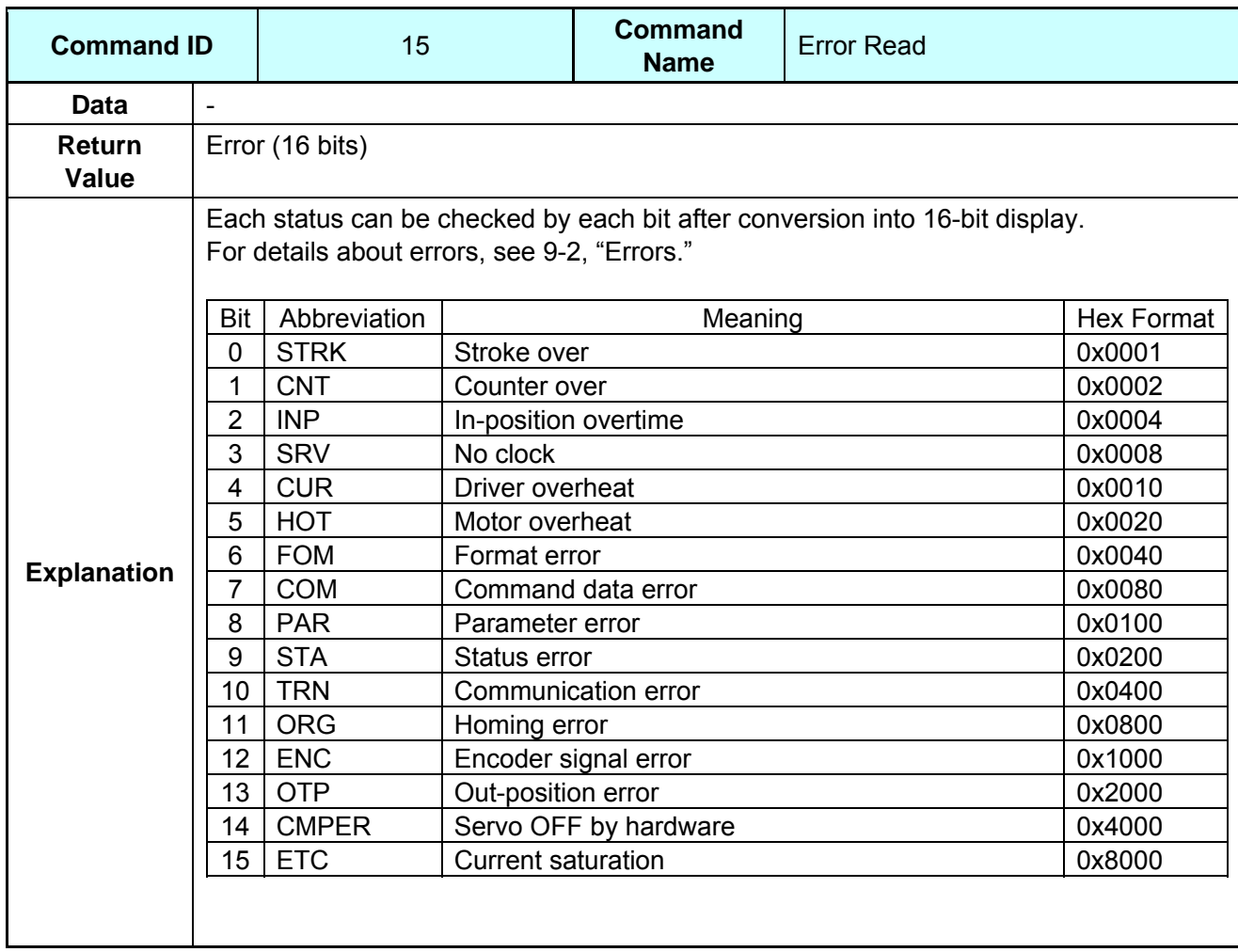

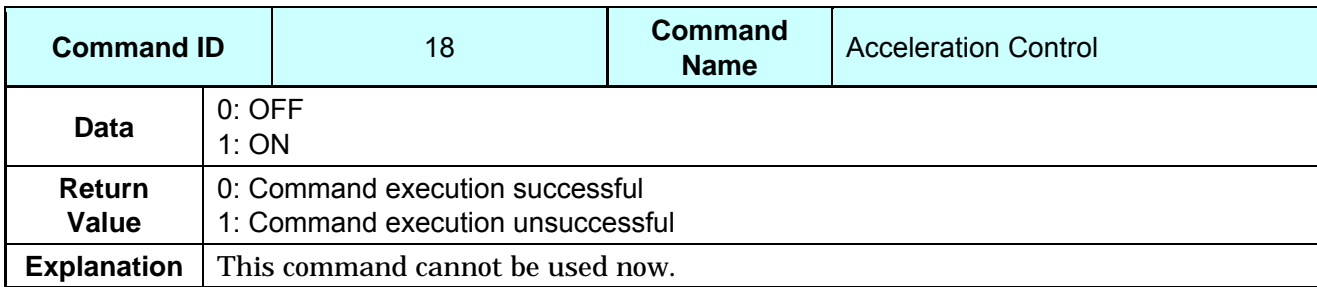

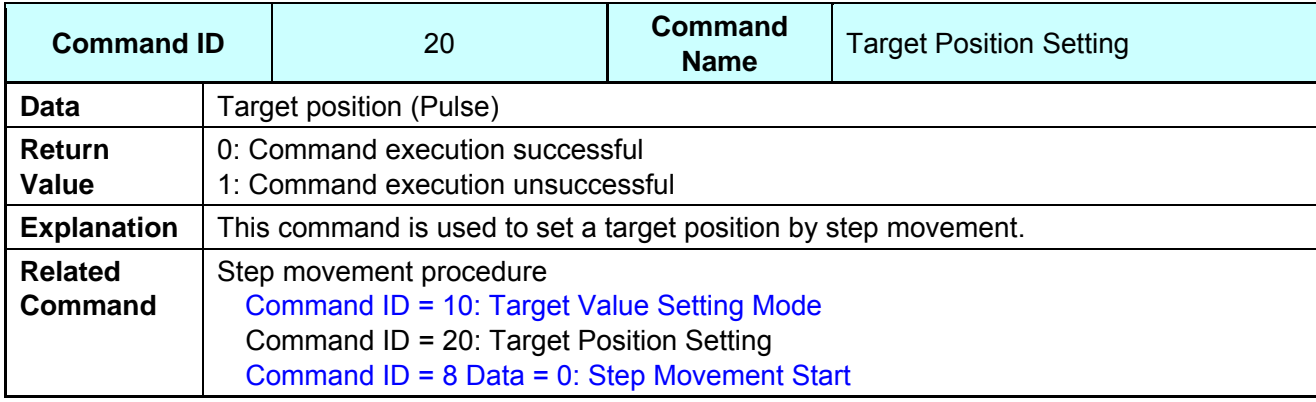

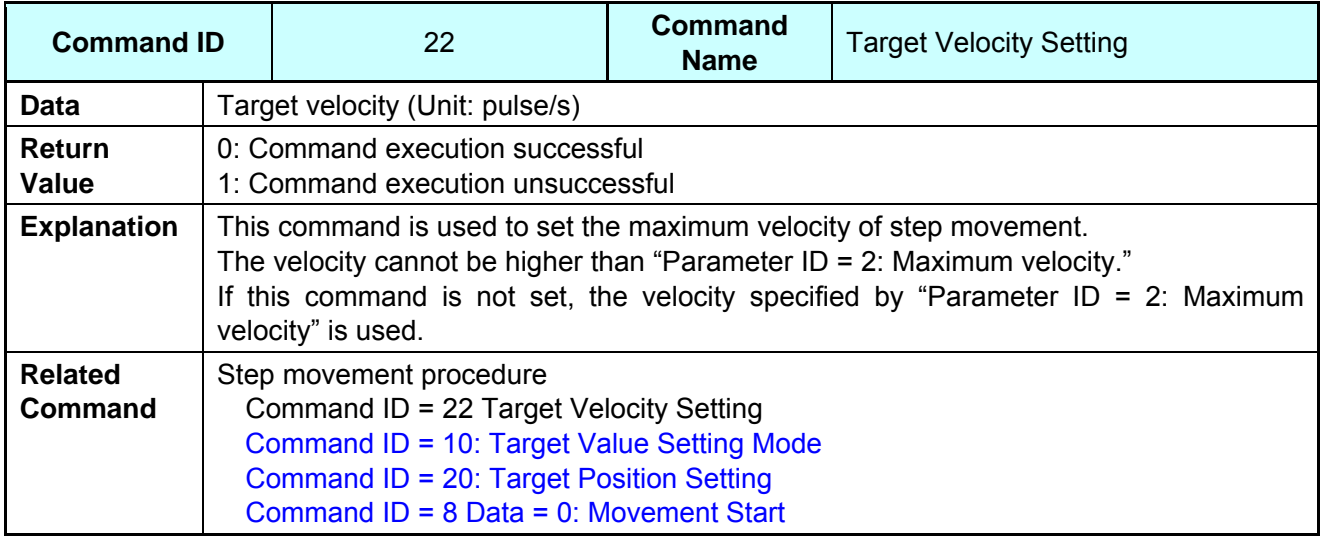

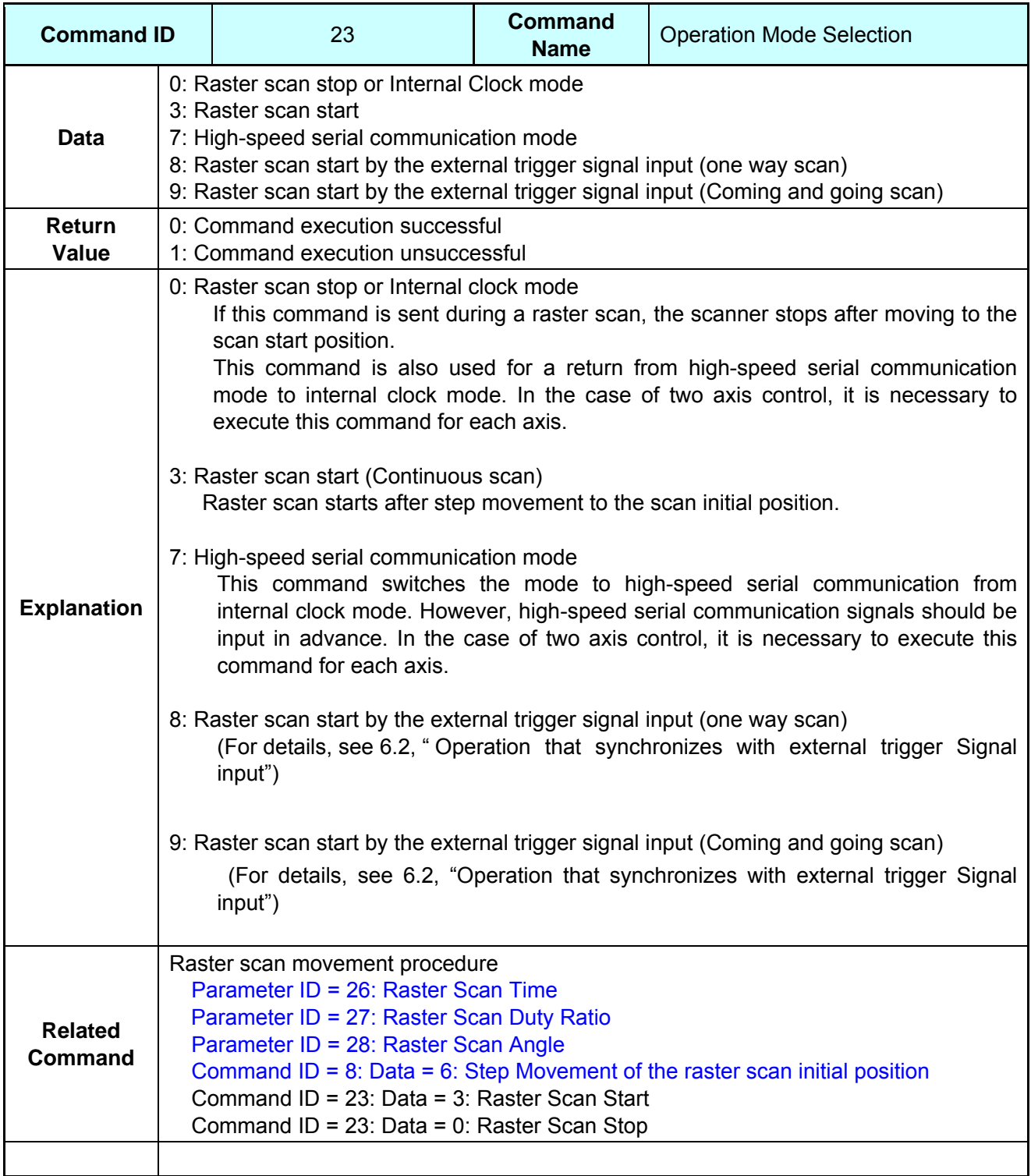

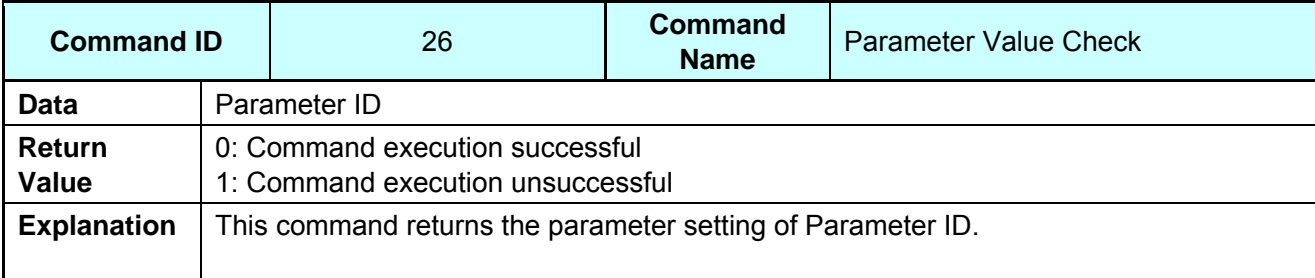

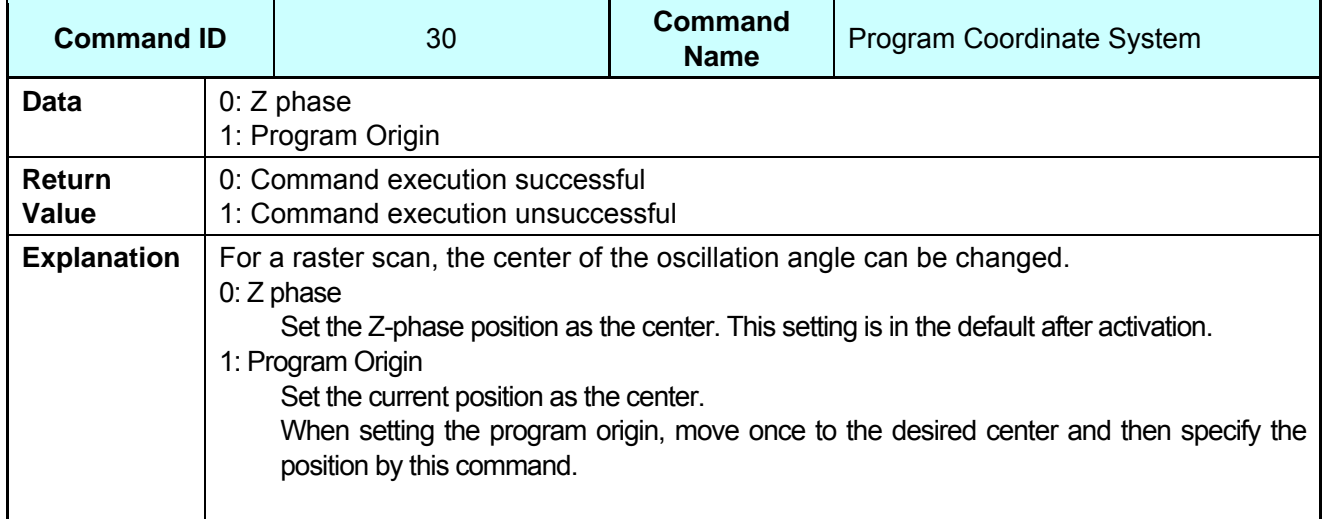

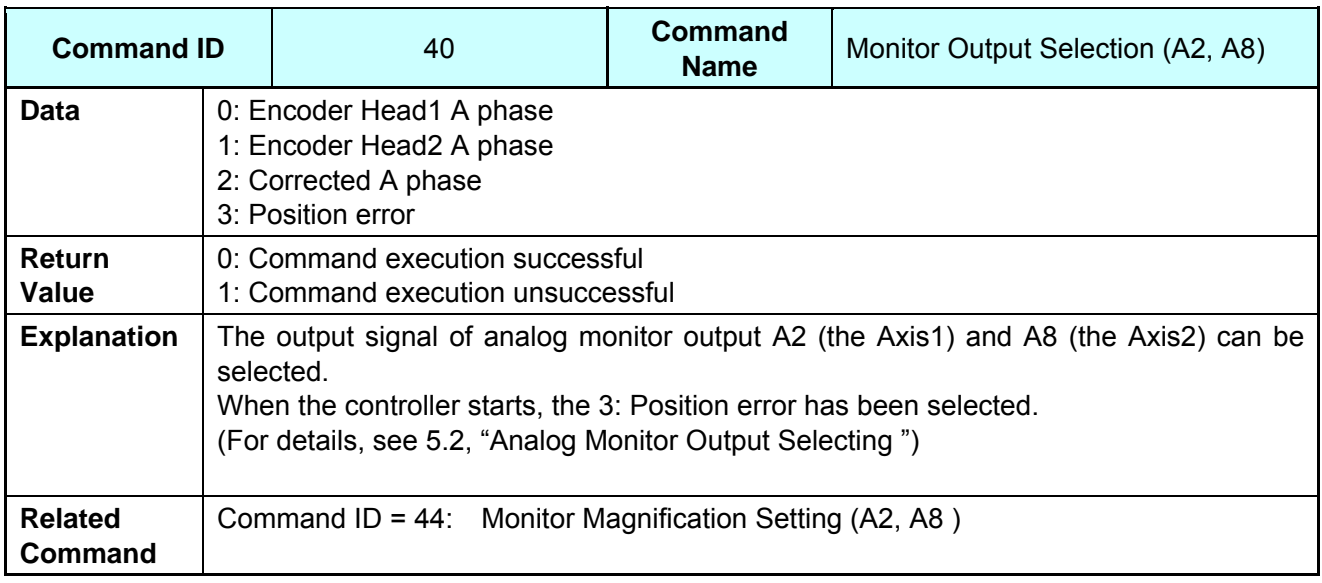

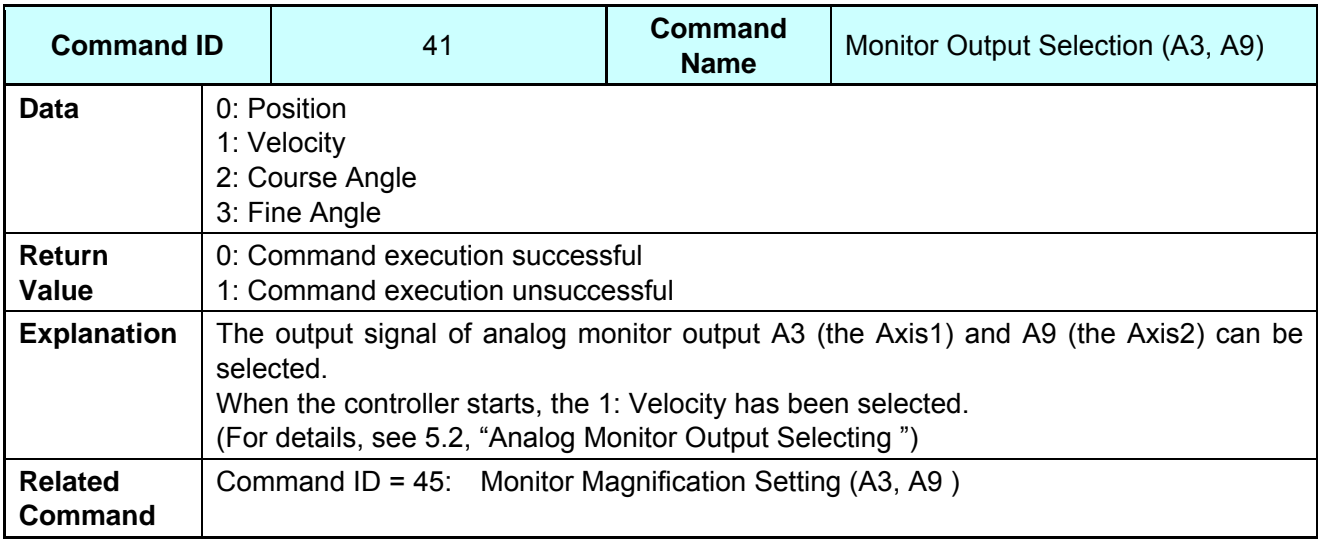

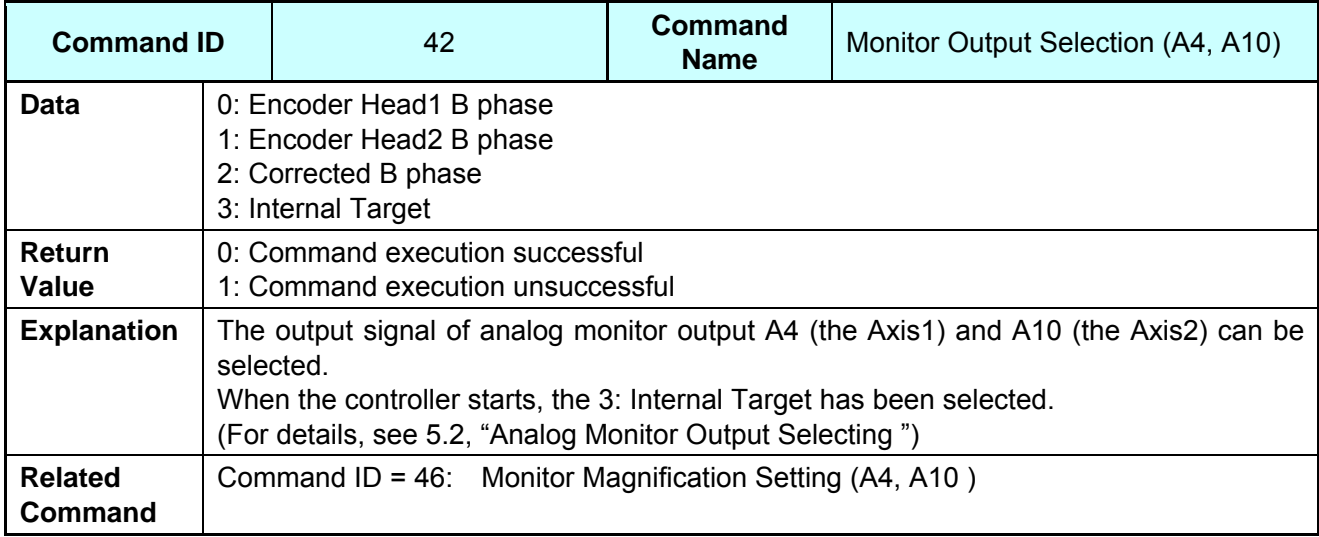

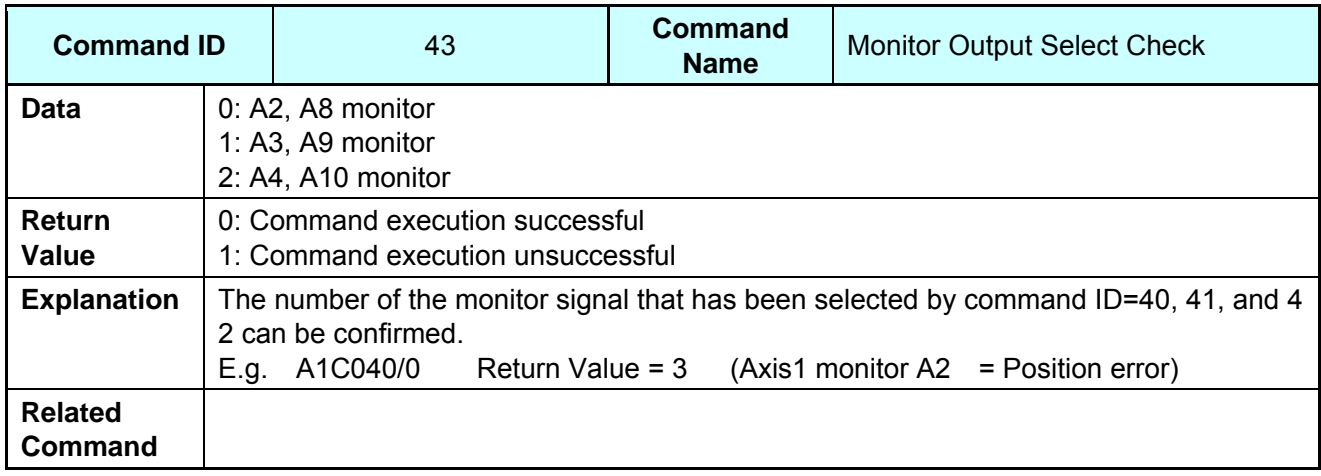

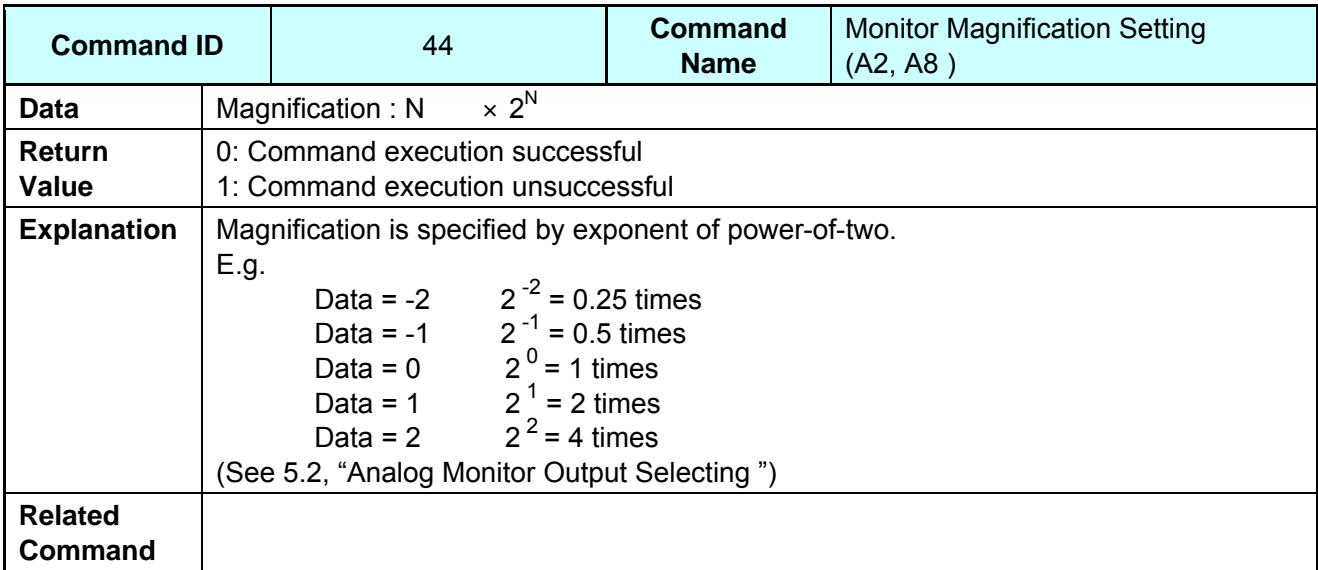

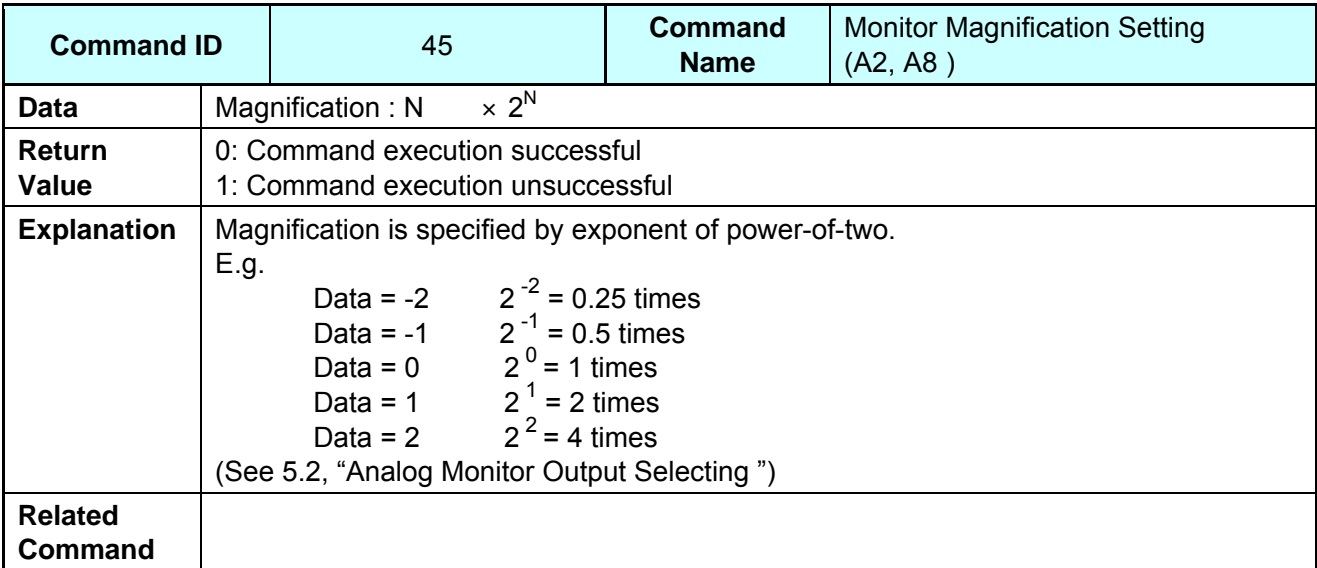

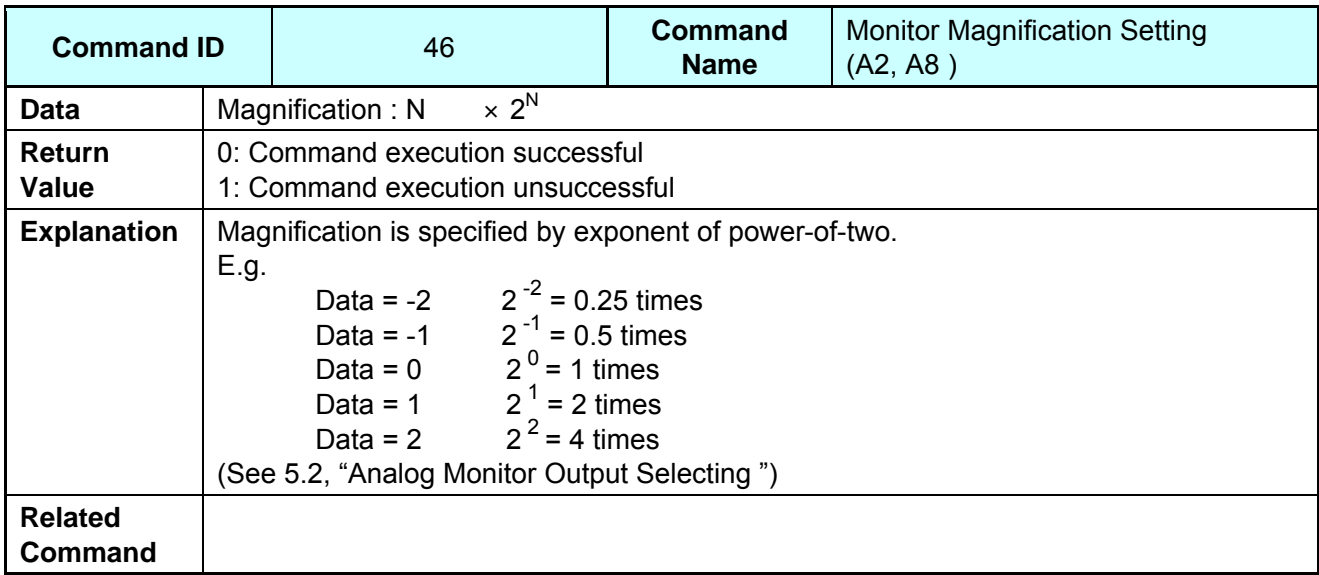

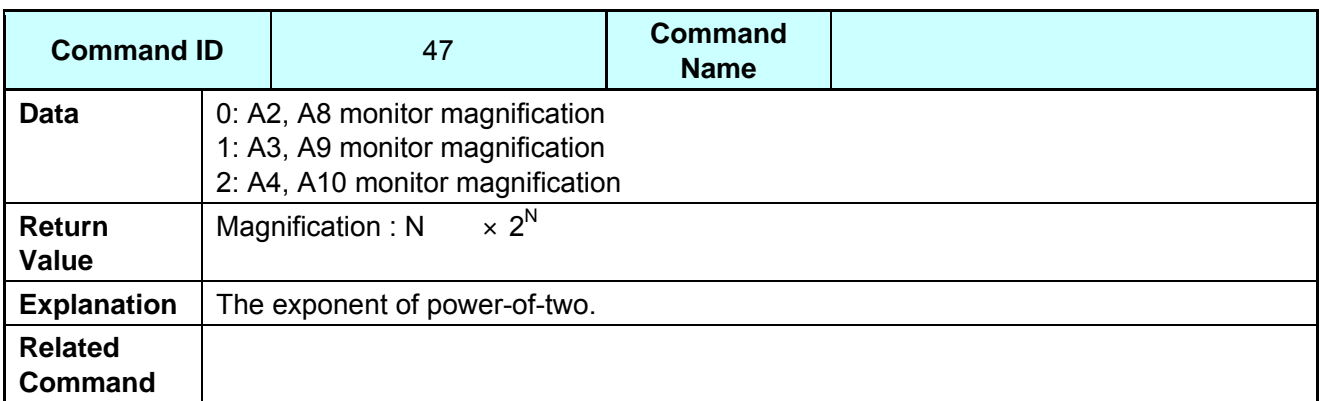

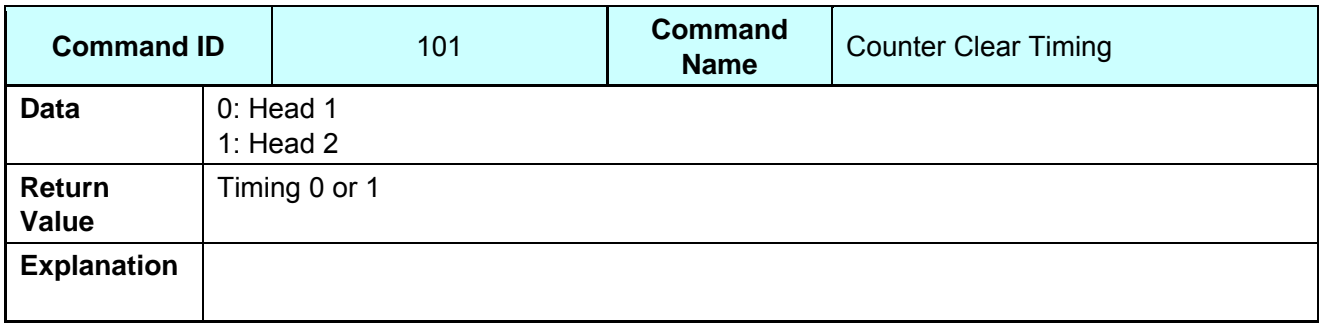

# **8. Parameters**

## **8.1. List of Parameters**

| ID             | Parameter Name                                      |
|----------------|-----------------------------------------------------|
| 0              | <b>CW Limit</b>                                     |
| 1              | <b>CCW Limit</b>                                    |
| $\overline{2}$ | Max Velocity                                        |
| 3              | In-position Width                                   |
| 4              | <b>Settling Check Time</b>                          |
| 5              | In-position Overtime                                |
| 6              | LQ Control Gain                                     |
| $\overline{7}$ | <b>Torque Constant</b>                              |
| 8              | <b>Total Inertia</b>                                |
| 9              | <b>Current Limit</b>                                |
| 10             | <b>Encoder Periodicity</b>                          |
| 11             | Sampling Time                                       |
| 12             | Origin Clearance Timing (Head 1)                    |
| 13             | High-speed Serial Communication Conversion Gain     |
| 14             | Origin Clearance Timing (Head 2)                    |
| 15             | <b>High-speed Serial Communication Offset</b>       |
| 16             | <b>First Digital Notch Filter Central Frequency</b> |
| 17             | Q Value of First Digital Notch Filter               |
| 18             | First Digital Notch Filter Depth                    |
| 19             | Second Digital Notch Filter Central Frequency       |
| 20             | Second Digital Notch Filter Q Value                 |
| 21             | Second Digital Notch Filter Depth                   |
| 22             | Digital Low-pass Filter Cutoff Frequency            |
| 23             | First Analog Notch Filter Central Frequency         |
| 24             | Second Analog Notch Filter Central Frequency        |
| 25             | Third Analog Notch Filter Central Frequency         |
| 26             | Raster Scan Time                                    |
| 27             | Raster Scan Duty Ratio                              |
| 28             | Raster Scan Angle                                   |
| 29             | Internal Generation Acceleration Percentage         |
| 30             | Raster Scan Interval Time                           |
| 31             | <b>Raster Scan Start Position</b>                   |
| 32             | Z-phase Offset                                      |
| 33             | <b>Acceleration Time</b>                            |
| 34             | <b>Deceleration Time</b>                            |
| 36             | Out-position Width                                  |
| 40             | Feed-forward Gain                                   |
| 42             | <b>Overshoot Control</b>                            |

*CANON Digital Galvano Scanner System KP-1SM Series + GC-251 Users Manual 1.00* 

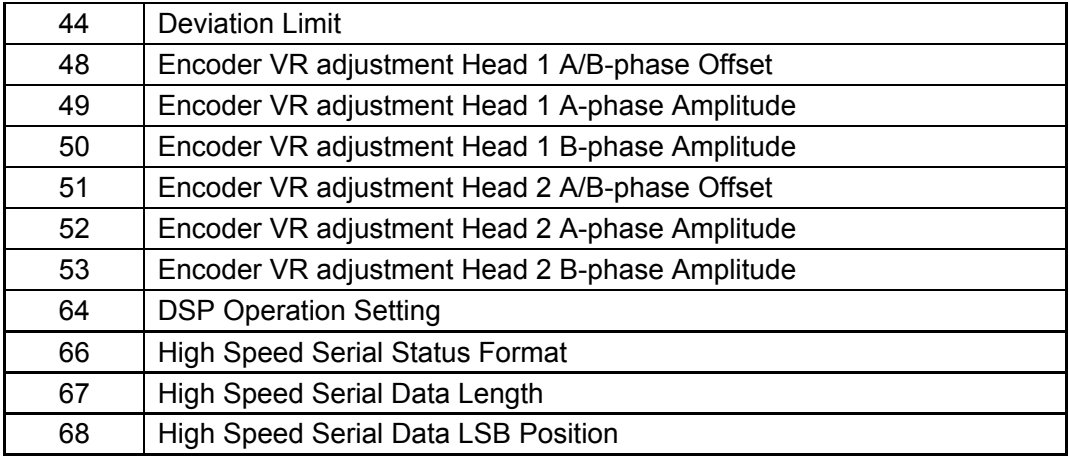

## **8.2. Parameter Details**

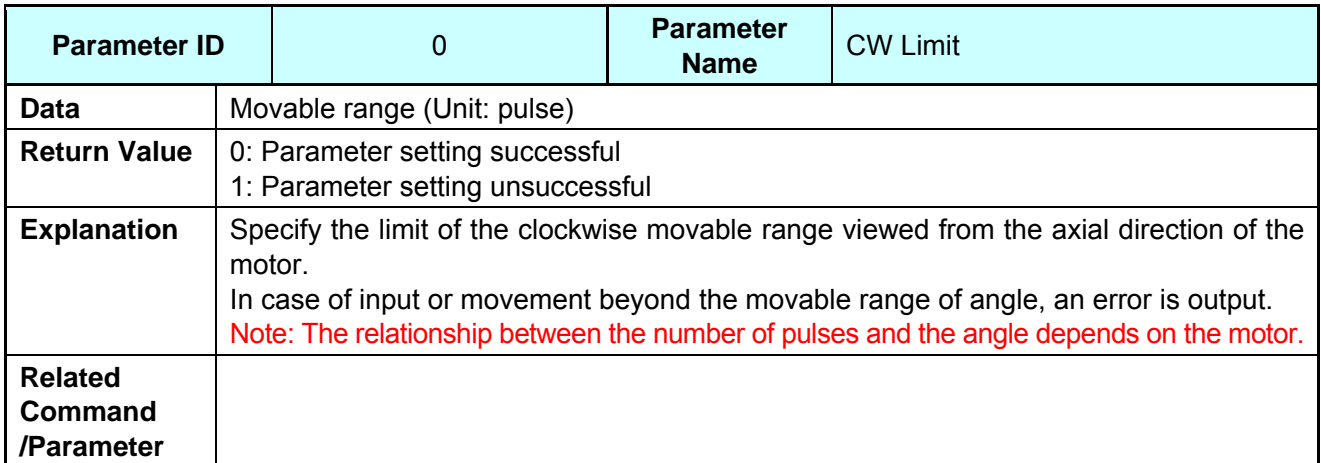

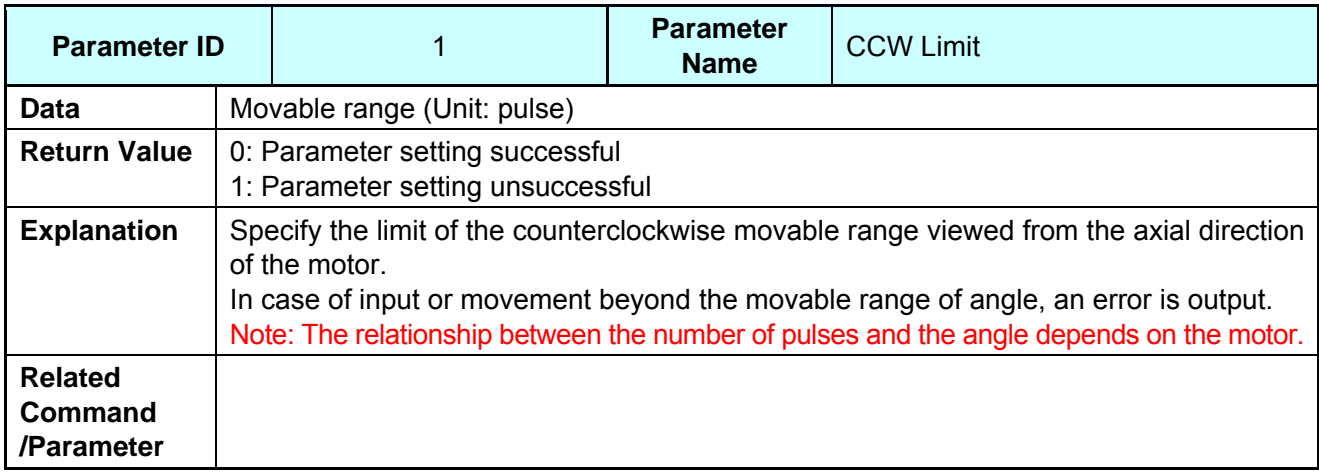

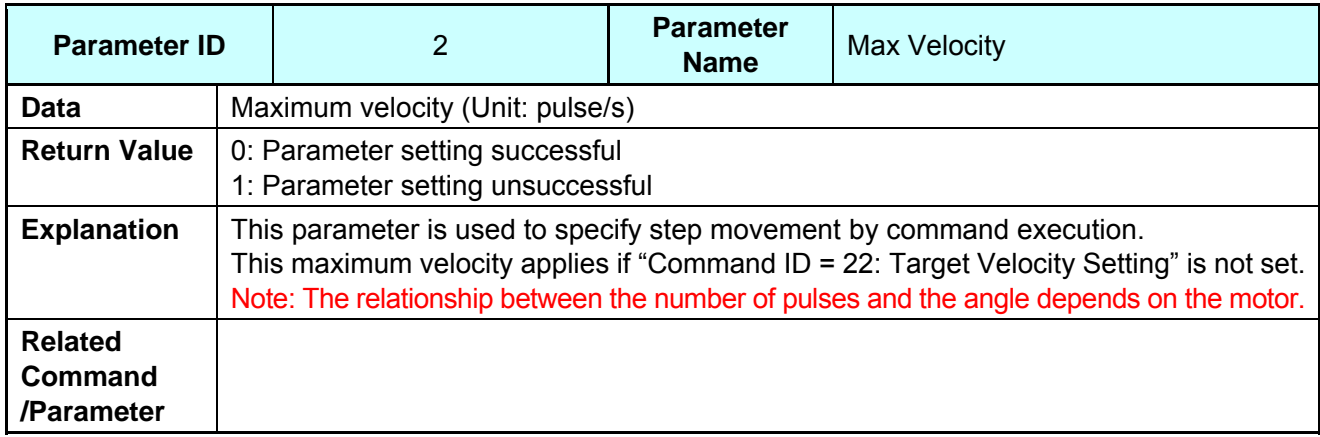

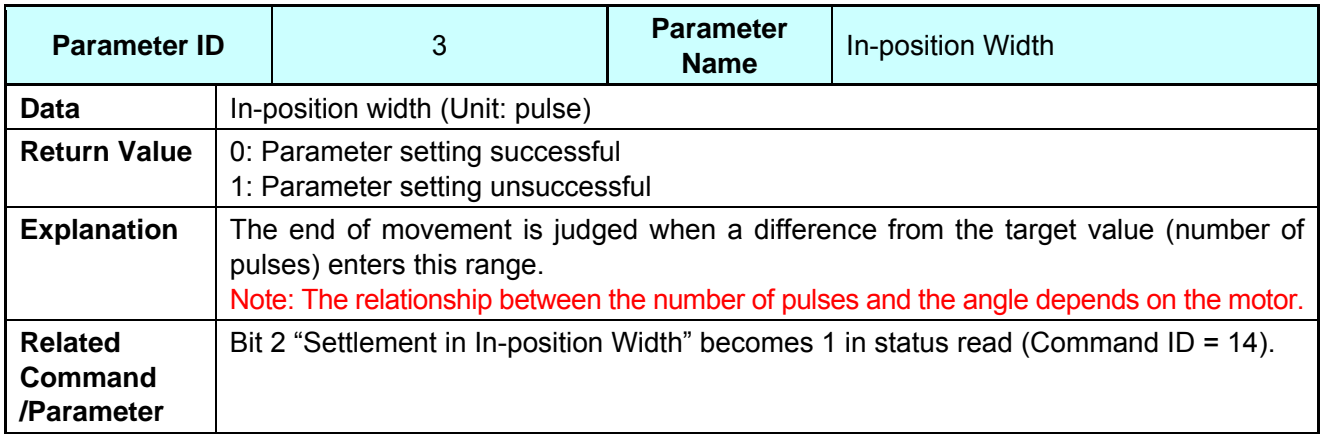

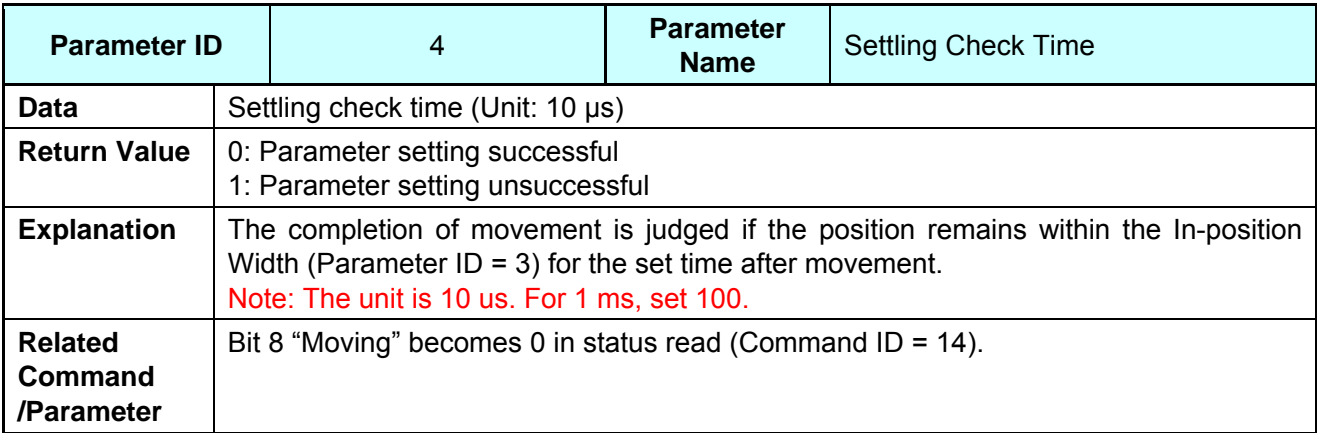

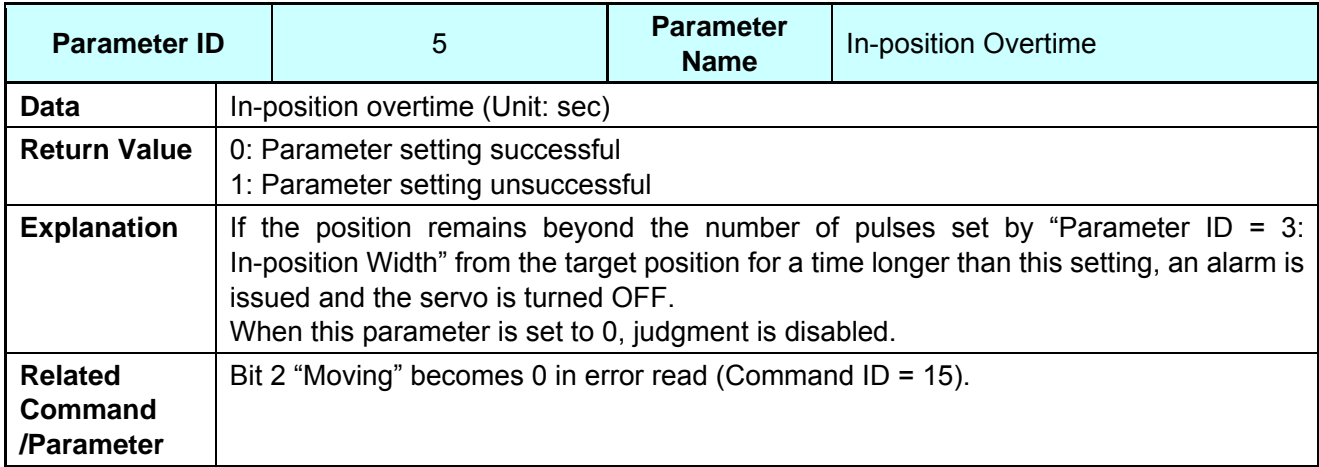

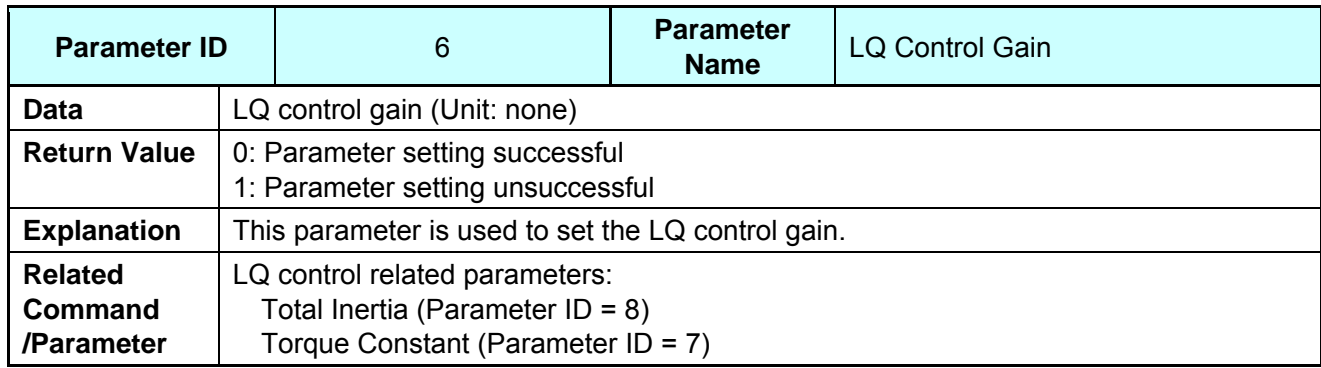

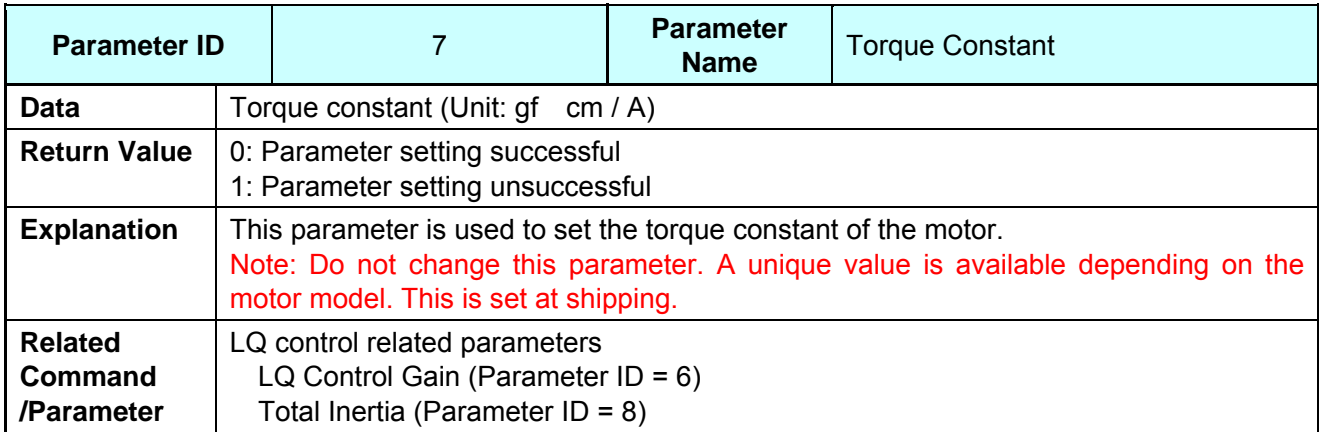

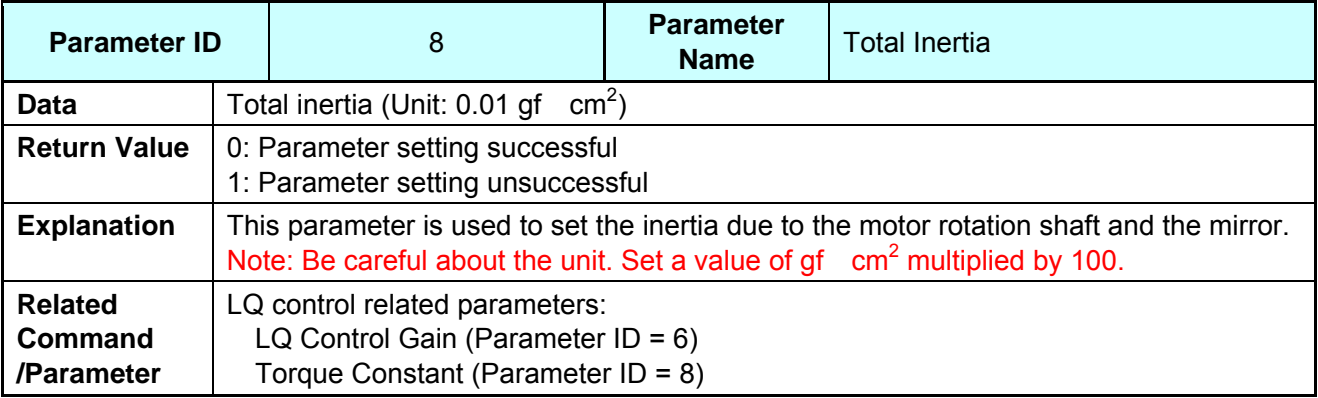

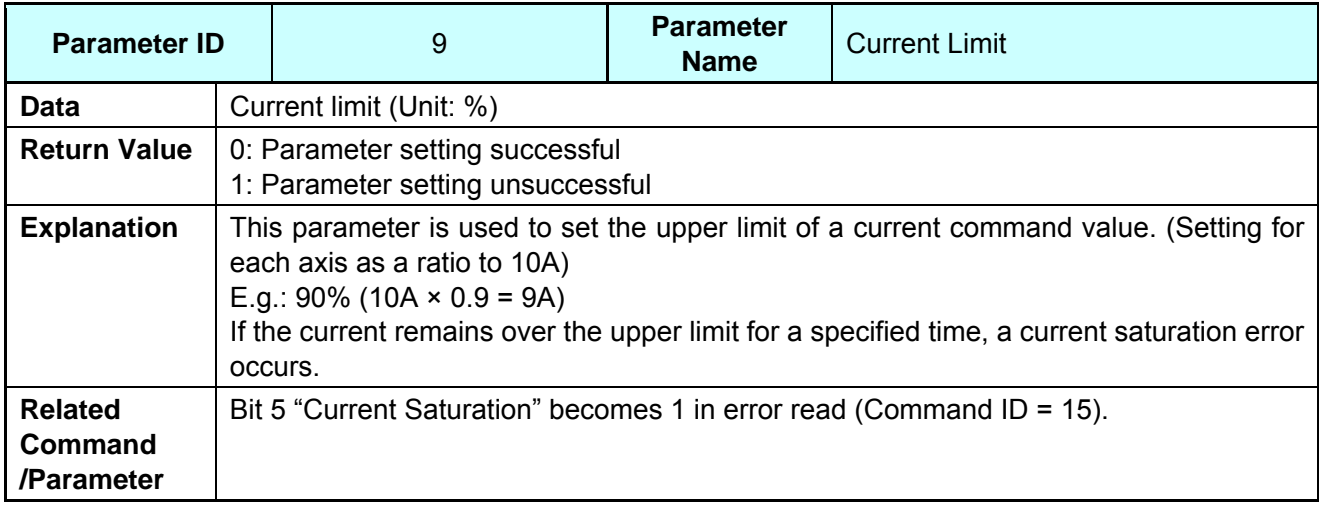

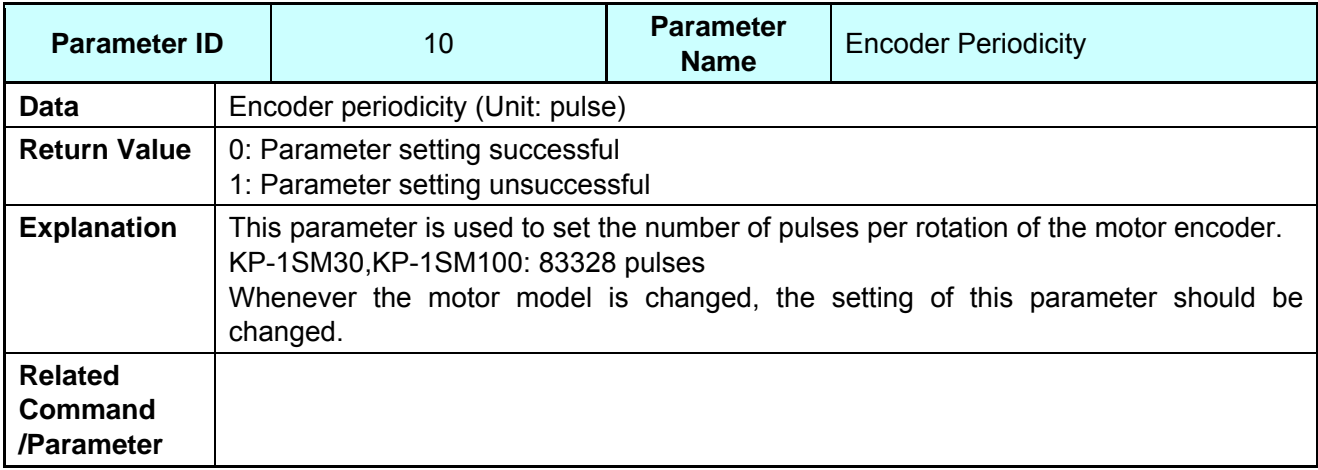

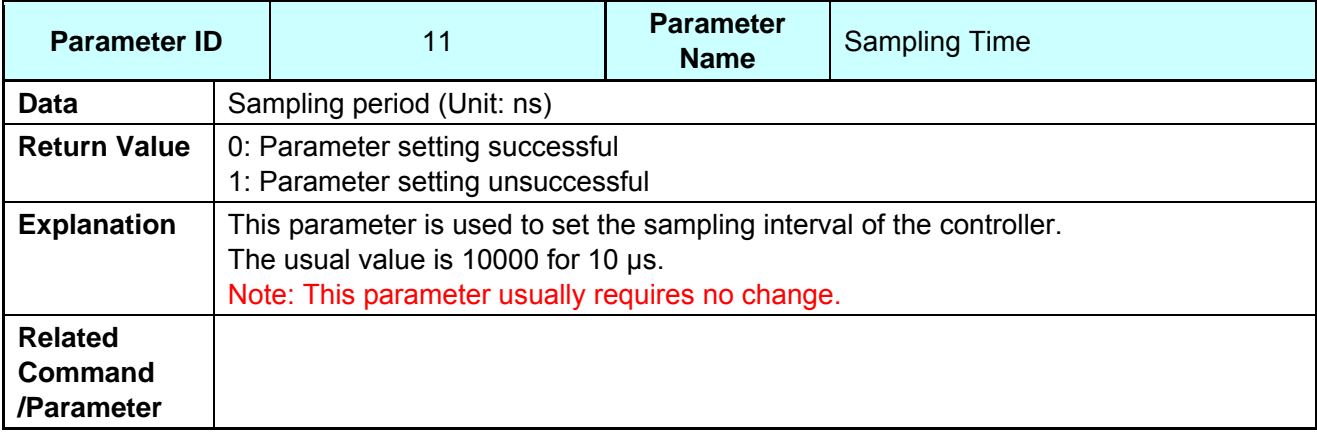

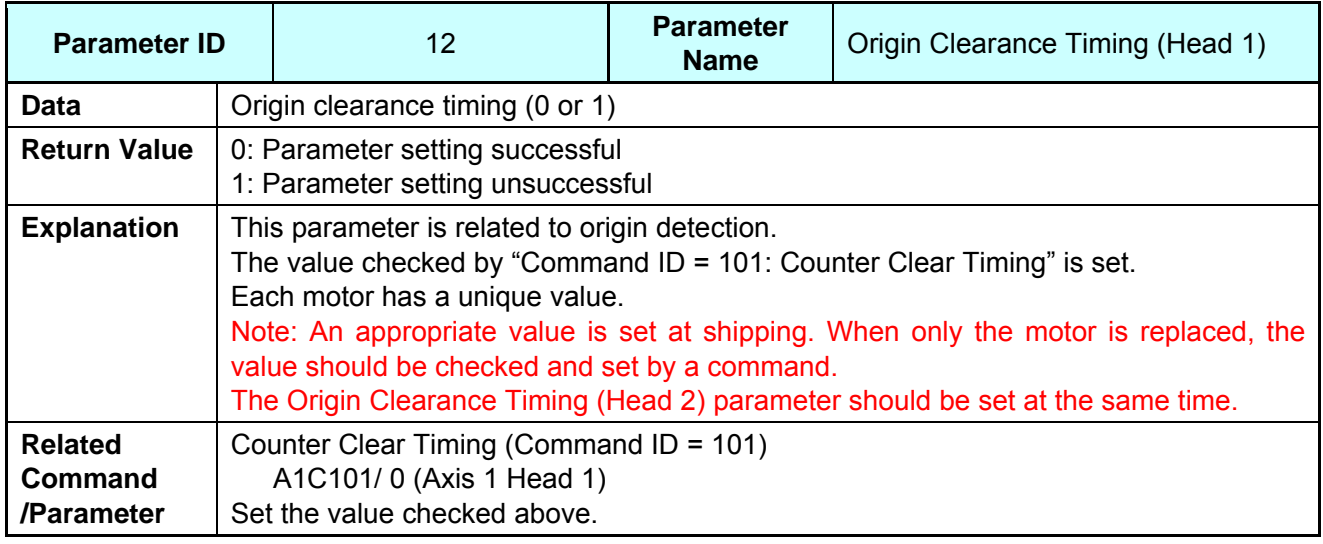

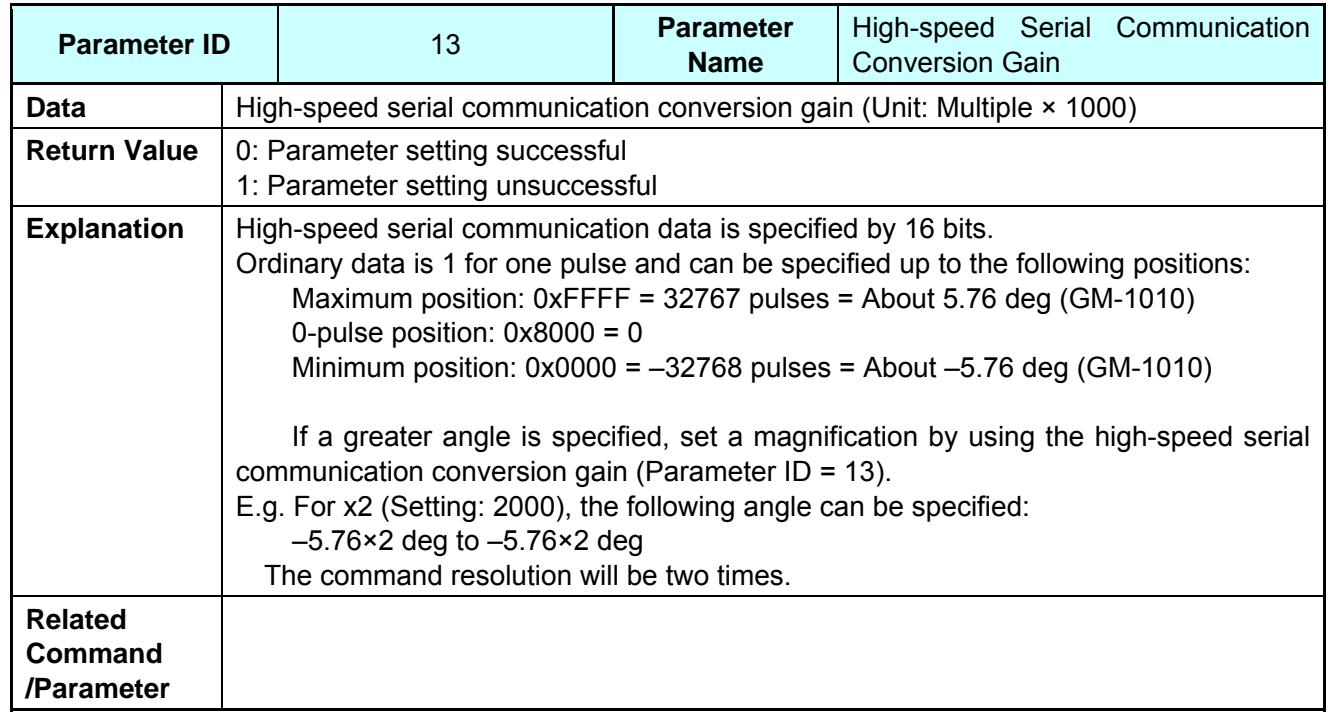

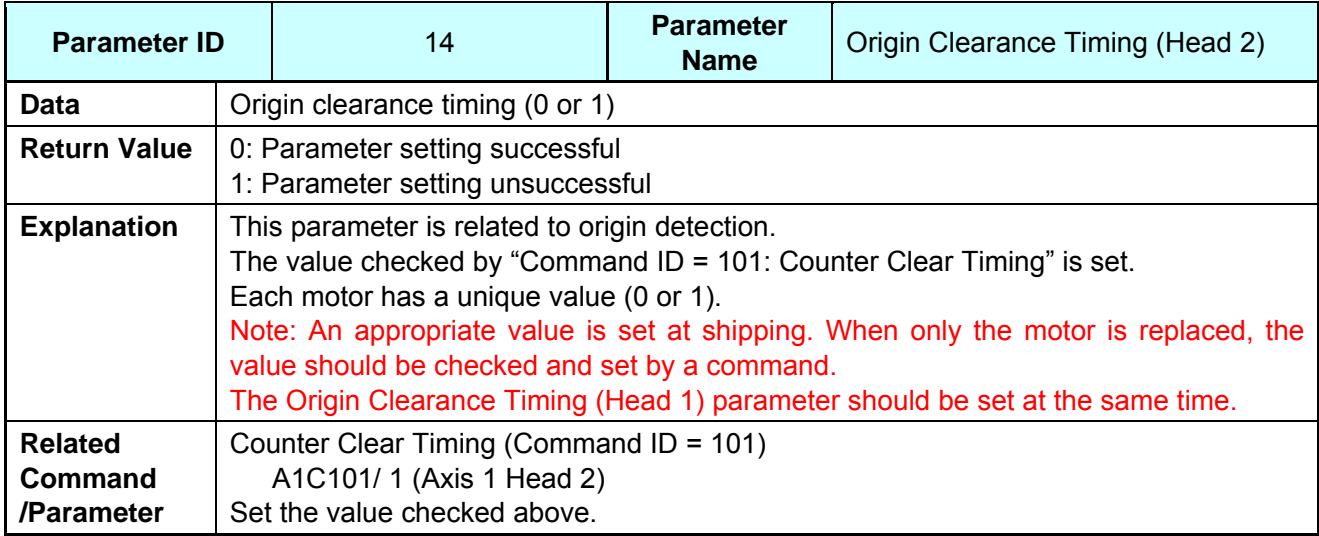

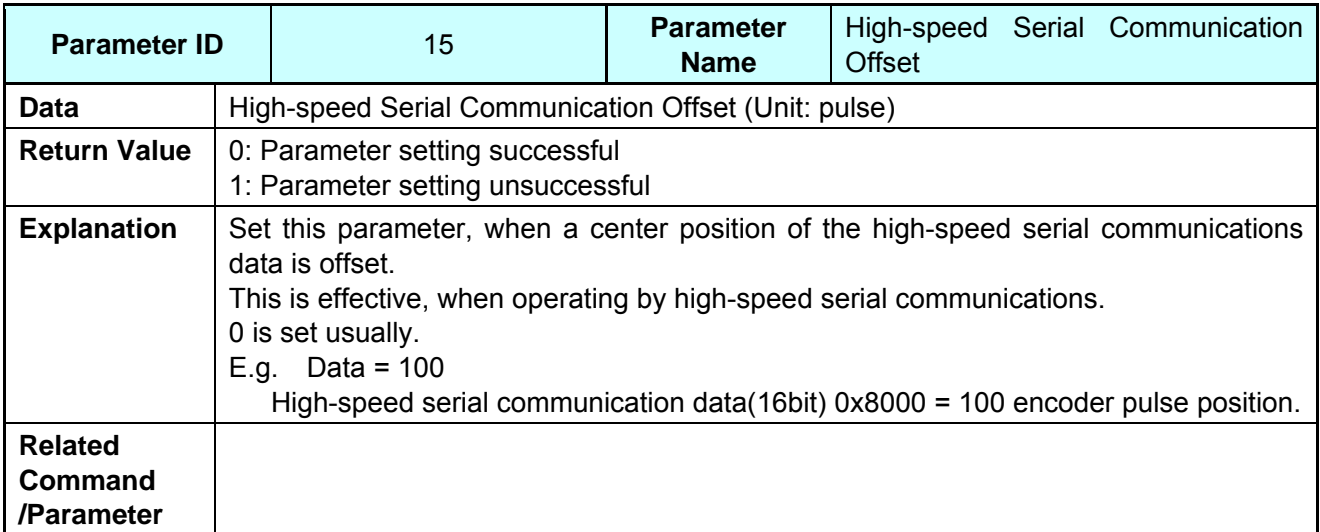

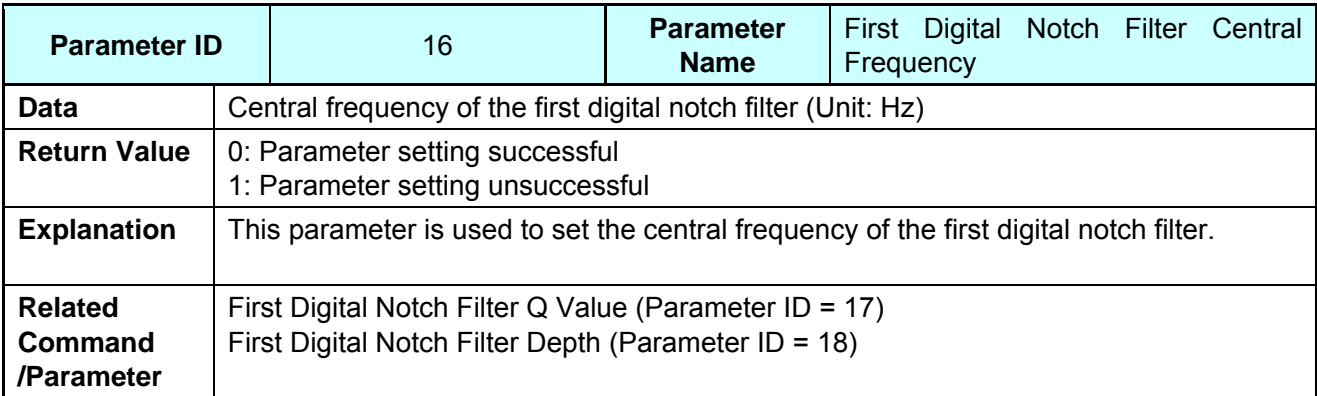

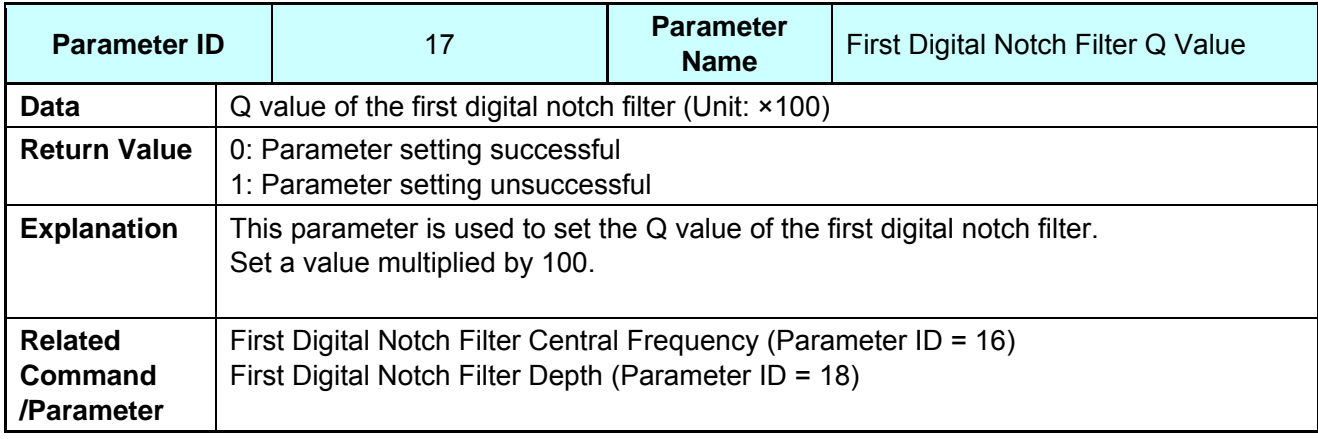

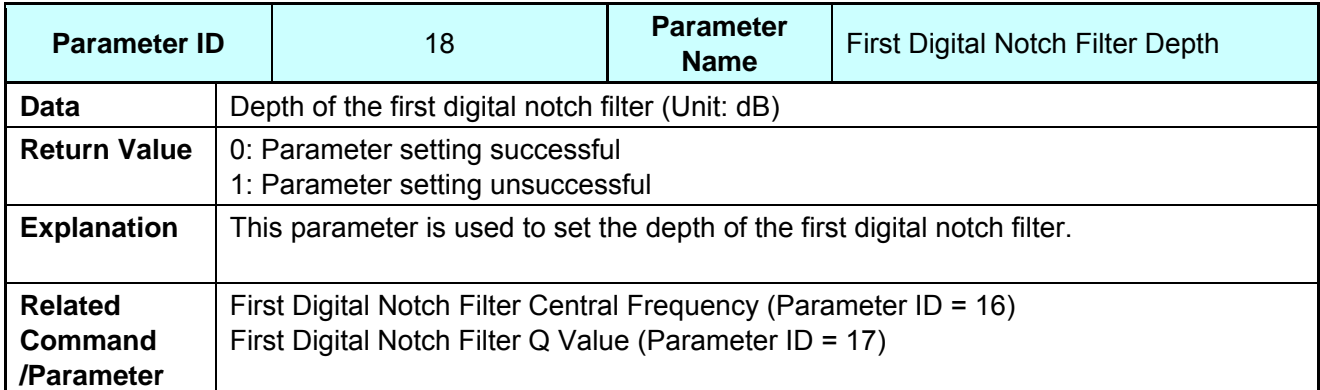

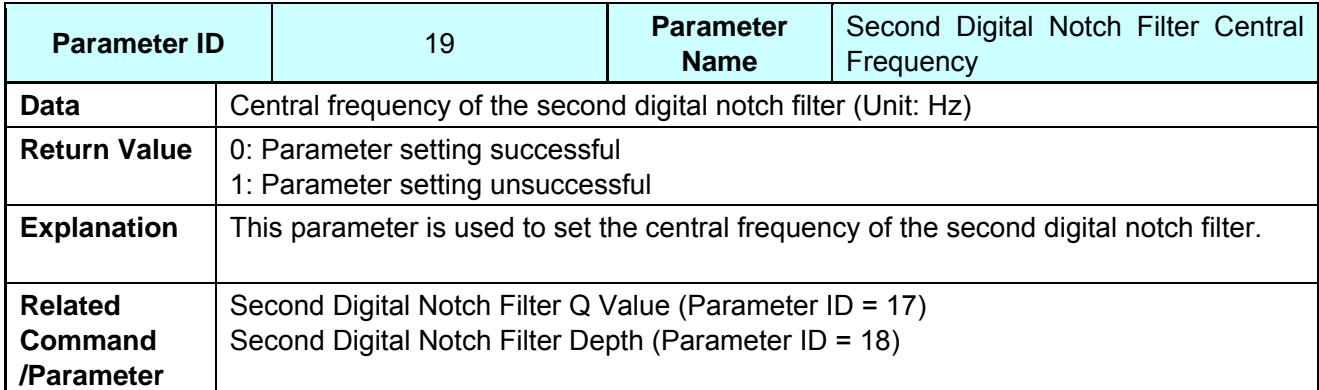

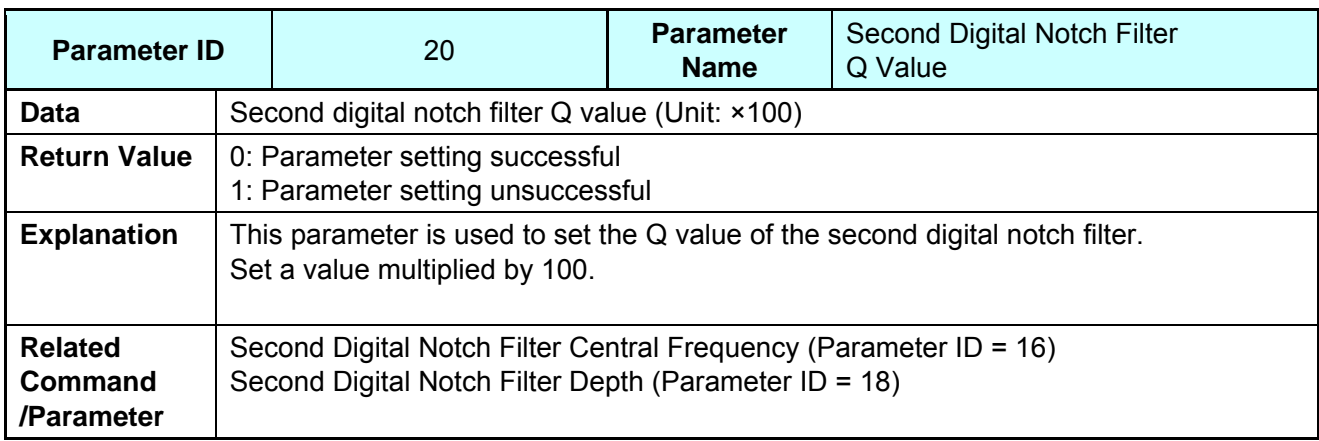

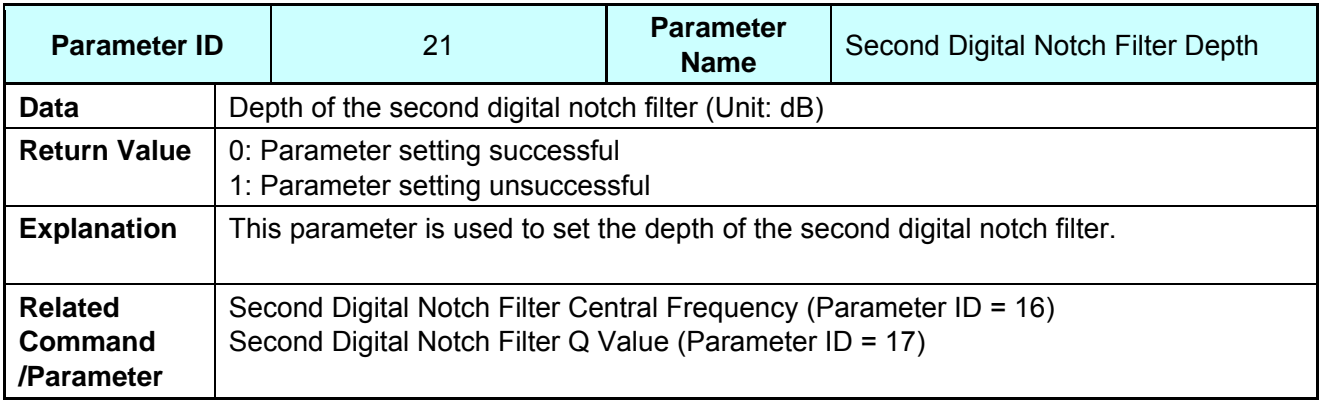
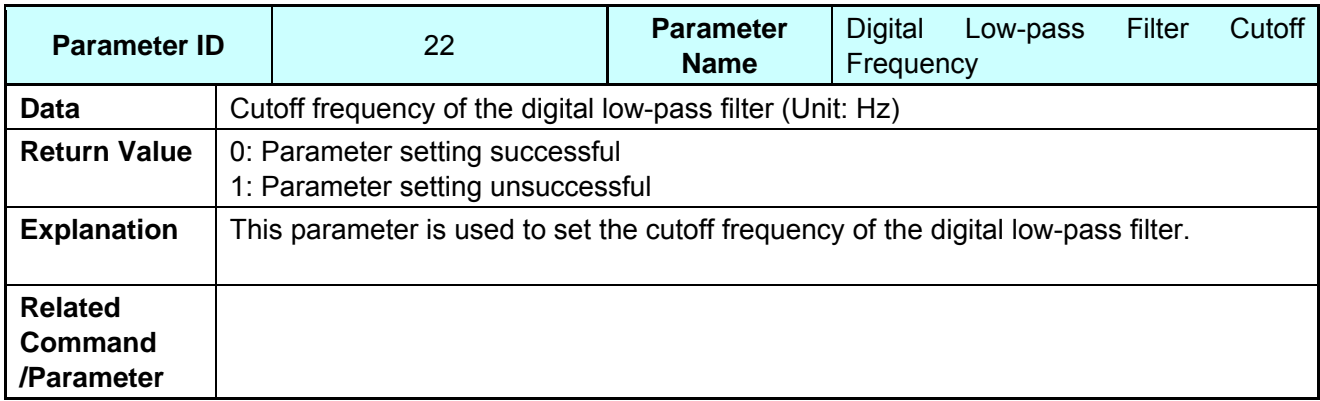

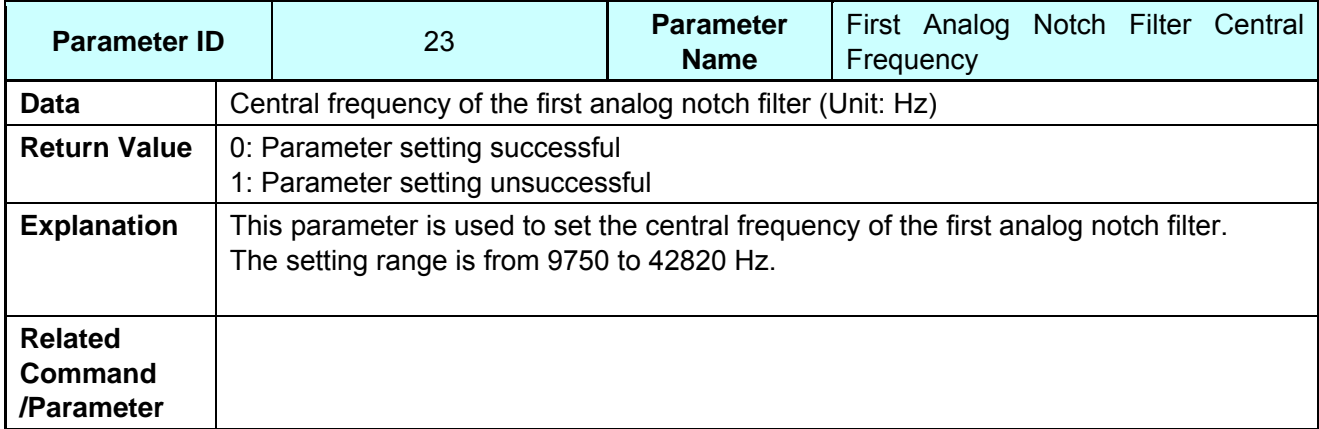

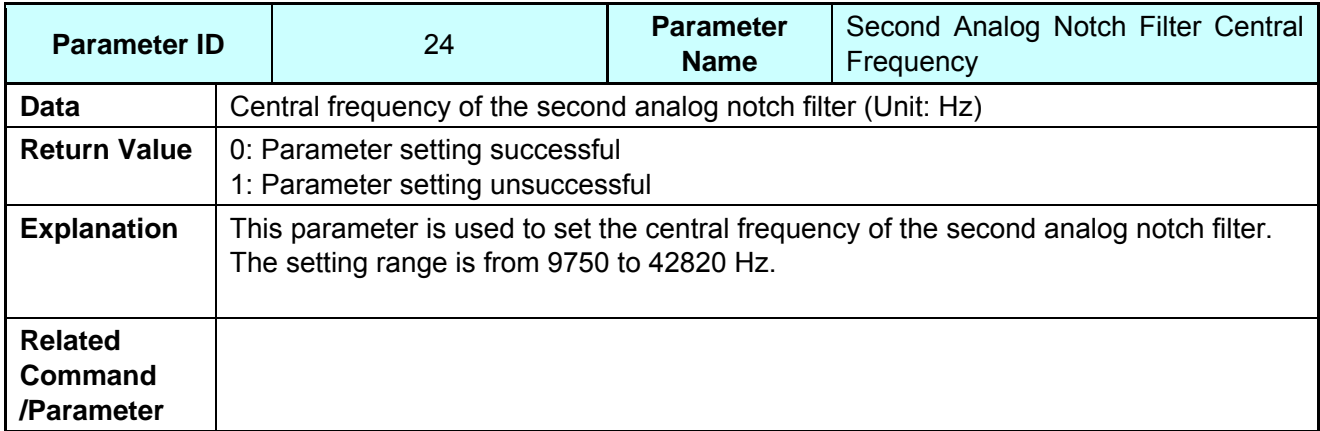

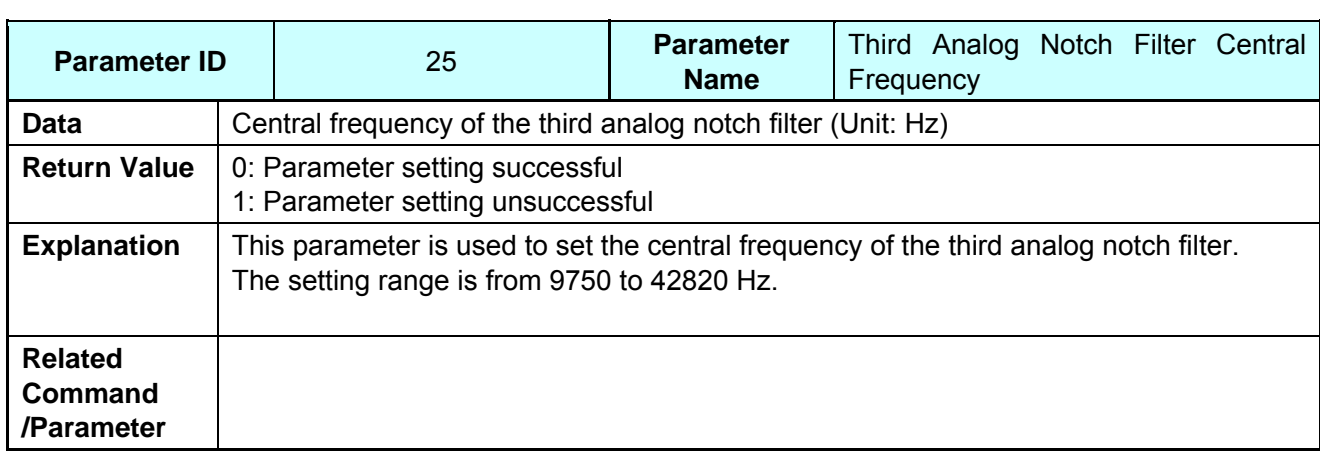

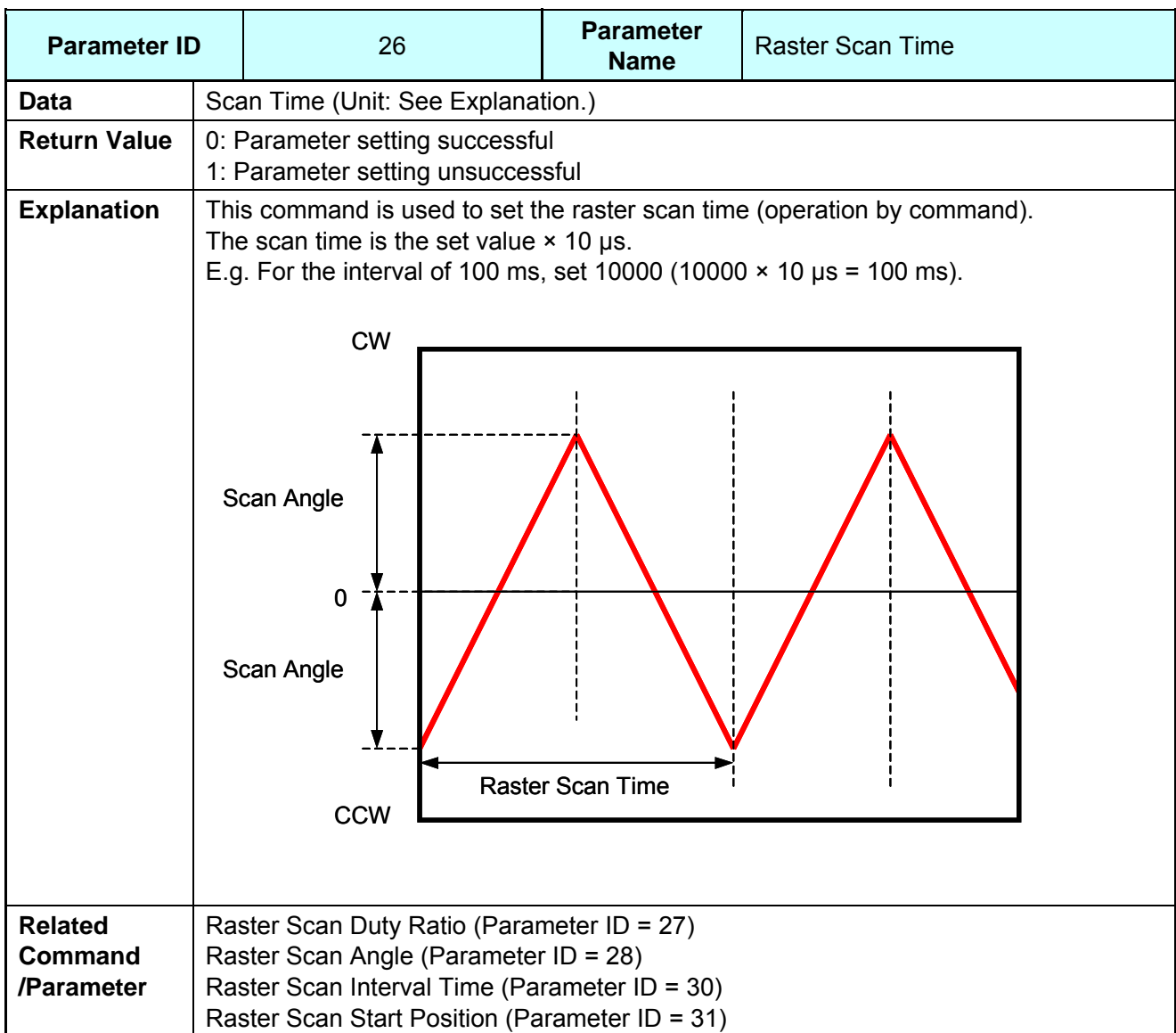

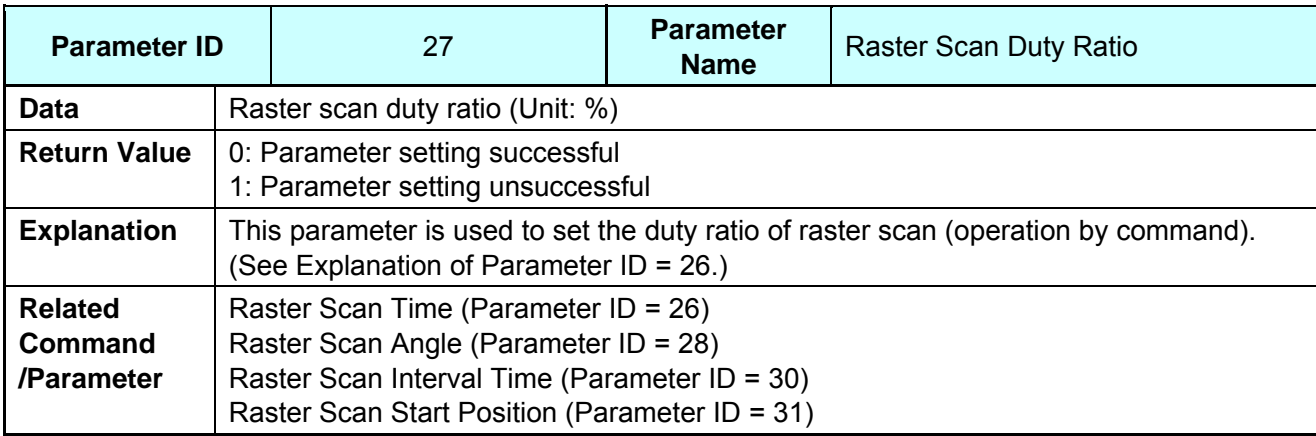

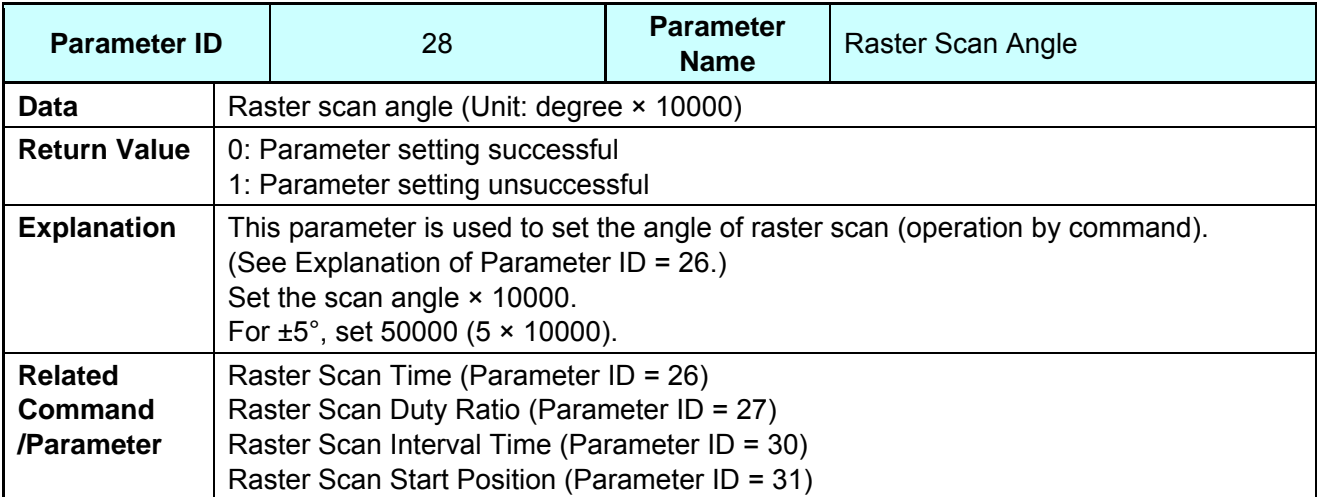

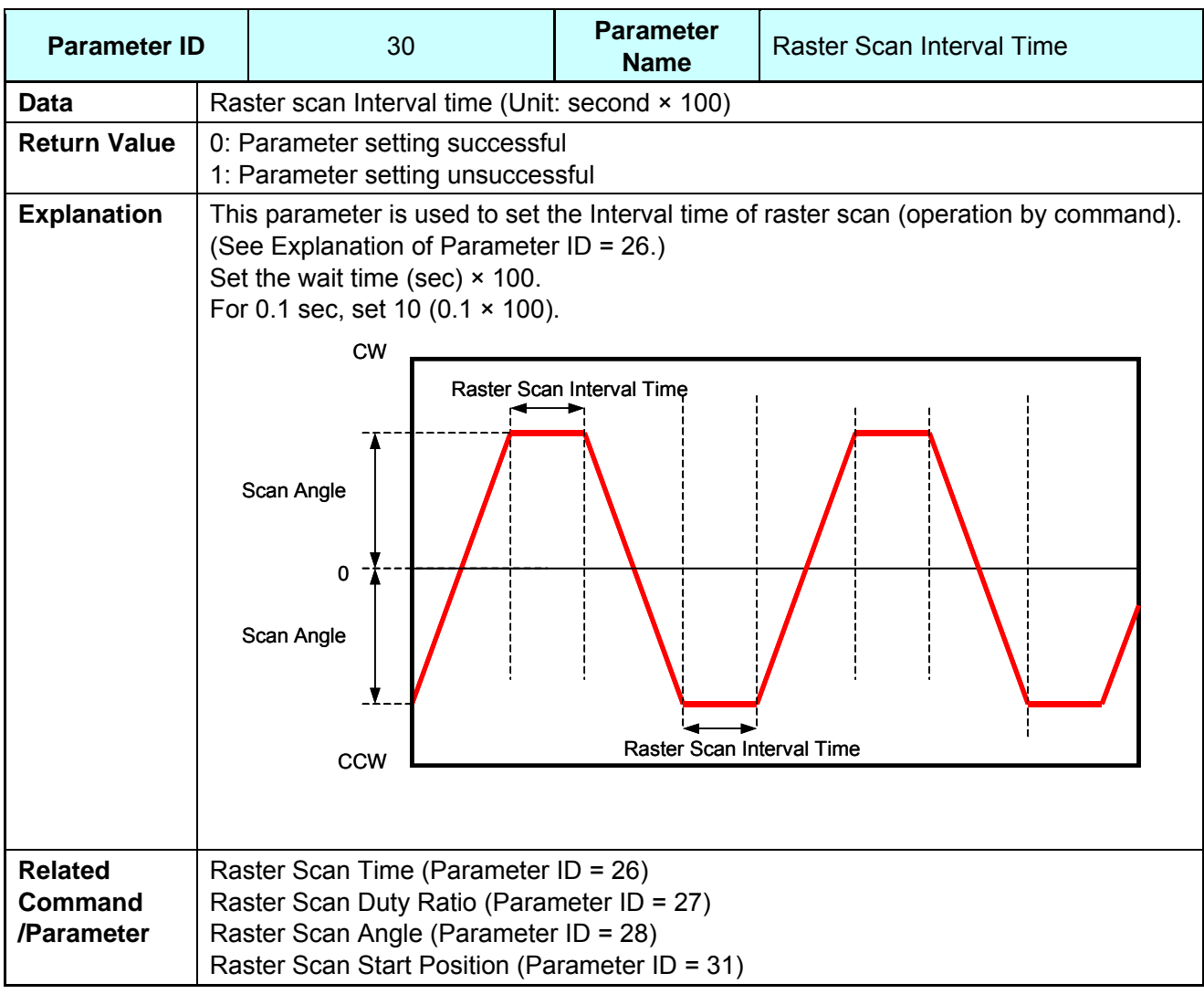

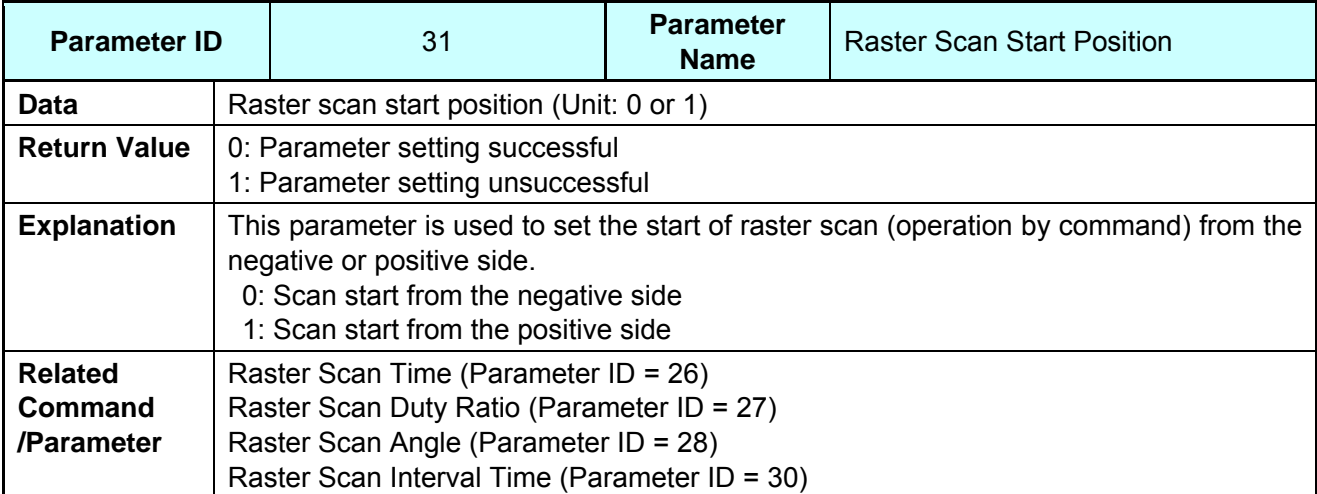

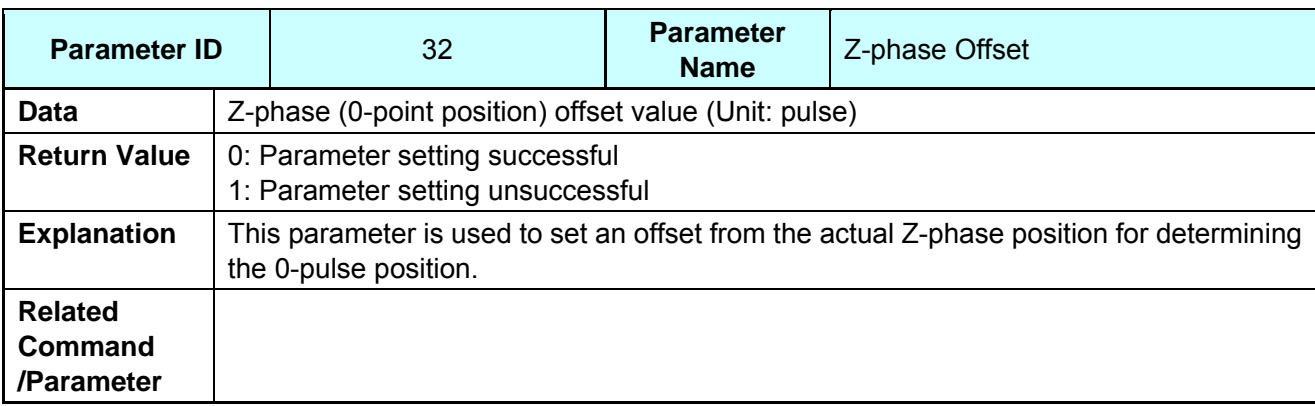

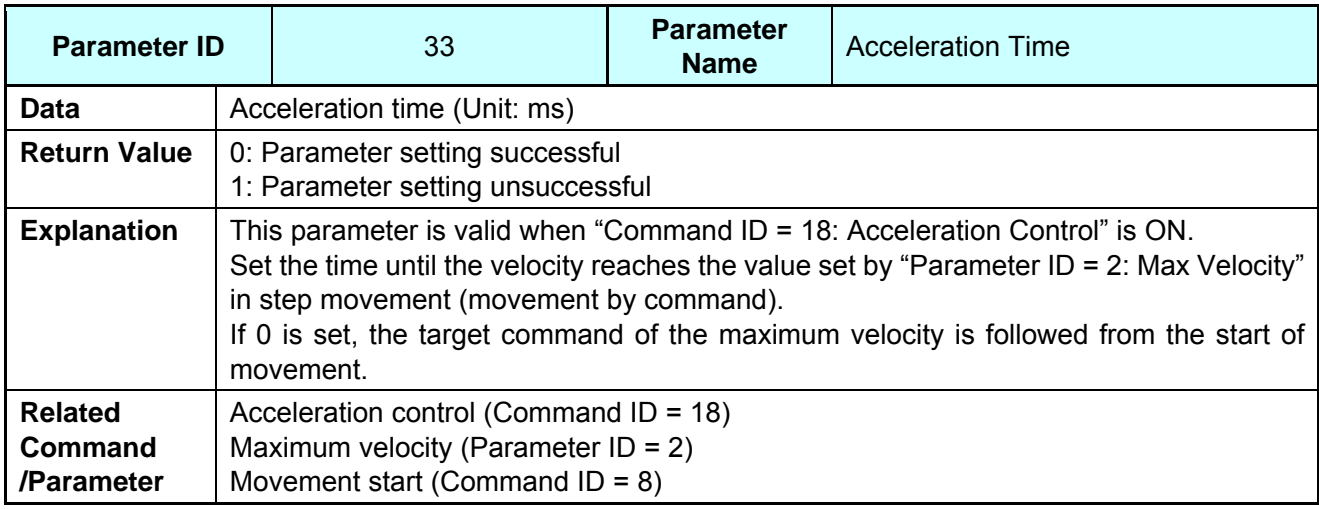

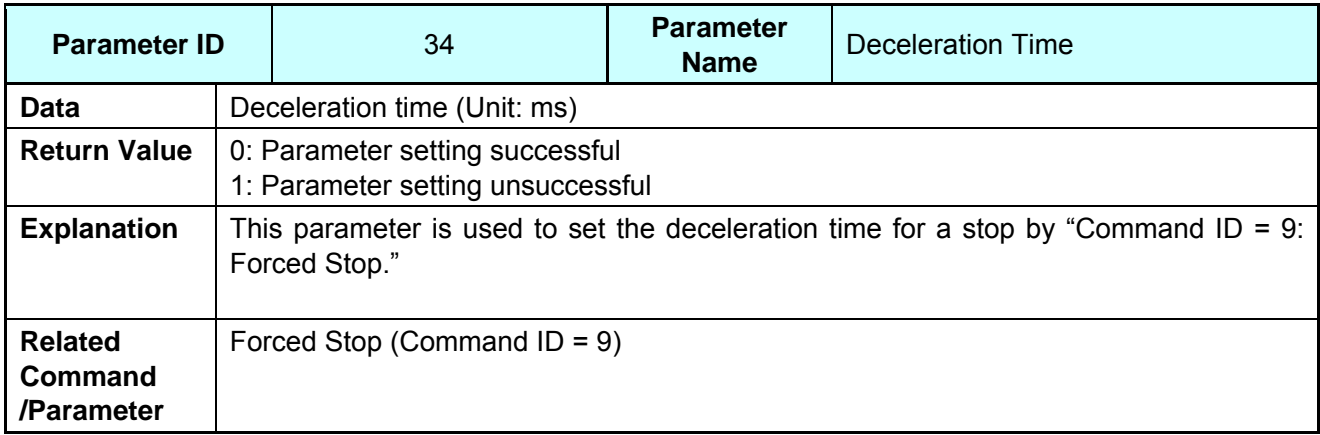

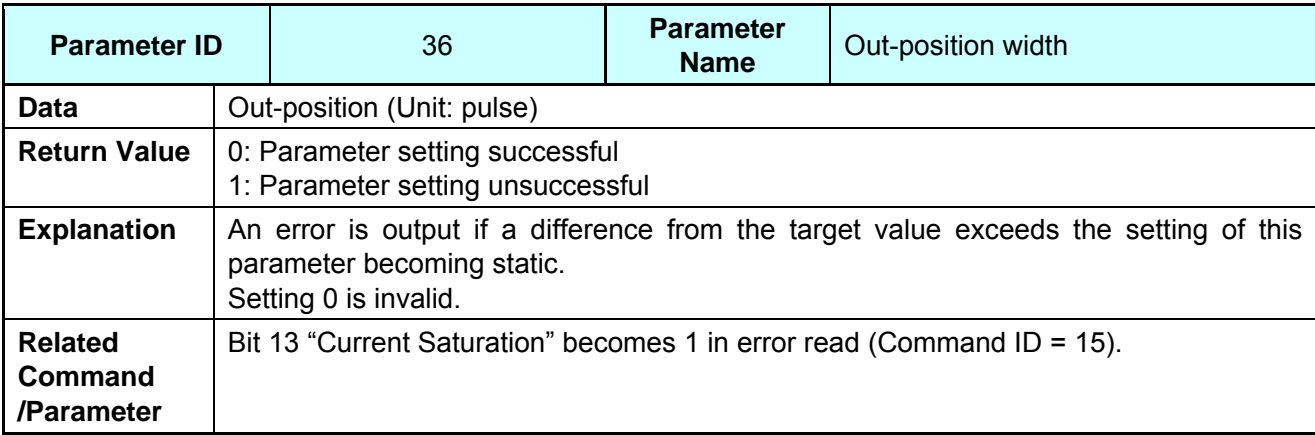

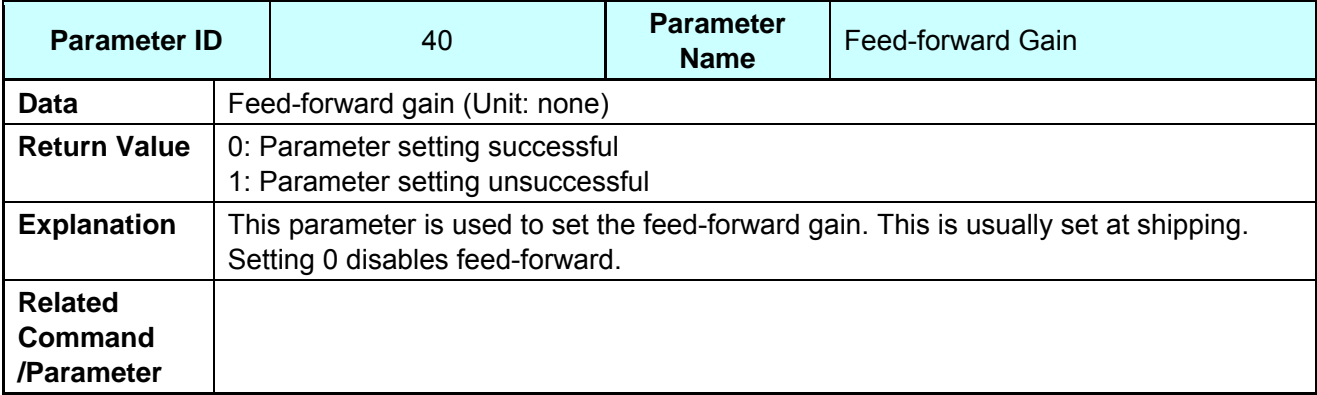

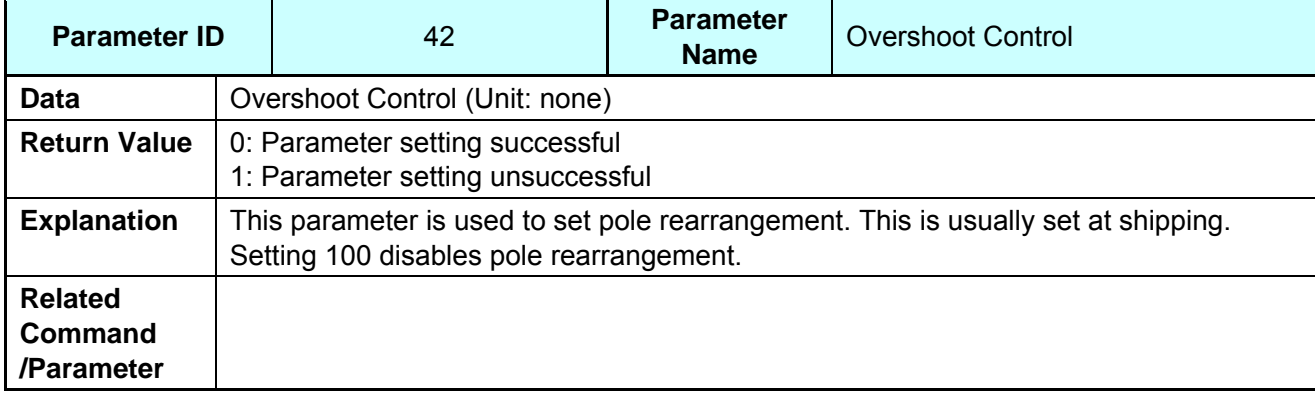

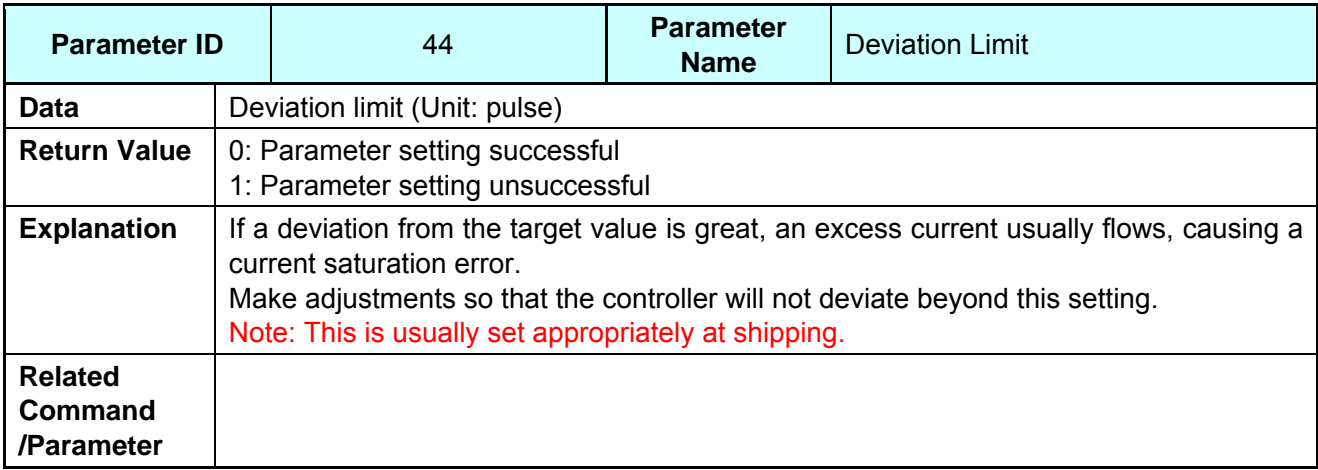

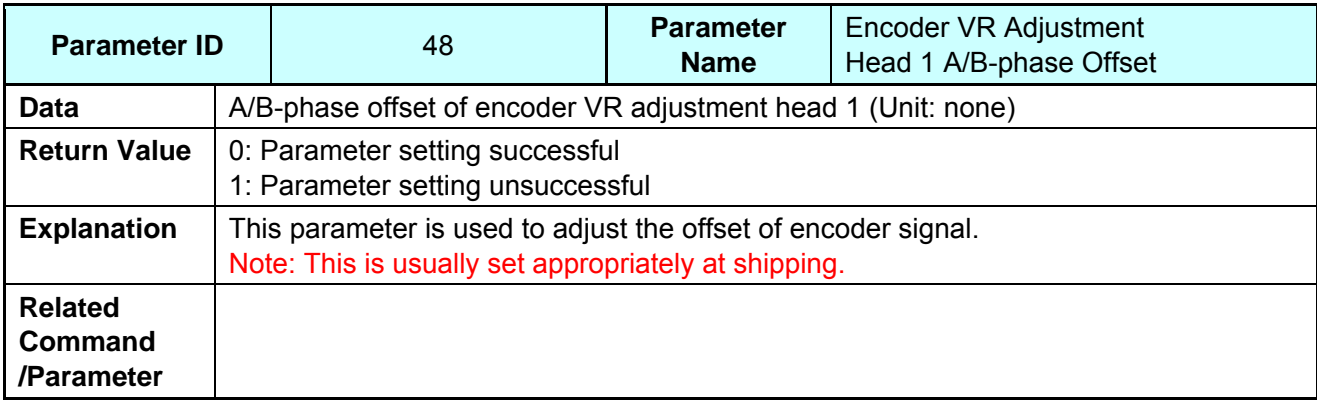

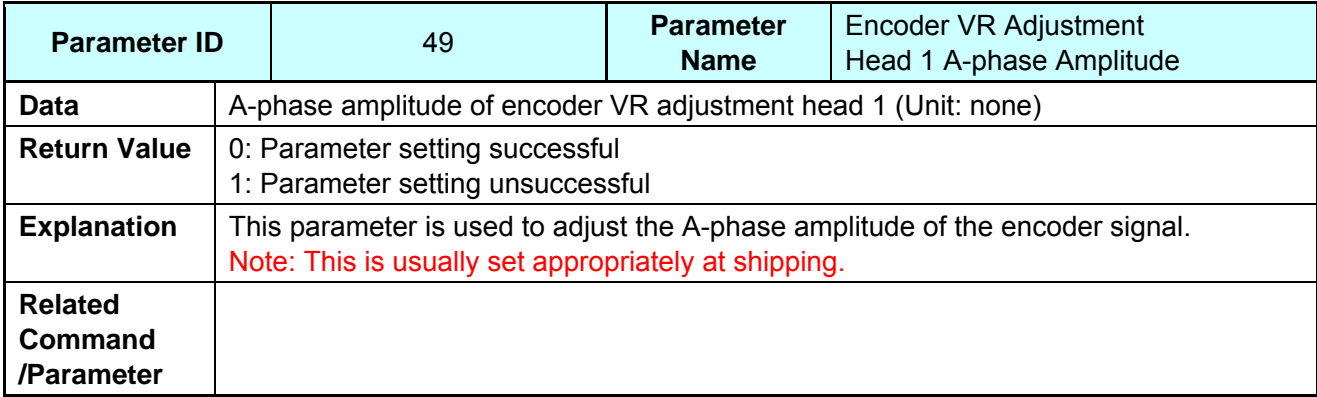

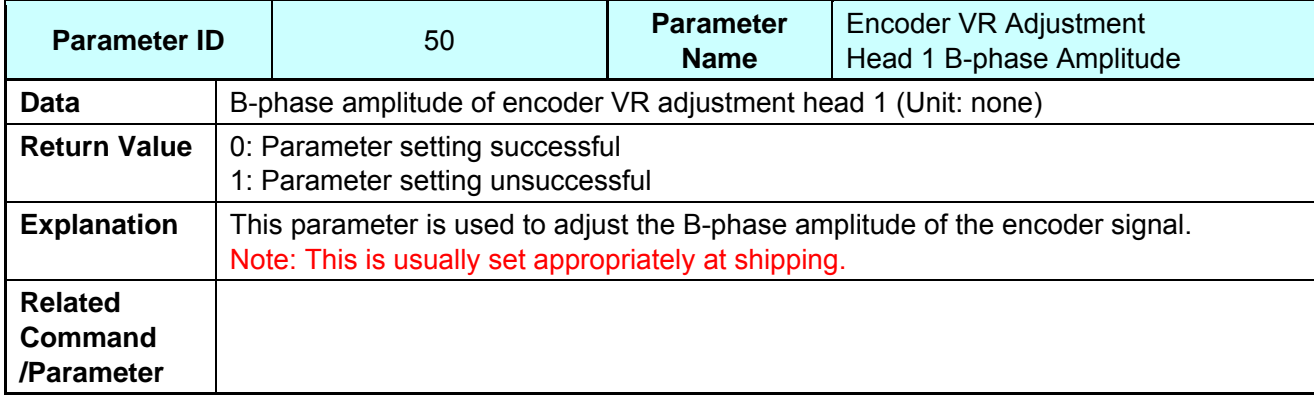

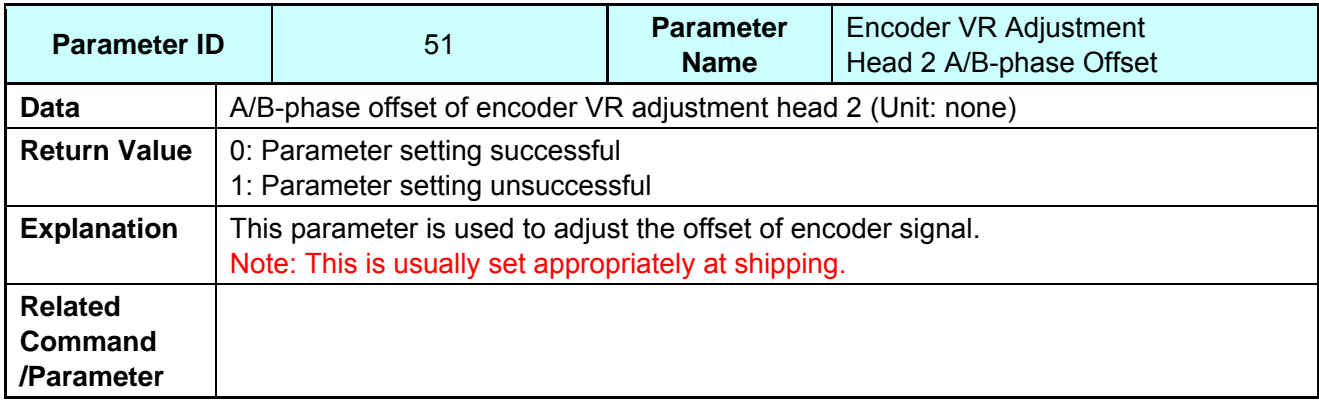

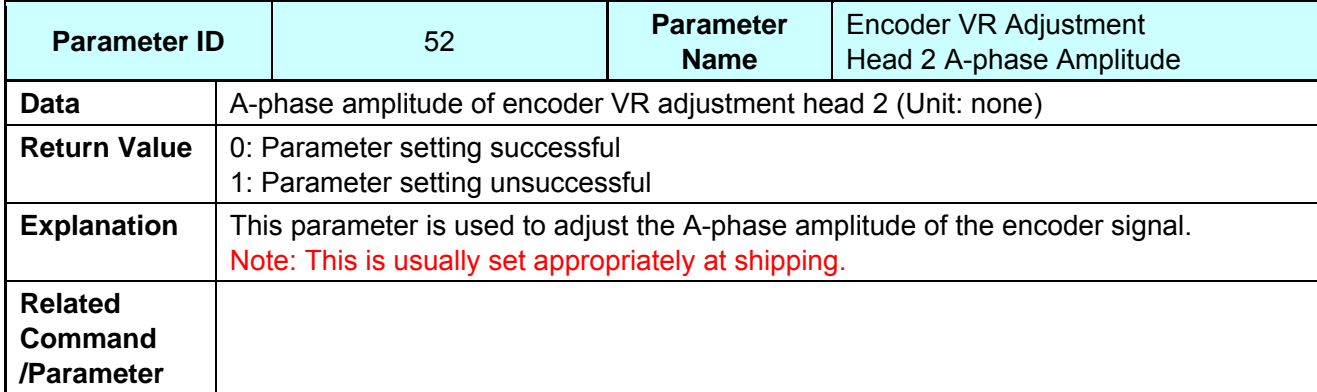

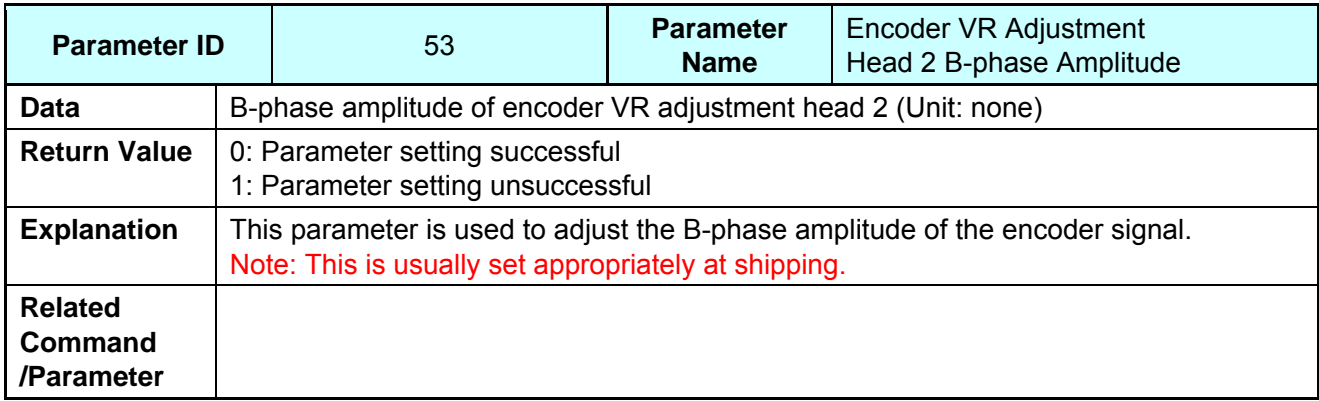

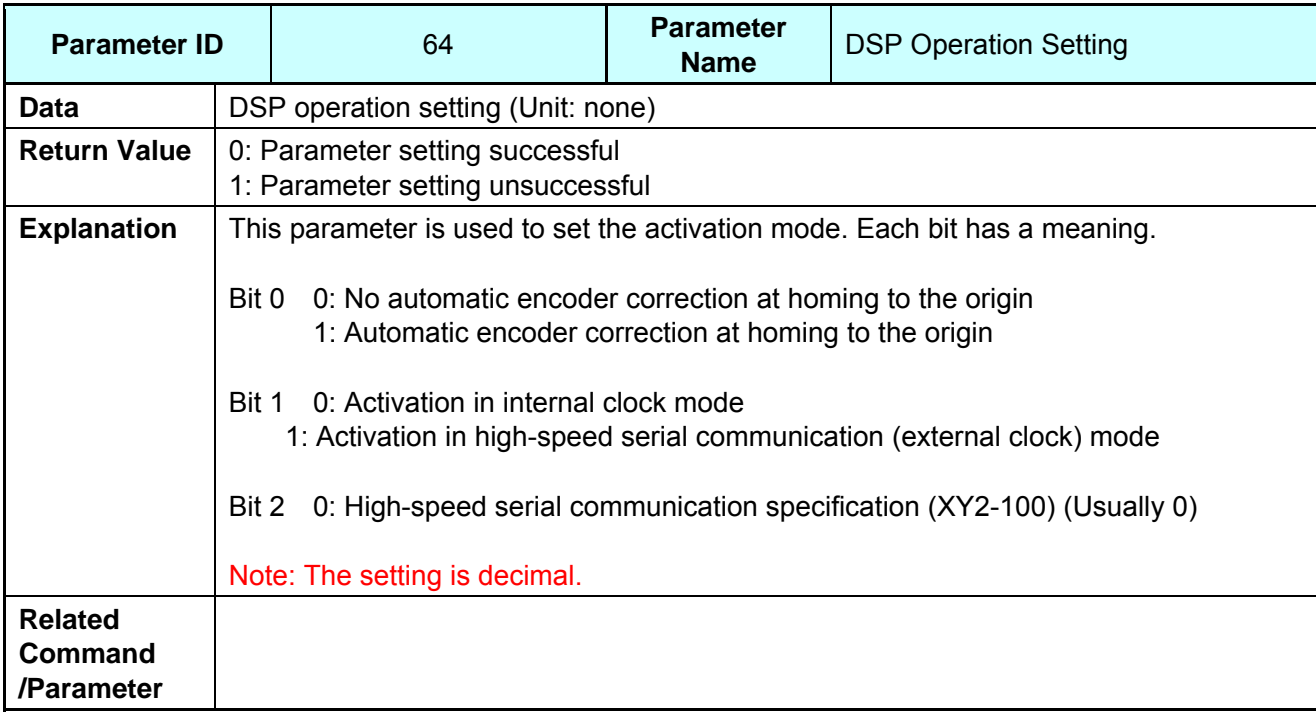

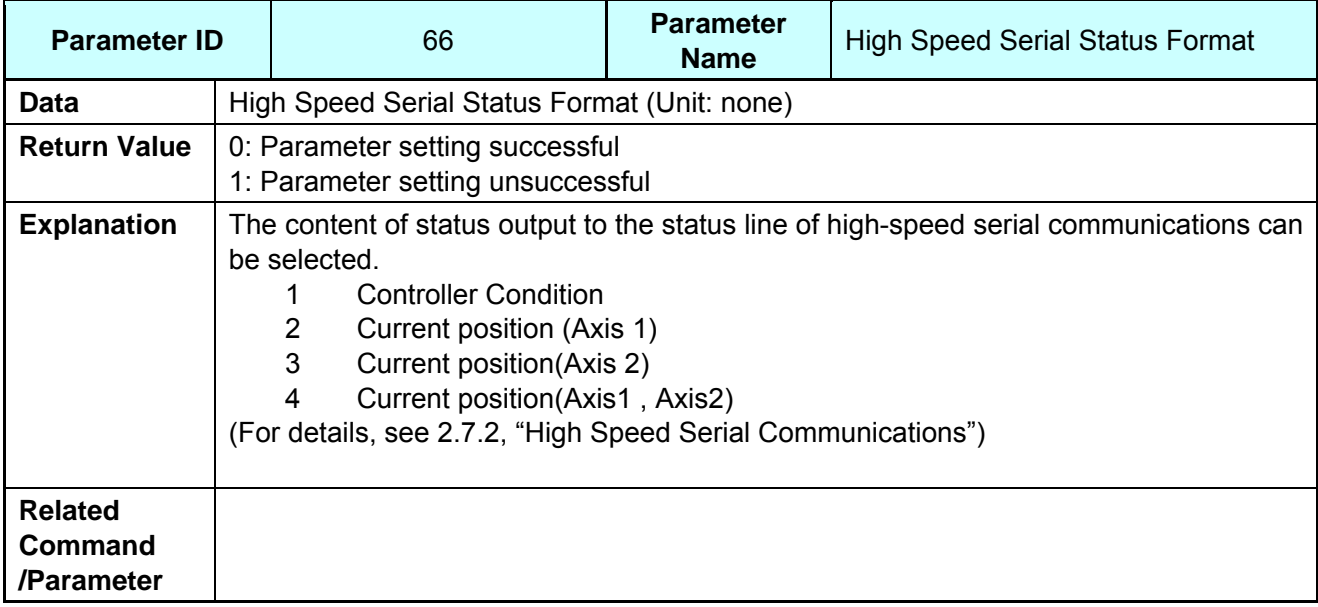

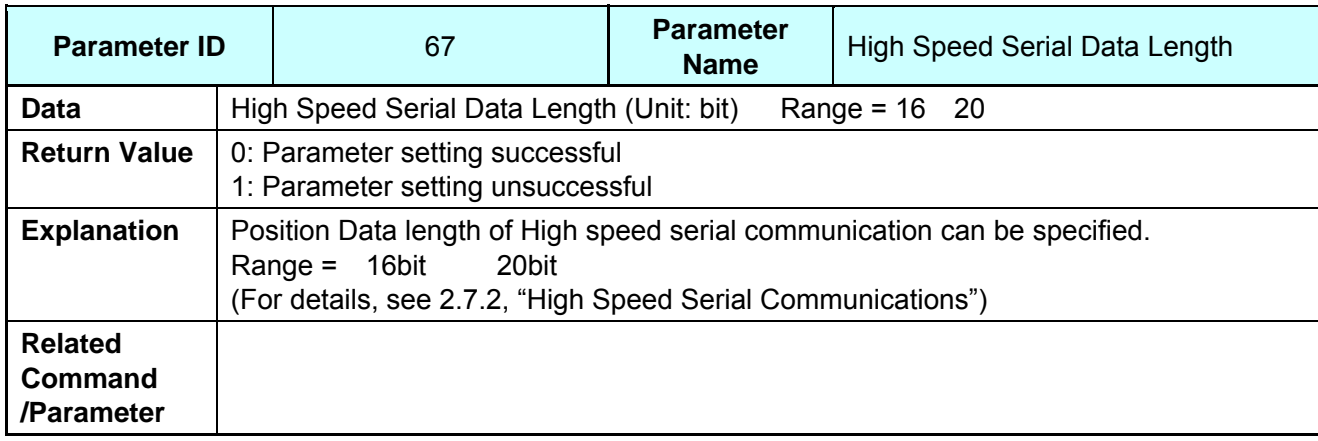

*CANON Digital Galvano Scanner System KP-1SM Series + GC-251 Users Manual 1.00* 

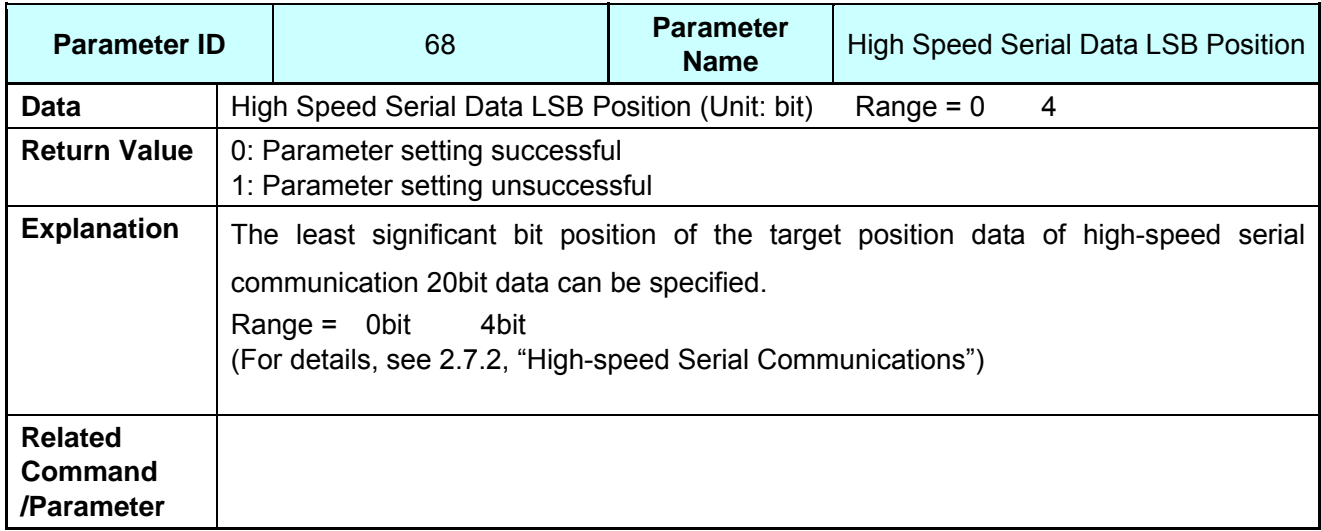

#### **8.3. Modifying Parameters**

This section explains how to modify parameters.

#### **GALILEO**

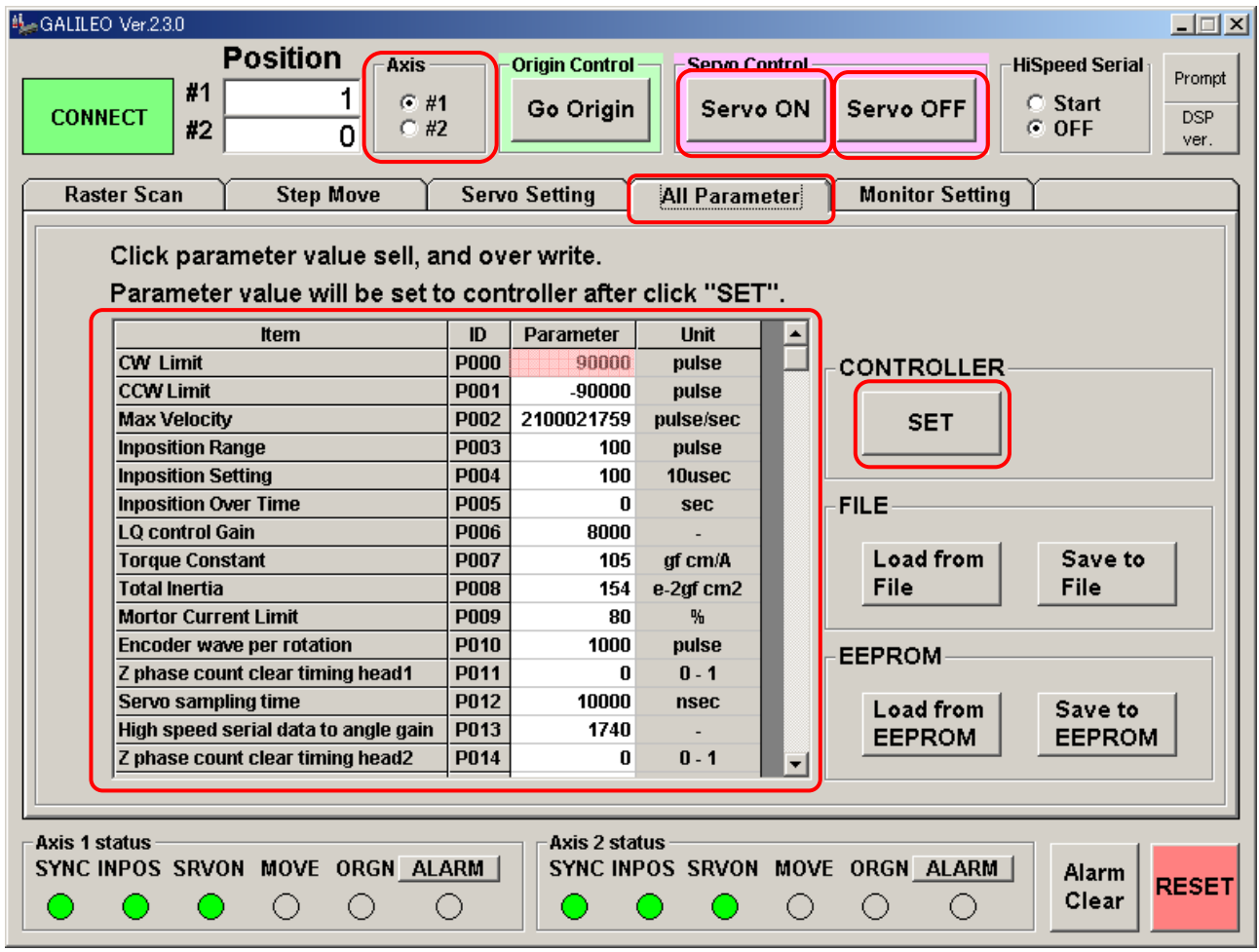

Select the All Parameter tab.

Select an axis for parameter settings.

The current parameter values are displayed.

Modify the parameter values as required. When a parameter value is modified, its cell turns red.

Turn the servo OFF (necessary for modifying parameters).

Press the SET button to reflect modified parameters in the controller settings.

Turn the servo ON.

Note: Pressing the SET button reflects modified parameters in the controller settings but does not write them into the controller ROM. When the power is turned off and on again, the controller starts with the old parameters read from ROM. See 8-4 for writing modified parameters into ROM.

*CANON Digital Galvano Scanner System KP-1SM Series + GC-251 Users Manual 1.00* 

## **8.4. Writing Parameters into ROM**

All parameters are written in the controller ROM. At activation, the parameters are automatically read and set in the controller.

 If parameters are modified, they should be written into ROM for activation with the same settings at the next power-on.

Write modified parameters into ROM as follows:

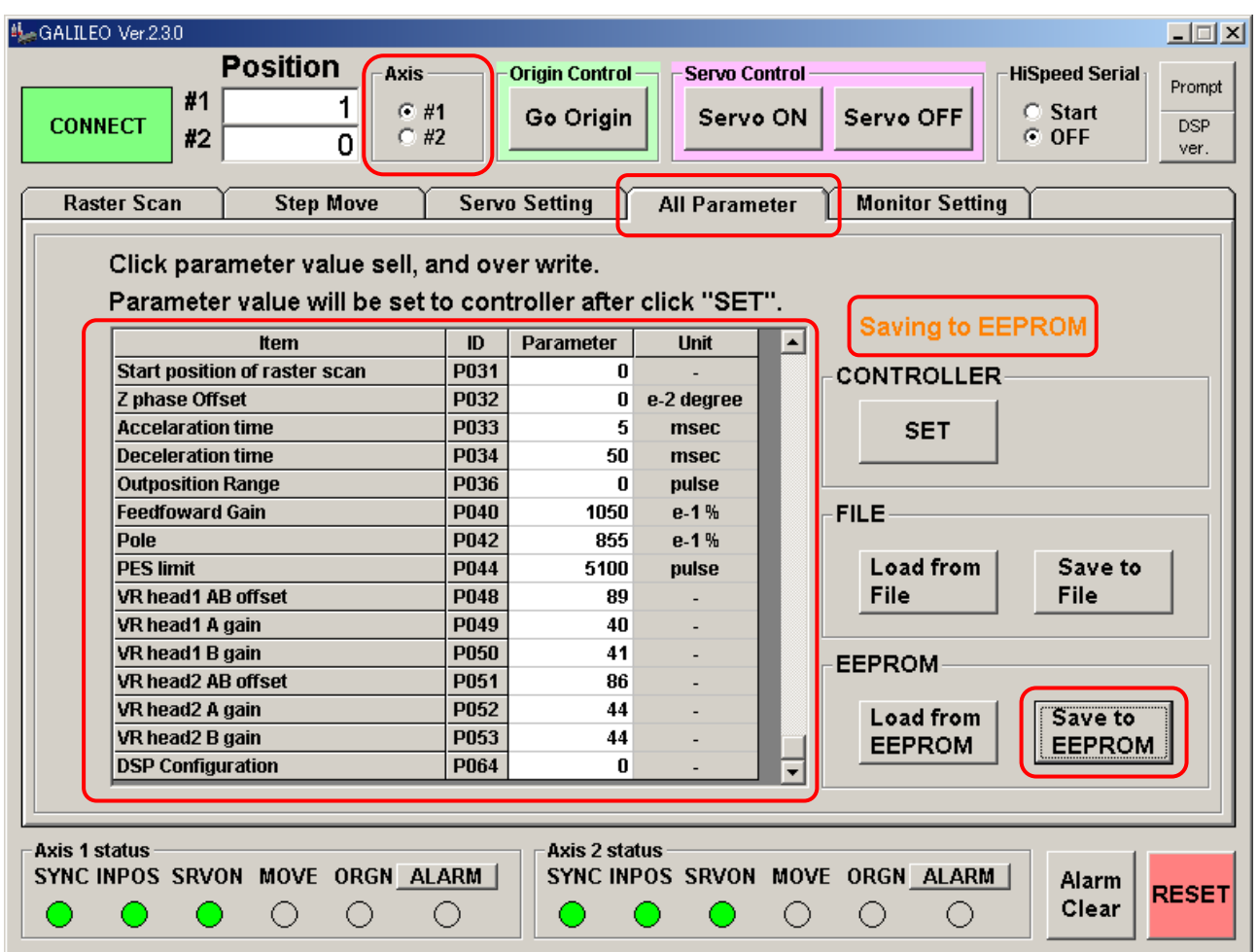

Select the All Parameter tab.

Select an axis for parameter settings.

The current parameter values are displayed.

Press the Save to EEPROM button.

"Saving to EEPROM" is displayed.

Note: Some parameter settings may disable normal activation next time.

 If this problem occurs, change the activation mode for no automatic homing to the origin and check the set values. (See 6-1, "Setting Controller Activation Mode.")

*CANON Digital Galvano Scanner System KP-1SM Series + GC-251 Users Manual 1.00* 

# **8.5. Saving a Parameter File**

All parameters can be saved into a PC file.

Save a parameter file as follows:

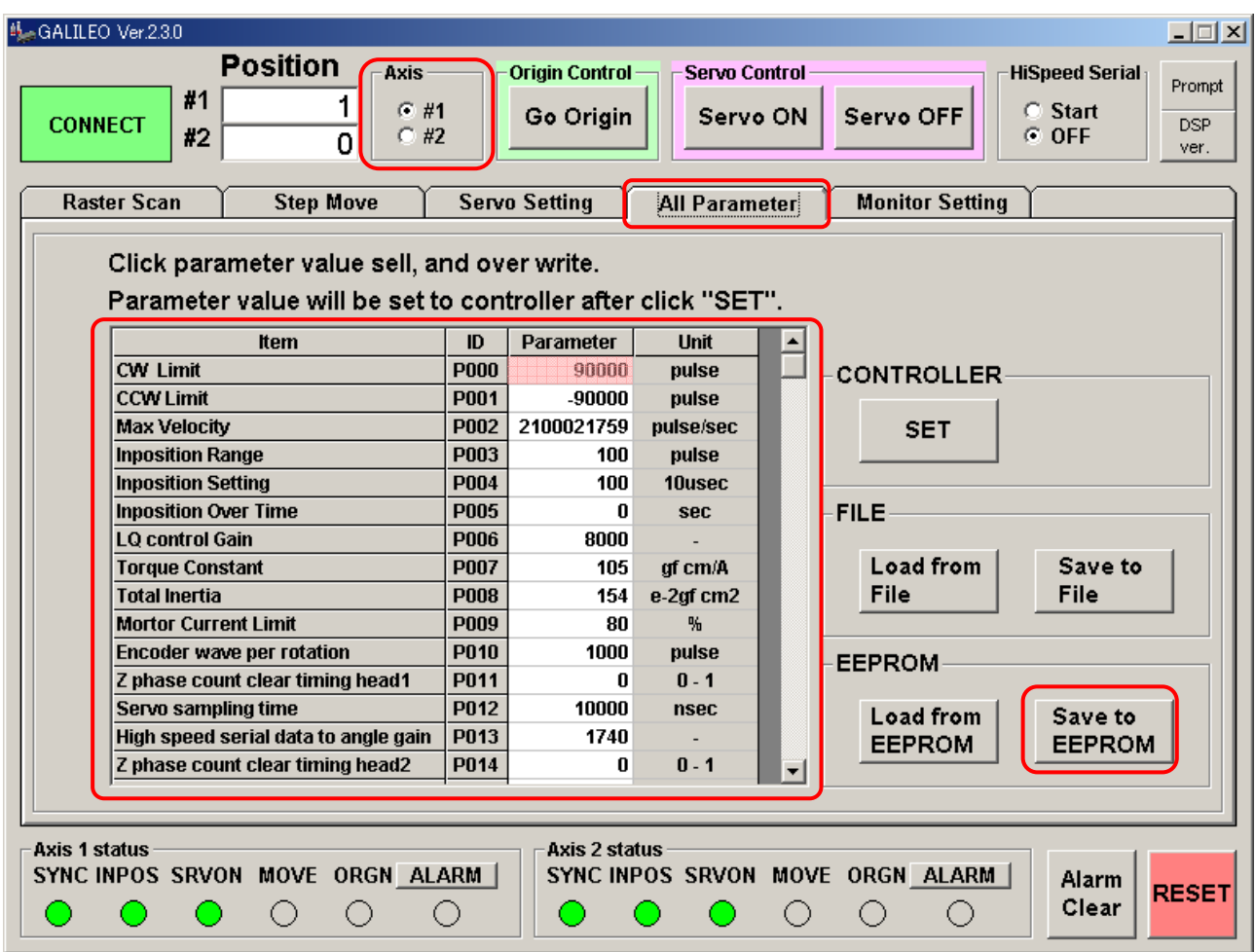

Select the All Parameter tab.

Select an axis for parameter settings.

The current parameter values are displayed.

Press the Save to File button. Specify a location and save the file.

# **9. Safety Functions**

This system has various safety functions to ensure safe use.

## **9.1. Safety Functions**

The safety functions can be classified into hardware monitoring and software monitoring.

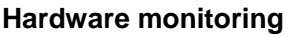

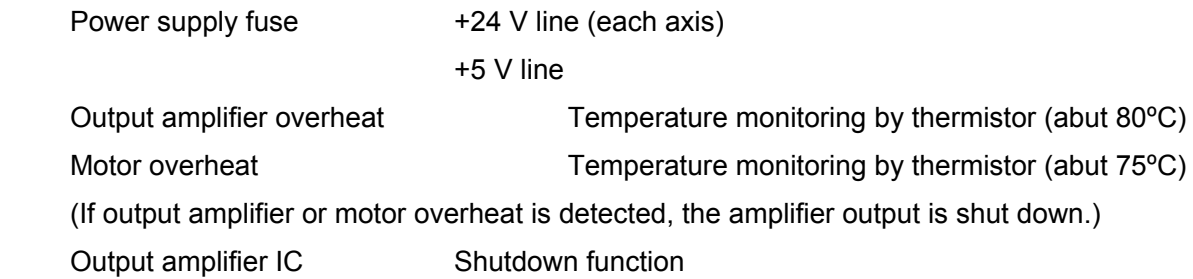

#### **Software monitoring**

The controller status is always monitored by software and error notification is made if an abnormality occurs.

Depending on the error type (priority), digital monitor I/O (2 bits) is used for this notification.

The details of an error can be checked by an RS-232C command.

See 9-2 for the error contents.

 Note: The post-error system status and recovery method depend on the priority of the error. See 9-2, "Errors."

# **9.2. Errors**

## **Priority: High**

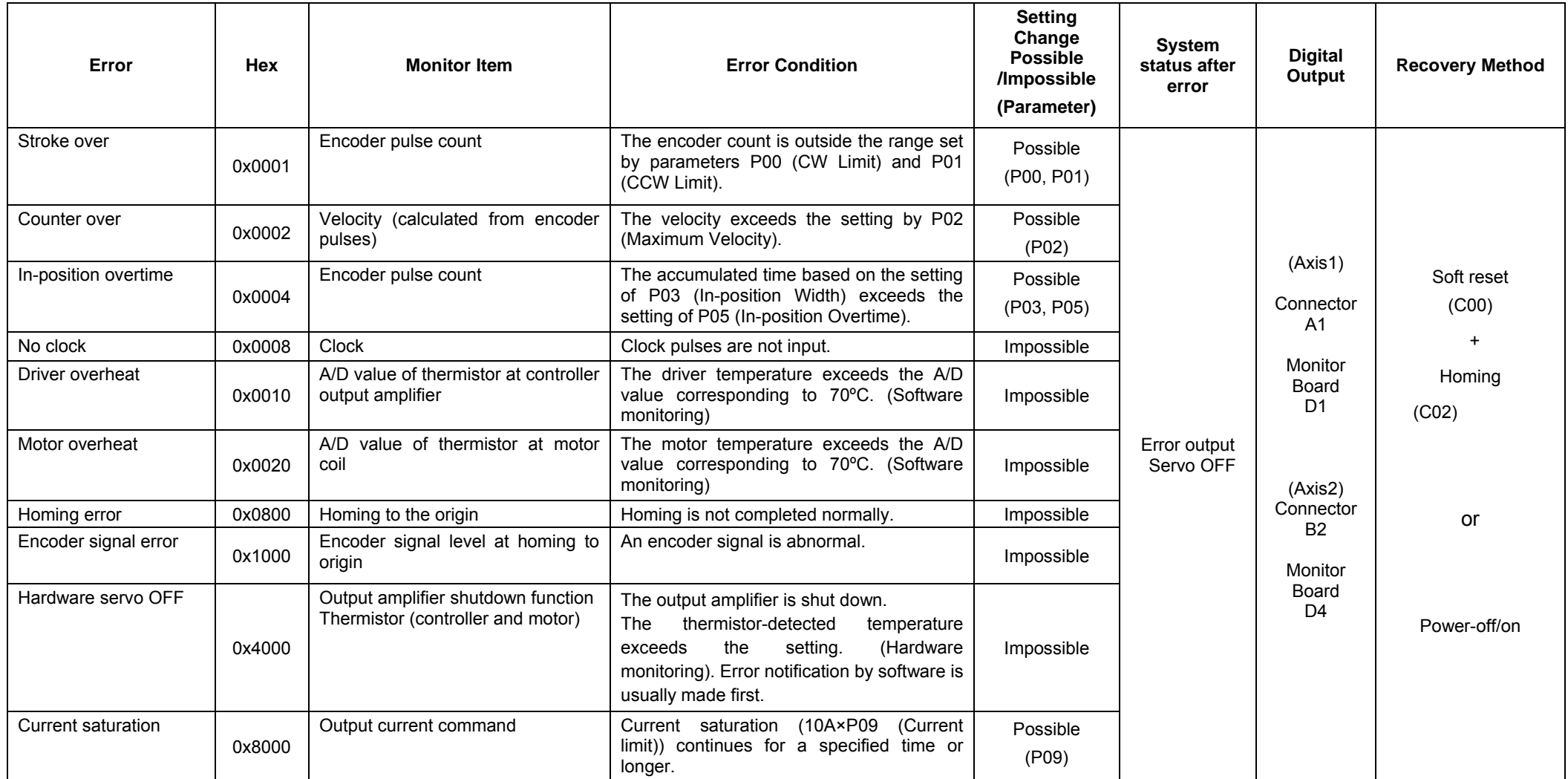

#### **Priority: Low**

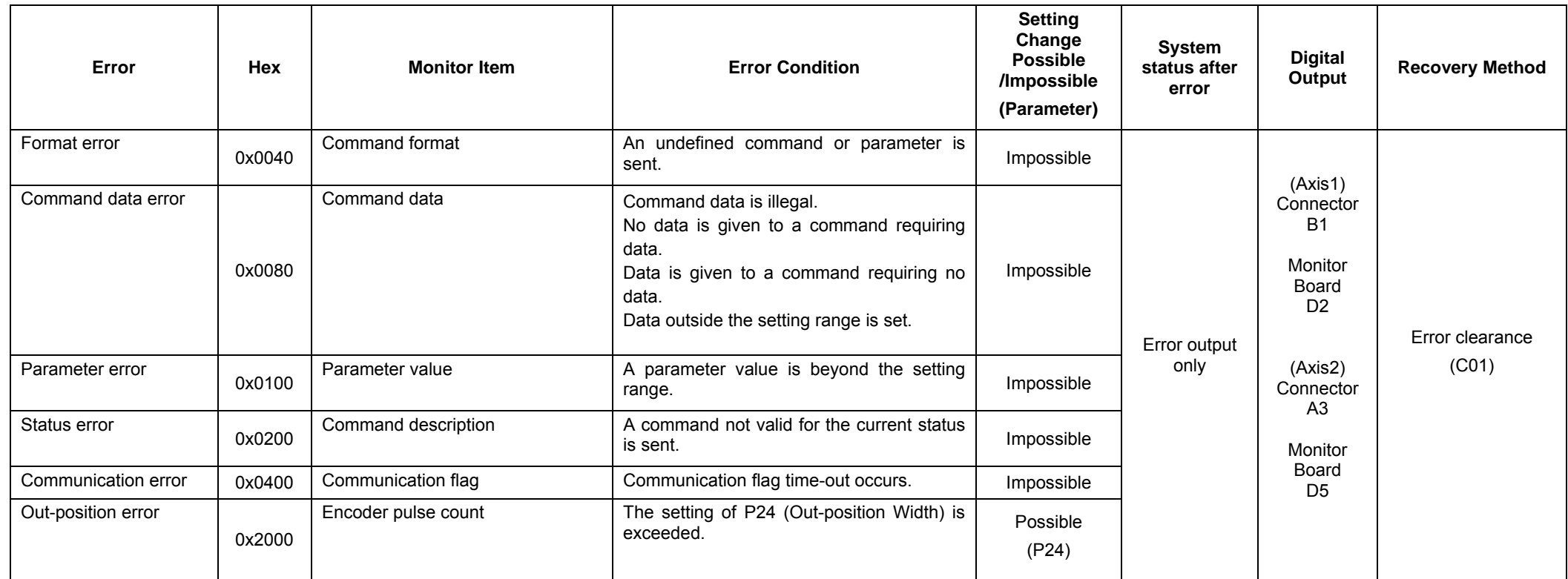

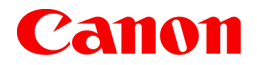

**Canon Inc. Canon Marketing Japan Inc.**  2-16-2, Konan, Minato-ku, Tokyo 108-8011

**CB Sales Department Tel. 03-3740-3336** 

The contents of this document are subject to change without notice. If you find any question, error, or omission in this document, please contact Canon.